# **Series 5400A Scalar Measurement System Instrument Driver for LabWindows**

(Part No. 2300-18)

# **User's Guide**

Version 1.01

Locate the Serial Number decal sheet packaged with the manual, and paste the driver software serial number here.

**Serial Number**

You will be asked for this number when you call Wiltron Customer Service for support.

Wiltron

490 JARVIS DRIVE MORGAN HILL, CA 95037-2809

P/N: 10570-00006 REVISION A: PRINTED: JANUARY 1994 COPYRIGHT 1994 WILTRON COMPANY

#### *Limited Warranty*

The media on which you receive Wiltron Company software are warranted not to fail to execute programming instructions, due to defects in materials and workmanship, for a period of 90 days from date of shipment, as evidenced by receipts or other documentation. Wiltron Company will, at its option repair or replace software media that do not execute programming instructions if Wiltron Company receives notice of such defects during the warranty period. Wiltron Company does not warrant that the operation of the software shall be uninterrupted or error free.

EXCEPT AS SPECIFIED HEREIN, WILTRON COMPANY MAKE NO WARRANTIES, EXPRESS OR IMPLIED, AND SPE-CIFICALLY DISCLAIMS ANY WARRANTY OF MERCHANT-ABILITY OR FITNESS FOR A PARTICULAR PURPOSE. CUSTOMER'S RIGHT TO RECOVER DAMAGES CAUSED BY FAULT OR NEGLIGENCE ON THE PART OF WILTRON COM-PANY SHALL BE LIMITED TO THE AMOUNT THERETO-FORE PAID BY THE CUSTOMER. WILTRON COMPANY WILL NOT BE LIABLE FOR DAMAGES RESULTING FROM LOSS OF DATA, PROFITS, USE OF PRODUCTS, OR INCI-DENTAL OR CONSEQUENTIAL DAMAGES, EVEN IF AD-VISED OF THE POSSIBILITY THEREOF.

The aforestated limitation of the liability of Wiltron Company will apply regardless of the form or action, whether in contract or tort, including negligence. Any action against Wiltron Company must be brought within one year after the cause of action accrues. Wiltron Company shall not be liable for any delay in performance due to causes beyond its reasonable control. The warranty provided herein does not cover damages, defects, malfunctions, or service failures caused by owner's abuse, misuse, or negligence acts; and power failure or surges, fire, flood, accident, actions or third parties, or other events outside reasonable control.

#### *NOTICE*

WILTRON Company has prepared this manual for use by WIL-TRON Company personnel and customers as a guide for the proper installation, operation and maintenance of WILTRON Company equipment and computer programs. The drawings, specifications, and information contained herein are the property of WILTRON Company, and any unauthorized use or disclosure of these drawings, specifications, and information is prohibited; they shall not be reproduced, copied, or used in whole or in part as the basis for manufacture or sale of the equipment or software programs without the prior written consent of WILTRON Company.

## *Copyright*

Under the copyright laws, this book may not be copied, photocopied, reproduced, translated — in whole or in part — without the written consent of WILTRON Company.

Copyright 1993 WILTRON Company

## *Trademarks*

LabWindows is a registered trademark of National Instruments Corporation.

IBM is a registered trademark of International Business Machines Corporation. Personal System/2, IBM PC, PC AT, PC/XT, PC DOS, IBM CGA, IBM EGA, IBM VGA, and Micro Channel are trademarks of International Business Machines Corporation.

Microsoft, Microsoft QuickBASIC, Microsoft BASIC, Microsoft Visual BASIC, and Microsoft C are trademarks of Microsoft Corporation.

## *Preface*

The 54XXA LabWindows Instrument Driver User's Guide provides a tutorial and both general and detailed descriptions of the various functional panels displayed in the

LabWindows environment. The user should be familiar with measurements using the applicable WIL-TRON instrument and with MS- or PC-DOS conventions. A knowledge of LabWindows, while helpful, is not essential. The WILTRON Instrument Drivers software can be used to create executable standalone application programs.

### *Manual Organization*

The manual is divided into three sections:

Section 1, General, provides general information and a tree structure for the Instrument Driver function panels.

Section 2, Using the 54XXA Driver with LabWindows, provides description and a tutorial for using the driver within the LabWindows environment.

Section 3, Driver References, provides detailed descriptions of the function panels and instrument controls. It also provides sample syntax and a listing of variable-types used in the program.

#### *[Section 1 — Introduction to 54XXA SNA](#page-6-0) Driver for LabWindows*

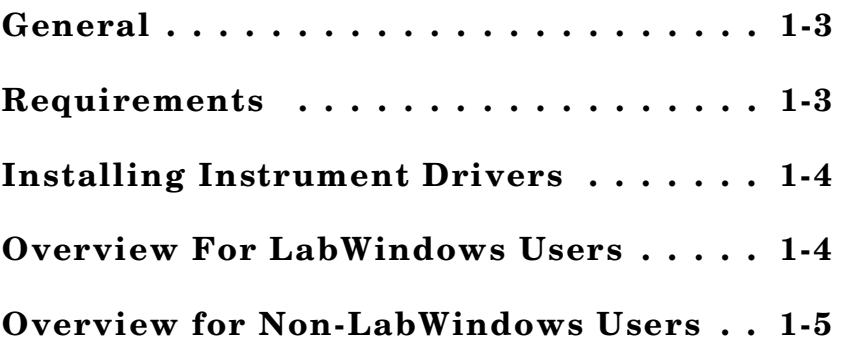

#### *[Section 2 — Using the 54XXA Instrument](#page-10-0) Driver with LabWindows*

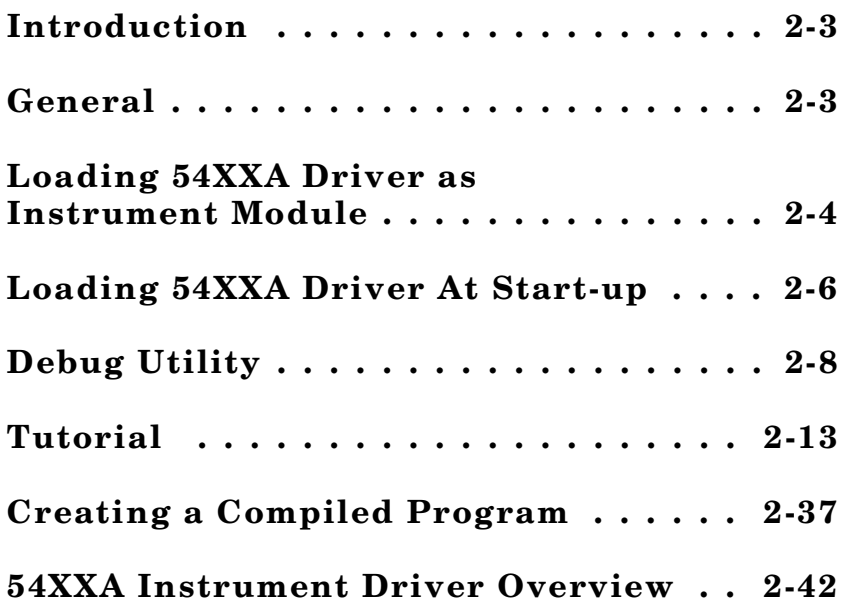

# *[Section 3 — Driver References](#page-56-0)*

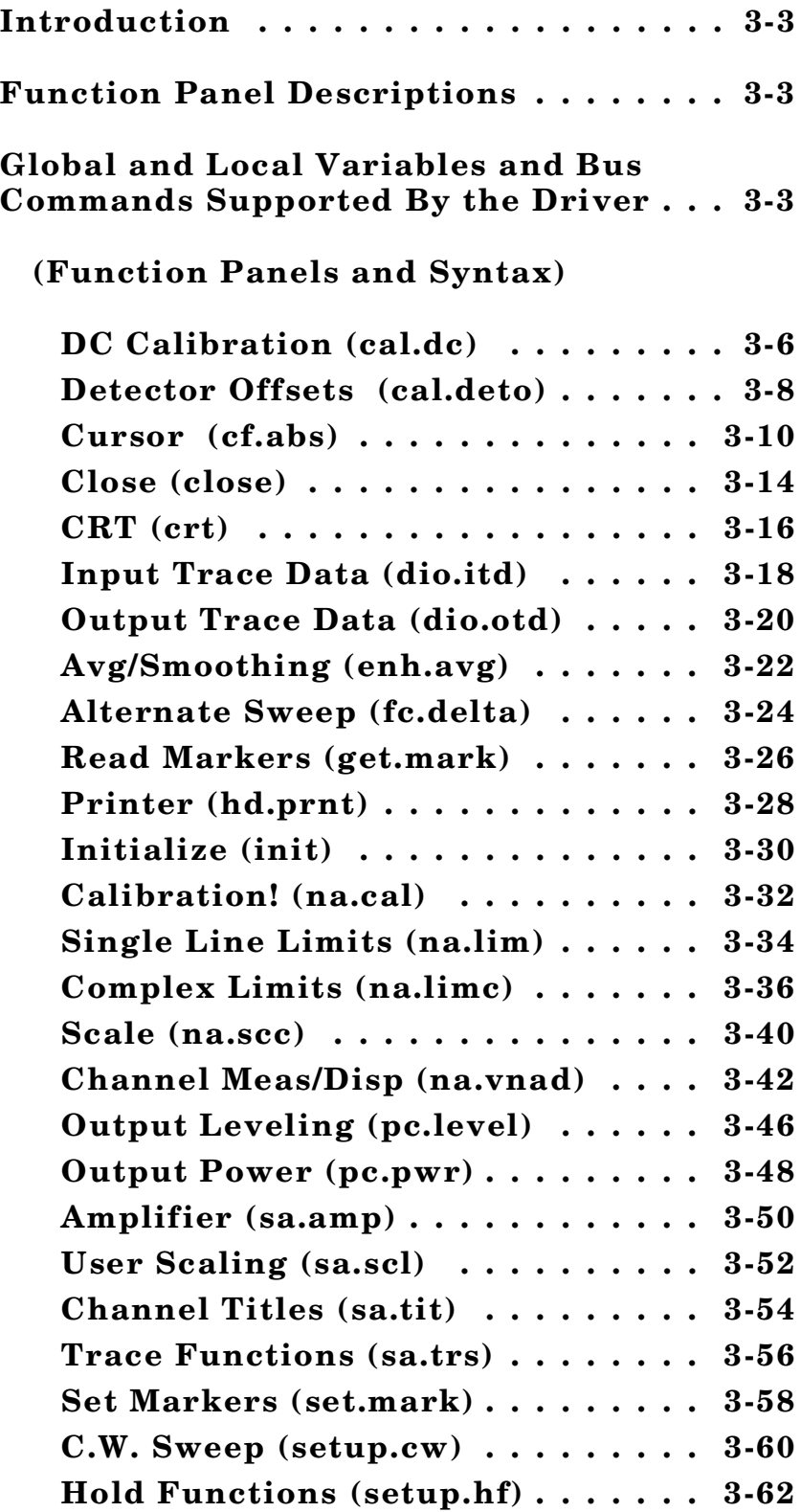

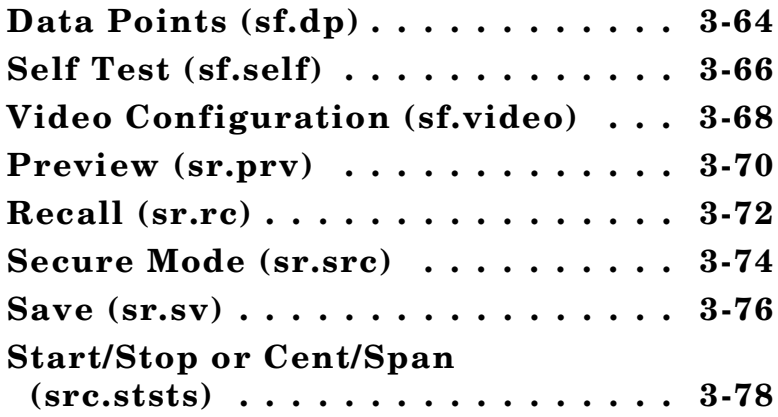

*Subject Index*

# **Section 1**

# <span id="page-6-0"></span>**Introduction to the 54XXA Scalar Measurement System Driver for LabWindows**

## <span id="page-7-0"></span>**Section 1 Introduction to the 54XXA Scalar Measurement System (SMS) Driver for LabWindows**

#### *General*

WILTRON Instrument Drivers software provides an easy-to-use tool for developing application programs for applicable microwave systems via the General Purpose Interface Bus (IEEE-488 Bus).

This software contains modules that automatically configure an applicable WILTRON instrument for use on the bus, along with high-level instrument control commands that save you the time required to learn and program the GPIB commands of the instrument. The software automatically checks for proper bus functioning. If a command is sent to a bus instrument and no error is reported, the bus can be assumed to be working correctly.

### *Requirements*

The WILTRON Instrument Driver software is written specifically for the model 54XXA SNA.

The WILTRON Instrument Driver requires an IBM PC AT, PS/2, or compatible computer running MS- or PC-DOS, Version 3.0 or later.

The software is delivered on 5-1/4 inch 1.2 Mb Floppy disks and 3-1/2 inch 1.4 Mb floppy disks.

At least 2 MB of memory is required to run the LabWindows program — 4 Mb is recommended.

The WILTRON Instrument Driver software requires National Instruments LabWindows version 2.2 or later.

For Microsoft QuickBASIC\*, Professional BASIC, Visual BASIC for DOS, C, Quick C, and Borland C++ and Turbo C++ users, you can use the 54XXA Instrument Driver software to produce compatible instrument-control-program code.

<sup>\*</sup> Wiltron strongly recommends that QuickBASIC not be used. Instead, use Microsoft Professional BASIC 7.1, or later, or Visual BASIC for DOS.

## <span id="page-8-0"></span>*Installing Instrument Drivers*

This section provides instructions for installing the WILTRON Instrument Drivers. Proceed as follows:

- $\Box$  Insert the WILTRON driver diskette in your A: or B: drive, as appropriate.
- $\Box$  Change to the LabWindows, Instruments directory (*drive* \LW\INSTR), and type the following DOS command: COPY A: (B:) \*.\*. This copies the following eight files to the target subdirectory: W5400A.LBW, W5400A.LWI, W5400A.FP, W5400A.DOC, W5400CAL.LBW, W5400CAL.LWI, W5400CAL.FP, W5400CAL.DOC (All of these files MUST reside within the same subdirectory.)
- $\Box$  Once the copying is completed, return the driver diskette to a safe storage location.

### *Overview For LabWindows Users*

LabWindows is a software development system for BASIC, C, and C++ programs (see page 1-3 for listing of supported languages). It contains an interactive environment for developing programs with drivers and libraries (functions) for creating data acquisition and instrument control applications. LabWindows contains a comprehensive set of software tools for data analysis, data presentation, and high level instrument control.

The interactive program is an environment for editing and debugging BASIC and C (C++) programs. In the LabWindows environment, you can use the functions in the instrument drivers or libraries to write your program. In addition each function has an interface called a function panel that lets you interactively execute the function or generate code for calling the function.

The interactive program uses extended memory. Programs executed in the interactive program can use up to 16 megabytes of memory, depending on your computer configuration. Programs that run in the interactive program, however, must adhere to the LabWindows subsets for BASIC, C and C++.

Programs developed with the drivers and library functions can be run within the interactive program, or they can be compiled and linked into a stand-alone applicaton (\*.EXE) or run-time application (\*.RTM) file. To help you create a stand-alone program, LabWindows incorporates utilities that automate the compile and link processes.

The real power of LabWindows lies in the libraries. They have functions for developing all phases of your data acquisition and instrument control system. For controlling the 54XXA , Lab Windows has the Instrument Drivers Library. Programs that call this library can be developed with the interactive program. This program has tools that make program development quicker and easier.

LabWindows gives you the capability to execute instrument drivers with the aid of panels and thereby create programs easily. The panels contain items that can be selected to build and execute a driver. The drivers are separately declared in the Instrument Drivers Library.

<span id="page-9-0"></span>Two advantages of using LabWindows are:

- $\Box$  When writing an application program you do not have to remember all of the parameters that belong to the driver.
- $\Box$  Error reporting is shown automatically in the panels.

### *Overview for Non-LabWindows Users*

Programmers who do not use LabWindows will also benefit from the WILTRON Instrument Driver software:

- $\Box$  You will not have to know all of the GPIB codes needed to program applications for the 54XXA SNA. The driver software effectively manages low-level GPIB I/O operations and native instrument control.
- $\Box$  You will see greater program reliability because of the driver's extensive error-checking routines.
- $\Box$  You will see reductions in the time required to develop, test, and debug applications.

# **Section 2**

# <span id="page-10-0"></span>**Using the 54XXA Instrument Driver with LabWindows**

## <span id="page-11-0"></span>**Section 2 Using the 54XXA Instrument Driver with LabWindows**

#### *Introduction*

This section provides an introduction to the LabWindows environment and a tutorial describing the use of the 54XXA driver within LabWindows. This section assumes that you have read Part 1 of the National Instruments *Getting Started with LabWindows* manuals and are generally familiar with the LabWindows screen and principles of navigation within the environment.

The 54XXA driver consists of two separate instrument modules. The first, W5400A.FP, contains all of the general setup, display, analysis, measurement, and I/O functions. The second, W5400CAL.FP, contains all of the calibration and self test functions.

### *General*

The following procedure describes how to access LabWindows and load files.

- $\Box$  Move to the directory containing the LabWindows executable  $(*.EXE)$ files. (This directory is usually named  $\setminus LW$ .)
- $\Box$  Type LW.

This places you in the PROGRAM window of the LabWindows environment (below).

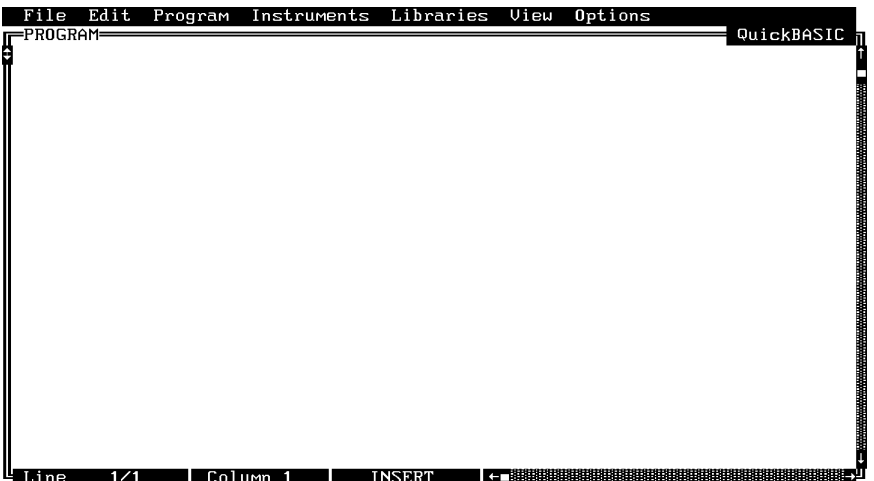

### <span id="page-12-0"></span>*Loading 54XXA Driver As Instrument Module*

The following procedure describes how to load the 54XXA Driver as an instrument module.

 $\Box$  Select Instruments, on the top menu bar (below), to display the pulldown menu.

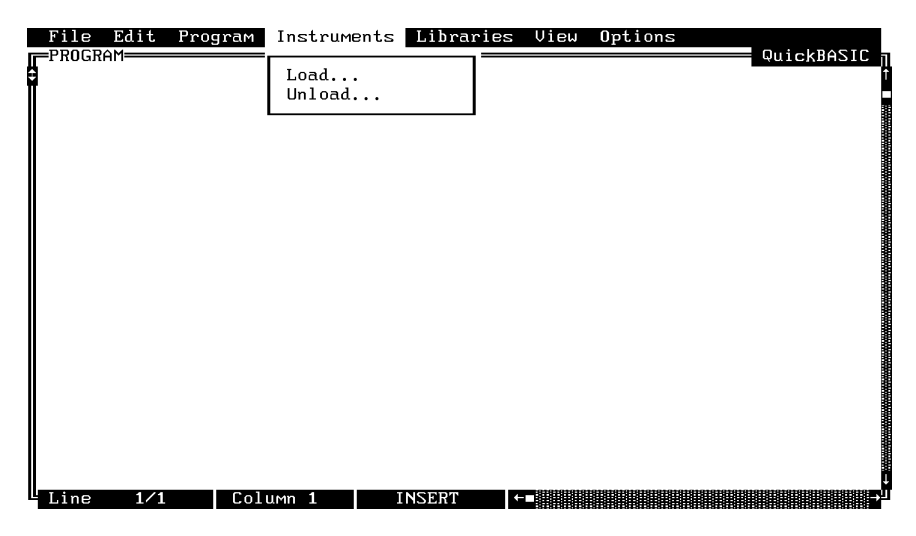

Select **Load,** then change to the \LW\INSTR subdirectory (below).

Move the cursor to **w5400a.fp** and select **Load.**

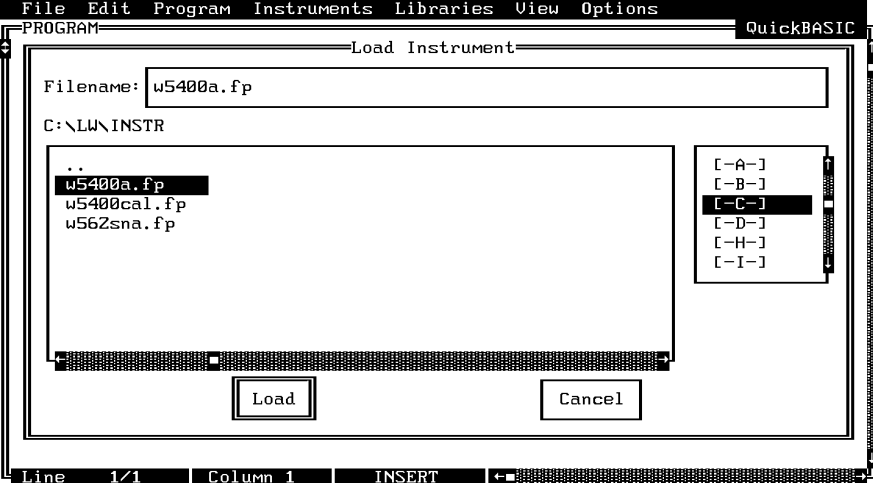

 $\Box$  Repeat the previous two steps to load the  $w5400cal.fp$  file.

 $\Box$  Move the cursor to Instruments to display the pull-down men. The "Wiltron 54XXA SNA" and Wiltron 54XXA Calibration titles display showing that the instrument modules are now loaded.

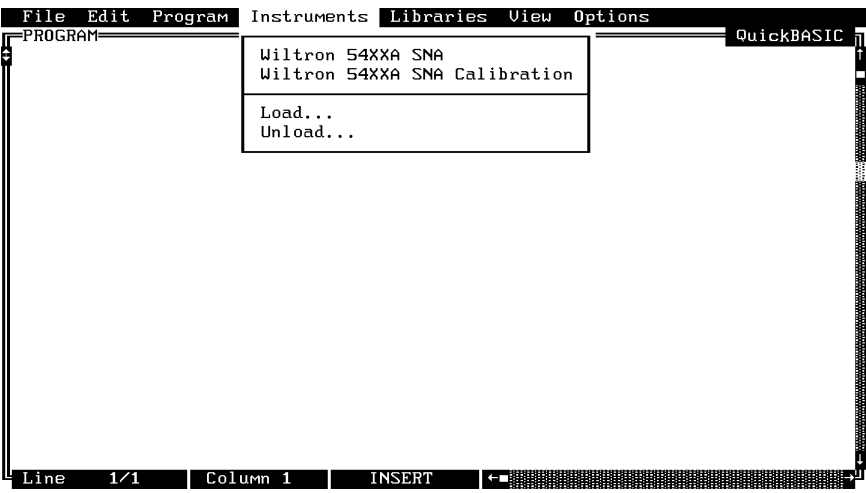

 $\Box$  Select Wiltron 54XXA SNA, and observe that the 54XXA main panel appears (below).

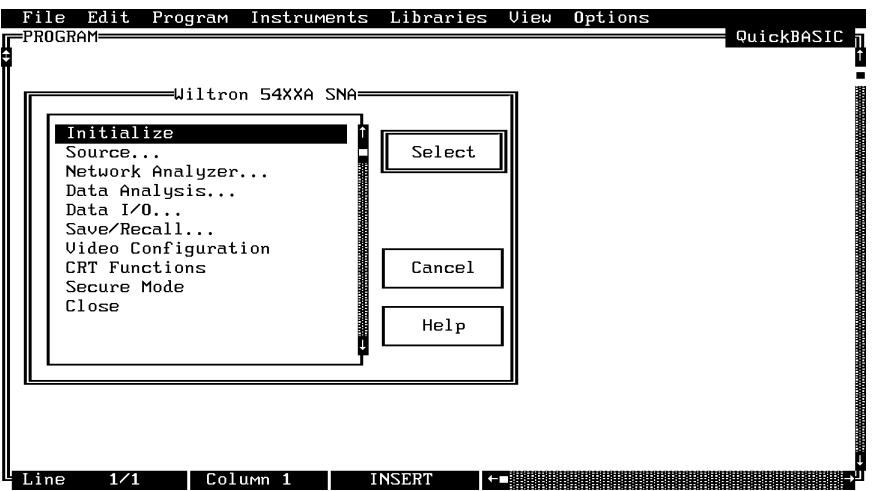

- $\Box$  Repeat the above two steps to observe that the Wiltron 54XXA Calibration driver appears.
- $\Box$  You are now ready to proceed with developing control code using the 54XXA instrument drivers.

### <span id="page-14-0"></span>*Loading 54XXA Driver At Start-up*

The 54XXA driver can be automatically loaded each time LabWindows is started. The procedure for making this happen is given below.

- $\Box$  Place yourself into the LabWindows PROGRAM window as was described on page 2-3.
- $\square$  Select Options, on top menu bar, to display the pull-down menu.

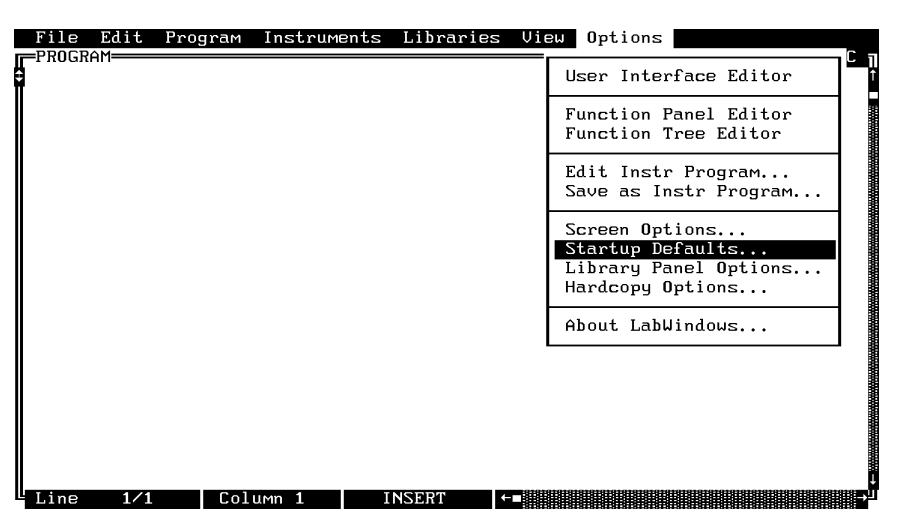

- Select **Startup Defaults.**
- Choose **Select** to locate the 54XXA SNA drivers (W5400A.FP and W5400CAL.FP); alternatively, type in the path and file names.

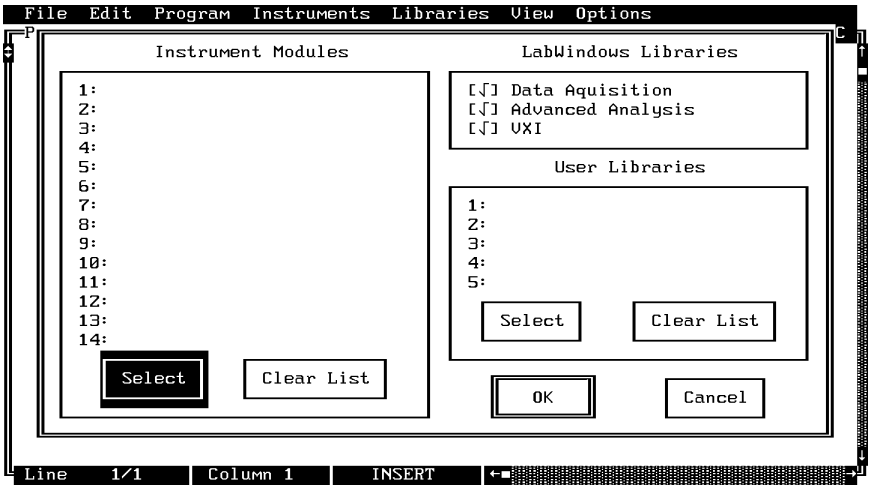

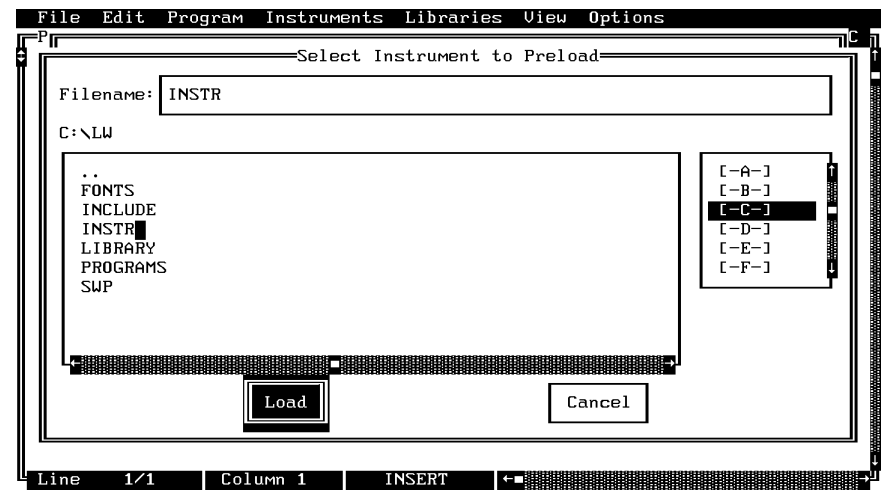

Choose the **\LW\INSTR** subdirectory from the file list.

- Choose **W5400A.FP** from the displayed file list, and click on **Load.**
- Repeat the above process for the **W5400CAL.FP** file.
- $\Box$  The appropriate path will now be displayed in the INSTRUMENT MOD-ULES window. Select **OK** to exit. The W5400A and W5400CAL drivers will now be loaded automatically each time LabWindows is entered.

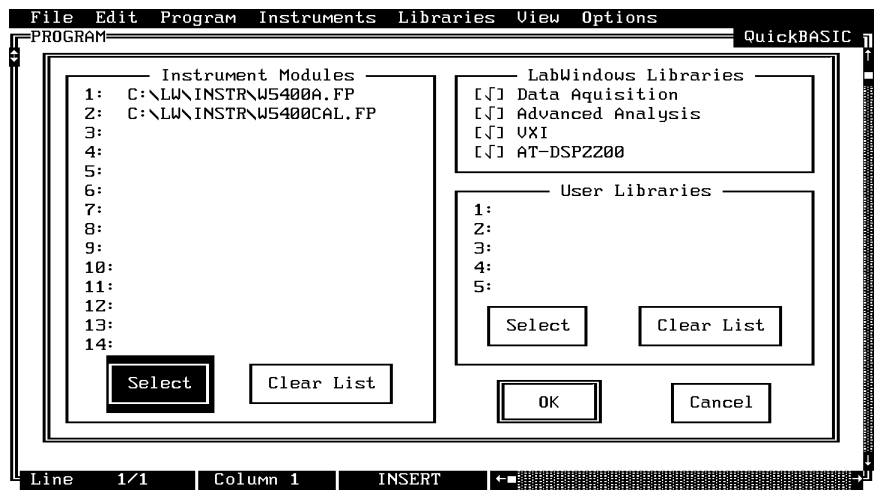

# <span id="page-16-0"></span>*Debug Utility*

The 54XXA LabWindows driver incorporates a unique Debug utility, which should be used for program developement only. It should be disabled when compiling stand alone applications.

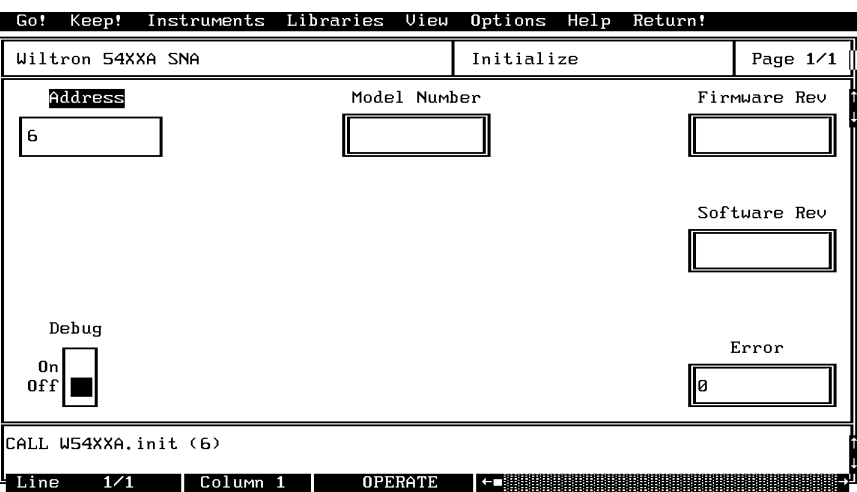

The 54XXA driver generates five different error values with the **Debug** switch set to **Off** (Debug%=0). These errors are 4000, 303, 305, 308, and 314. Error 4000 indicates that the instrument has generated a warning message. All commands are processed.

Error 305 is returned when the instrument has generated an unexpected SRQ. To determine the cause of the SRQ set the **Debug** switch to **On** (Debug%=1), the driver will respond with error codes 300, 304, 309, 311, 312, 313, 317 or 321 thru 327.

Error code 314 is an action-not-possible error. *This error means that the instrument is being operated in a non allowed configuration.*

To determine the nature of error message, set the **Debug** switch to **On** (Debug%=1), the driver will respond with a specific 4XXX or 3XX error code (Table 2-1).

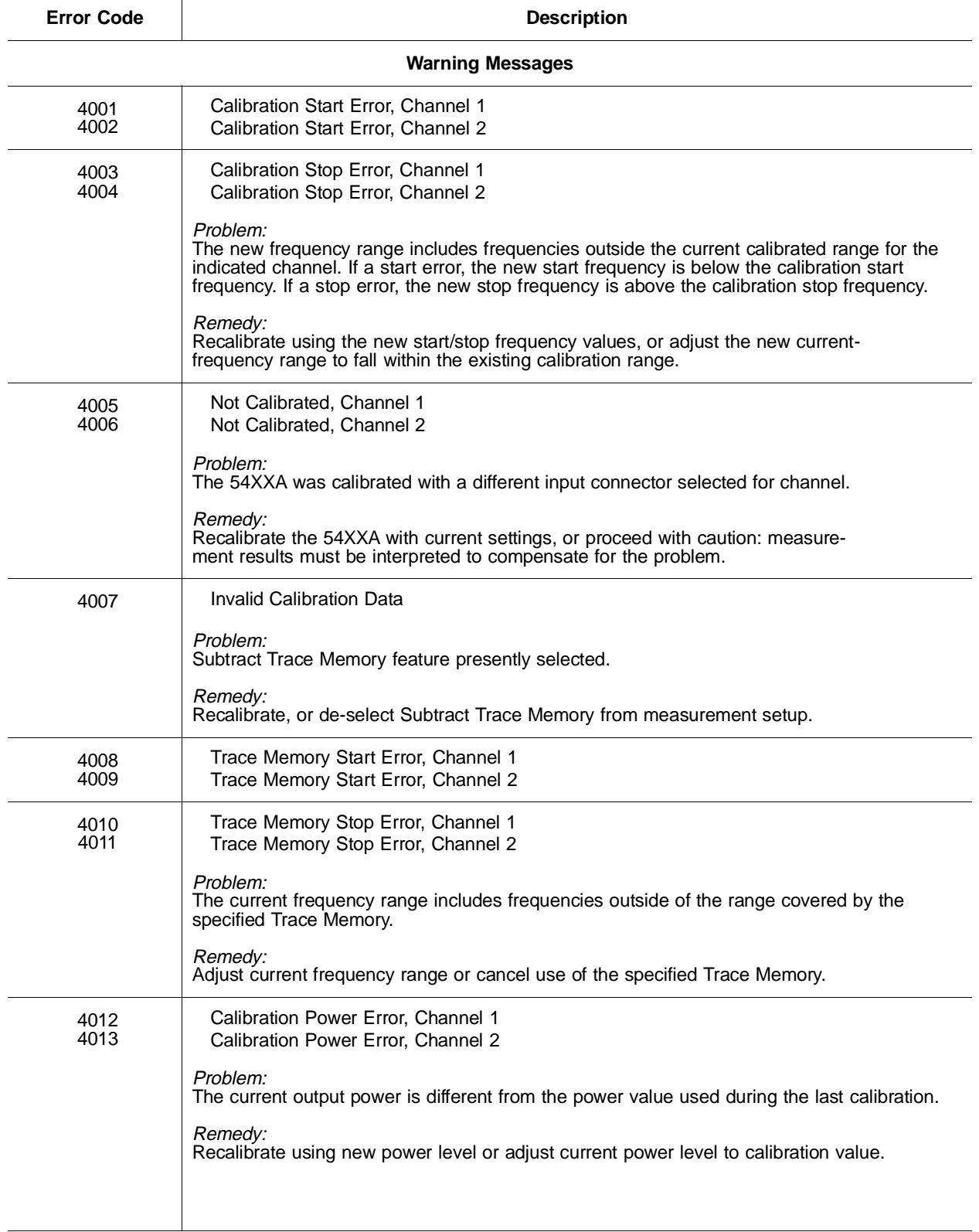

#### **Table 2-1.** Model 54XXA Error Table (1 of 4)

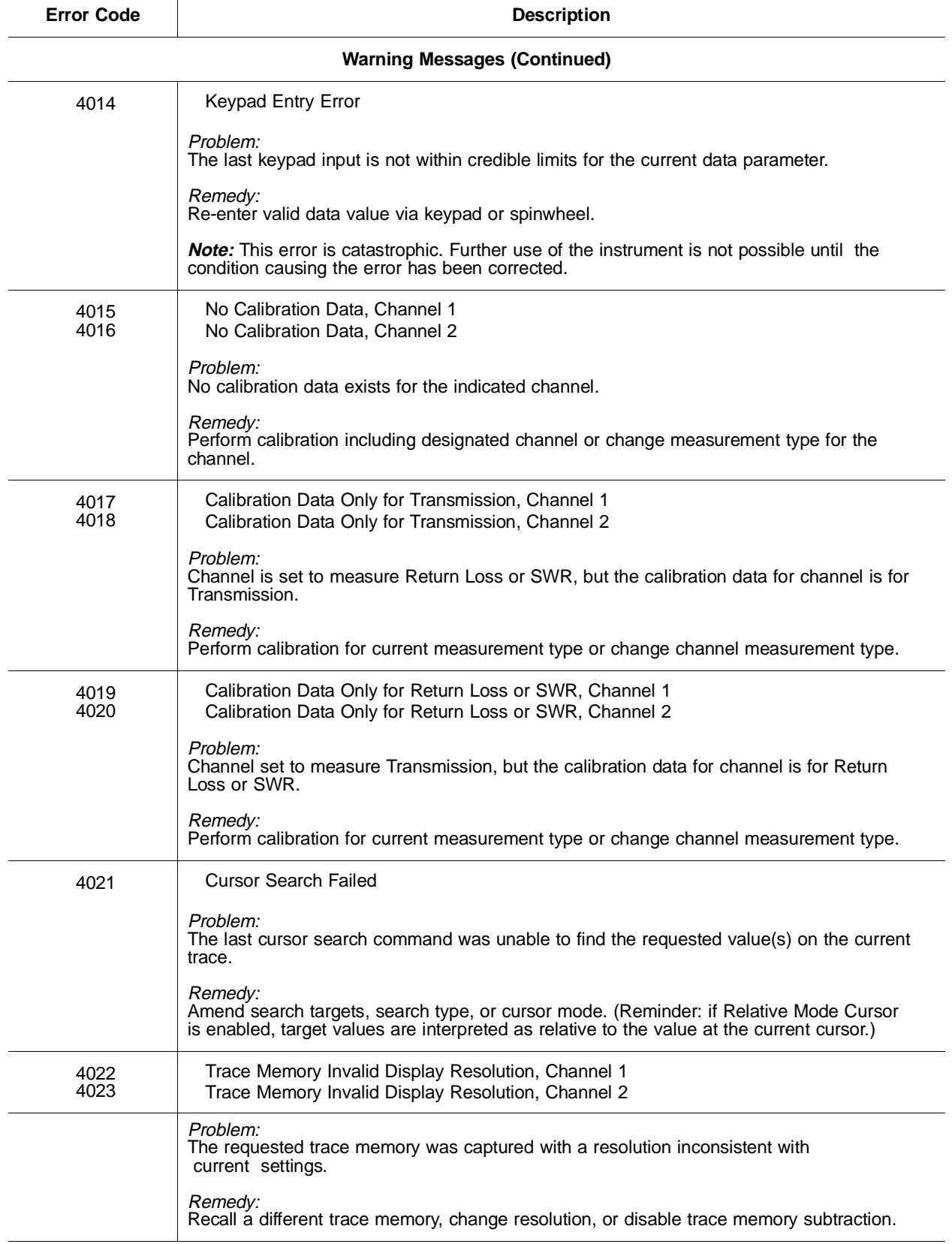

#### **Table 2-1.** Model 54XXA Error Table (2 of 4)

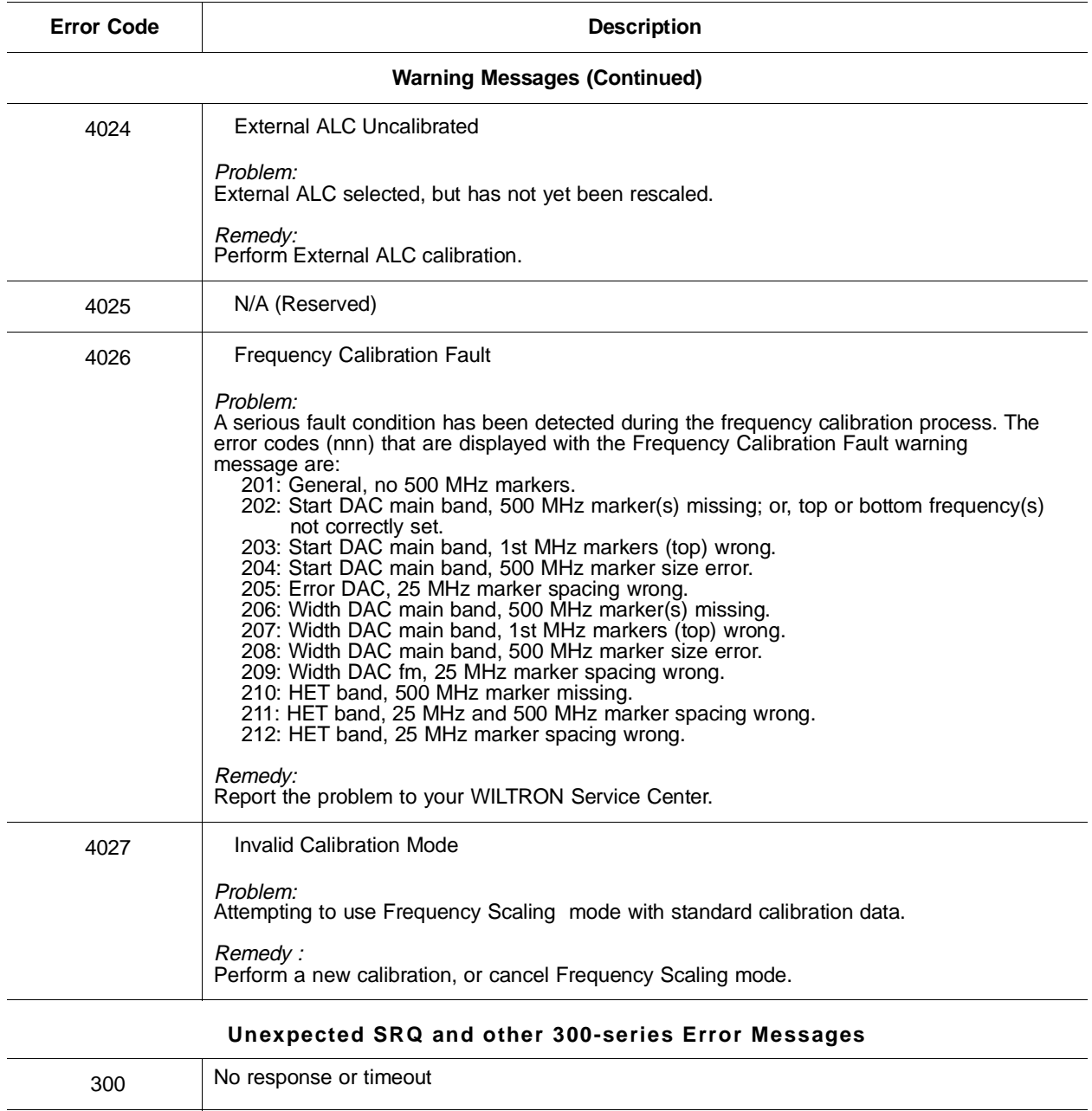

#### **Table 2-1.** Model 54XXA Error Table (3 of 4)

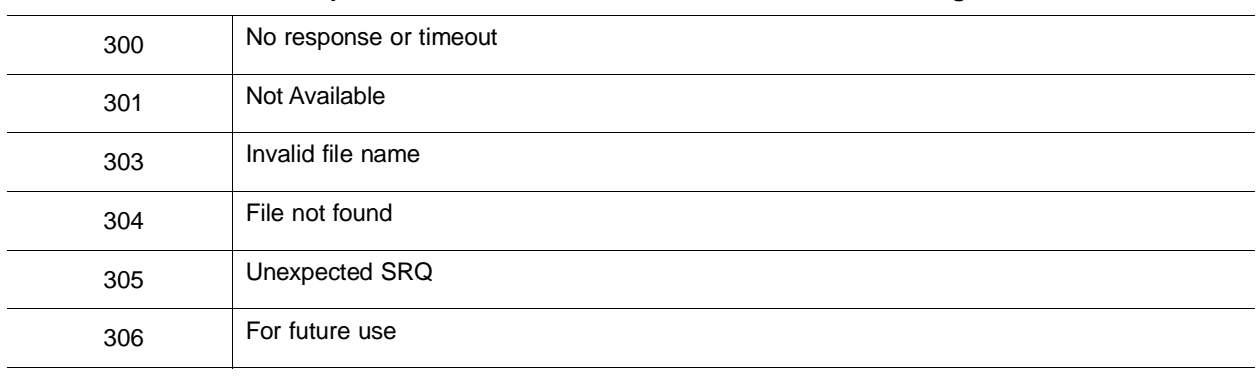

| <b>Error Code</b> | <b>Description</b>                |
|-------------------|-----------------------------------|
| 308               | File failure (cannot open file)   |
| 309               | No active marker                  |
| 311               | Syntax Error                      |
| 312               | Warning Condition Encountered     |
| 313               | <b>Calibration Step Finished</b>  |
| 314               | Action not possible               |
| 317               | Hardcopy Error                    |
| 321               | Reserved                          |
| 322               | Unlevelled Indicator              |
| 323               | Instrument is uncalibrated        |
| 324               | Instrument is in Calibration mode |
| 325               | Instrument is in Secret mode      |
| 326               | Instrument failed Self Test       |
| 327               | Instrument is in Preview mode     |

**Table 2-1.** Model 54XXA Error Table (4 of 4)

### <span id="page-21-0"></span>*Tutorial*

This tutorial takes you through the development of a simple program. This program initializes the 54XXA SNA and defines a start/stop sweep. It sets start and stop frequency values, data points, and power levels. Then, it steps you through a calibration, and takes you to a measurement menu. When you have finished the tutorial, you will have a BASIC program that can be compiled as a DOS executable (\*.EXE) file. A Microsoft C program could be produced in the exact same manner by switching the native language to C (under the **Program** menu). *(Note: To demonstrate the calibration sequence, you will need to have a 54XXA connected to your computer.)*

In stepping through the program, you will be creating code to perform a calibration for transmission and return loss measurements. After completing the tutorial, you will have an executable file that you can run from the DOS prompt. When you run the program, you will be asked to make connections to a 54XXA. Figure 2-1 shows an overview of the test equipment setup.

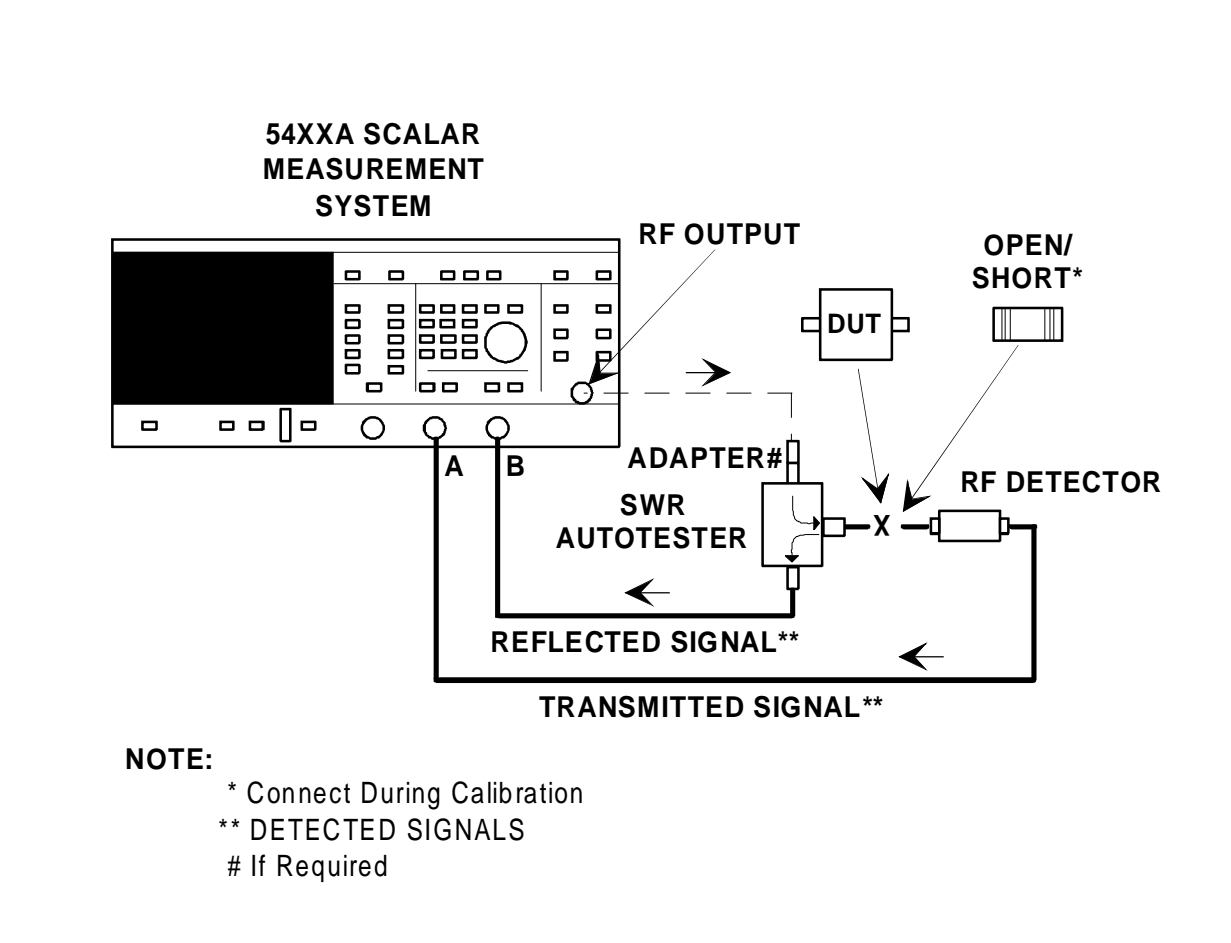

**Figure 2-1.** Test Equipment Setup for Running the Program Created Using the Calibration Tutorial

Move cursor to **Instruments** in the top menu bar, select **Wiltron 54XXA SNA,** and press <ENTER>. This will display the main instrument menu shown below.

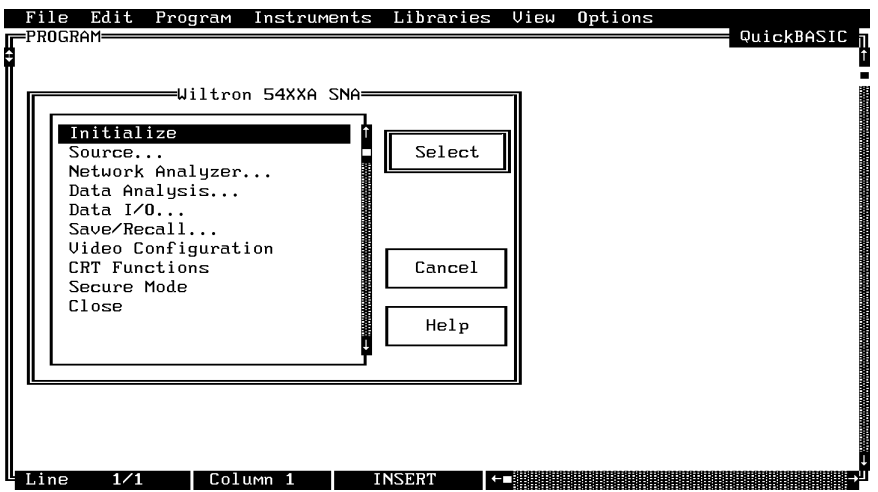

Choose **Select** to display the Initialize panel (below).

Go! Keep! Instruments Libraries View Options Help Return!

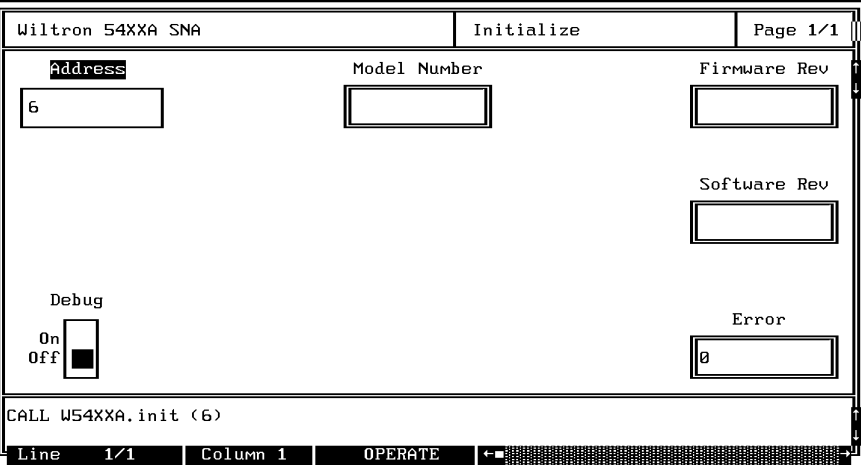

- With the **SNA Address** highlighted as shown, enter the 54XXA SNA address (a number between 1 and 30; 6 is the default).
- If a 54XXA is connected and set to address 6, select **Go!** (below) in the top menu bar. The 54XXA will respond by resetting itself and returning an identification string that will fill the **Model Number** and **Firmware Rev** fields.
- Leave the **Debug** switch set to **Off**. This switch is discussed on page 2- 8.

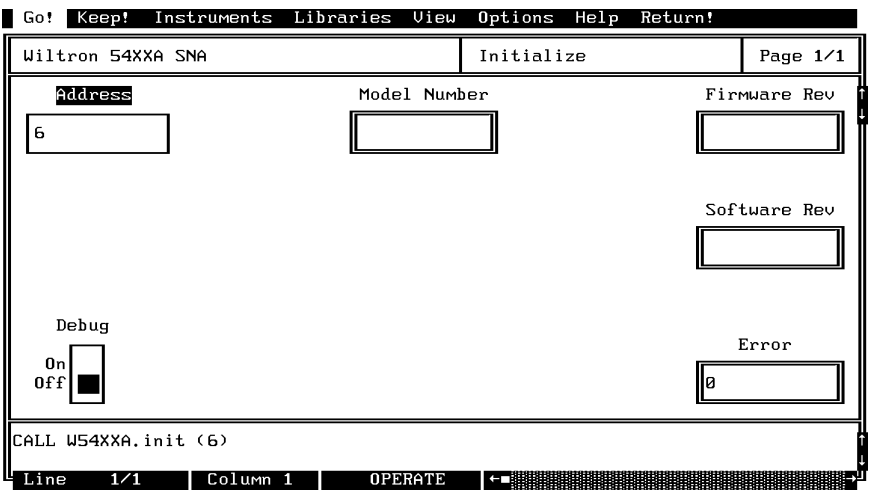

Move the cursor to **Keep!**, in the top menu bar, then choose **Keep** from the next window (below) to select the default option. This transfers the code shown at the bottom of the panel to the PROGRAM window of the LabWindows environment.

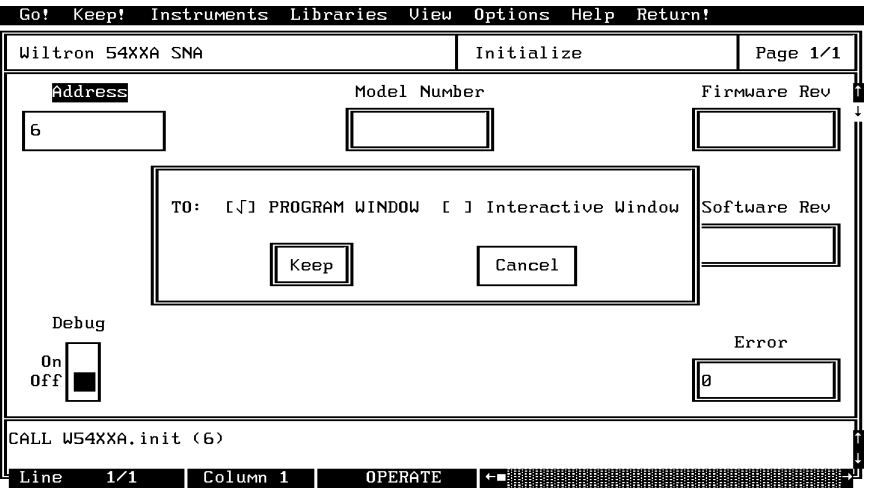

- Repeat the above steps to initialize the **Wiltron 5400A Calibration** driver.
- Select **Return!,** in the top menu bar, to return to the PROGRAM screen.

 $\Box$  Add an optional remark to each line of program code, as shown below.

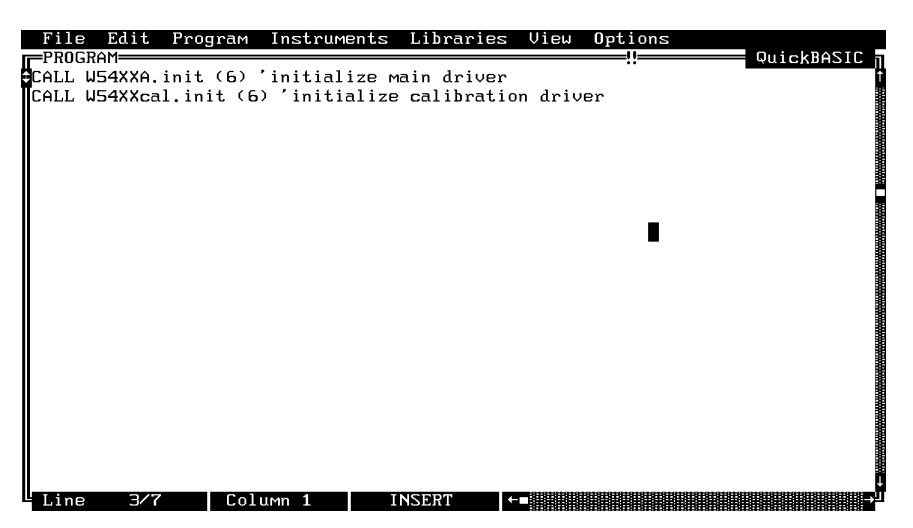

- $\Box$  Select **Instruments**, in the top menu bar, then **Wiltron 54XXA SNA** to return to the 54XXA Driver main panel.
- Select **Source,** from the main menu, then **Sweep Type,** and **Start/Stop or Cent/Span** from the follow-on menus as they appear (below).

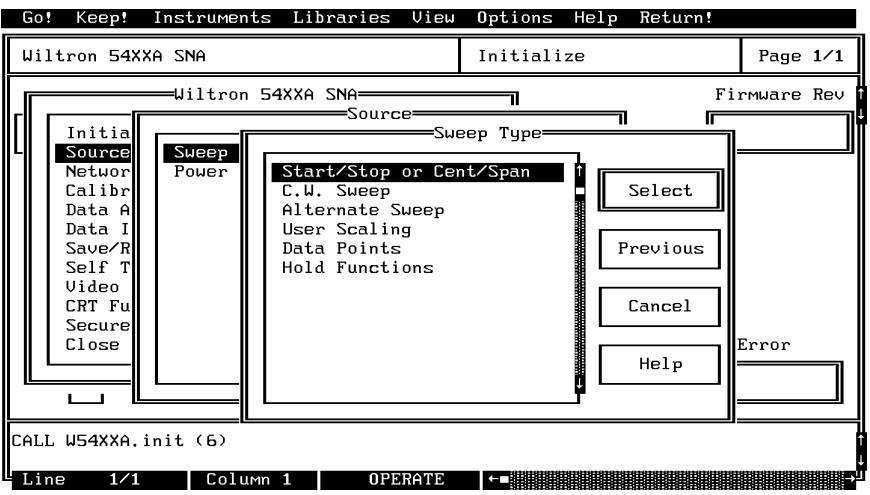

- □ Select **Start/Stop** (below).
- Select **Start/Cent,** and enter **2** (or the low-end frequency) from the keyboard.
- Select **Stop/Span,** and enter **6** (or the high-end frequency) from the keyboard.

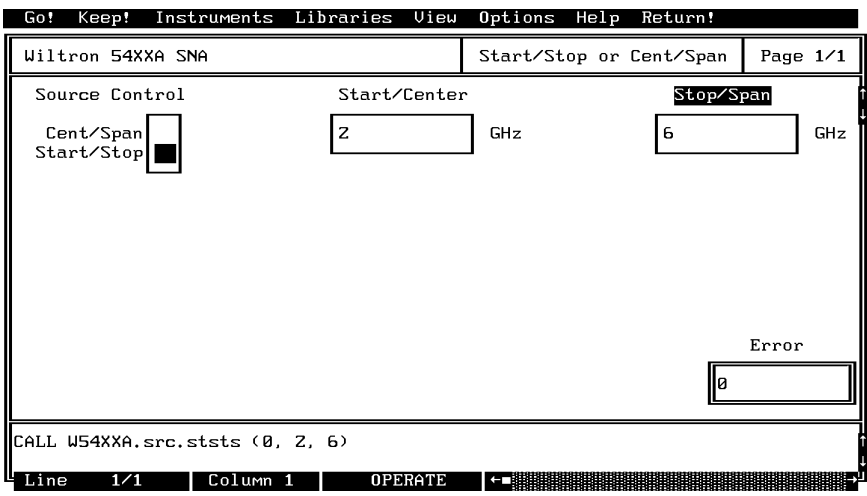

- $\Box$  Select **Keep!**, in the top menu bar; then choose **Keep** again when the next menu appears.
- Select **Return!,** in the top menu bar, to return to the PROGRAM screen.
- $\Box$  Add an optional remark ('frequency range) to the program code, as shown below

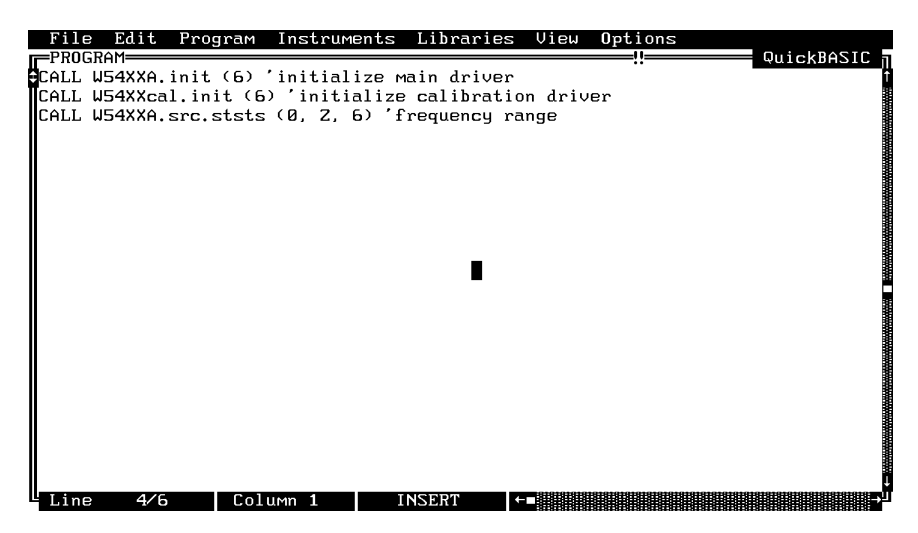

Select **Instruments,** in the top menu bar, then **Wiltron 54XXA SNA** to return to the 54XXA Driver main panel.

Select **Source, Power Control,** then **Output Power** from the menus as they appear (below).

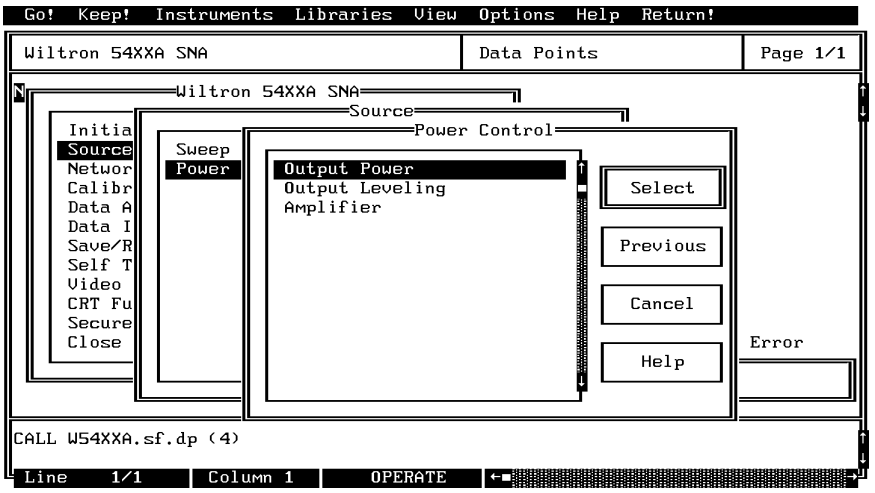

On the **RF On/Off** control (below). move the slide to **On.**

Move the cursor to **Power Level**, and enter **5** from the keyboard.

Go! Keep! Instruments Libraries View Options Help Return!

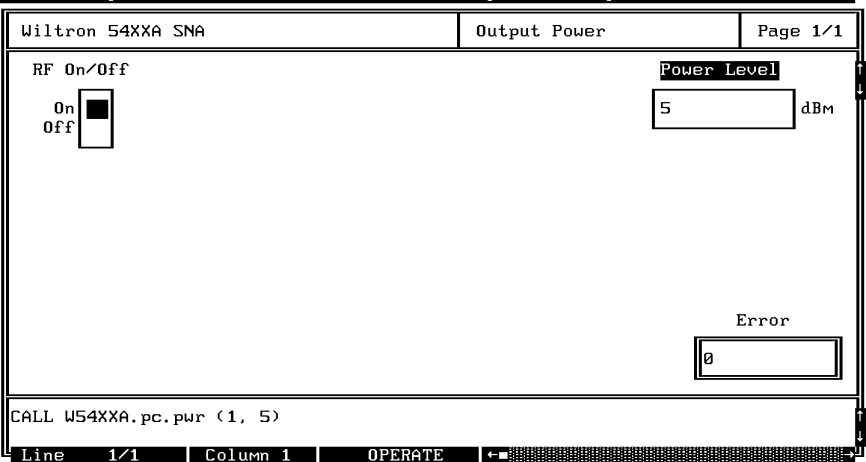

- Select **Keep!,** from the top menu bar, and then **Keep** again to add the code to your program.
- $\Box$  Select **Return!**, in the top menu bar, to return to the PROGRAM screen

 $\Box$  Add an optional remark ('power level) to the program code, as shown below

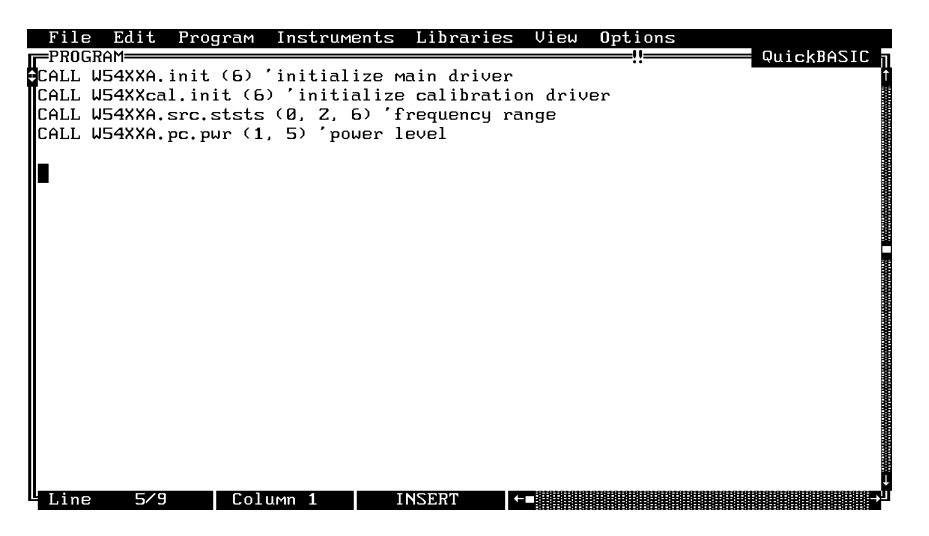

- $\Box$  Select **Instruments**, in the top menu bar, then Wiltron 54XXA SNA to return to the 54XXA Driver main panel.
- Select **Source, Sweep Type,** then **Data Points** from the menus as they appear (below).

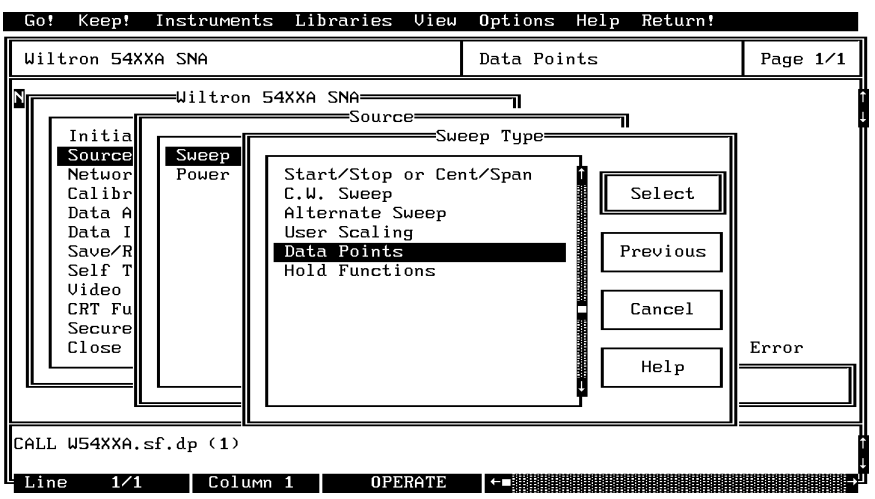

Select **401** on the **Number of Data Points** control (below).

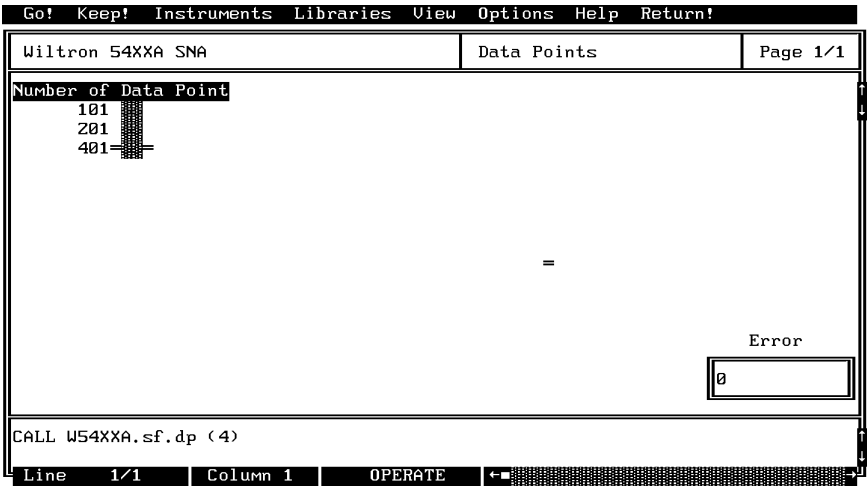

- Select **Keep!,** in the top menu bar; then choose **Keep** again to add the code to the program window.
- Select **Return!,** in the top menu bar, to return to the PROGRAM screen.
- $\Box$  Add an optional remark ('data points) to the program code, as shown below.

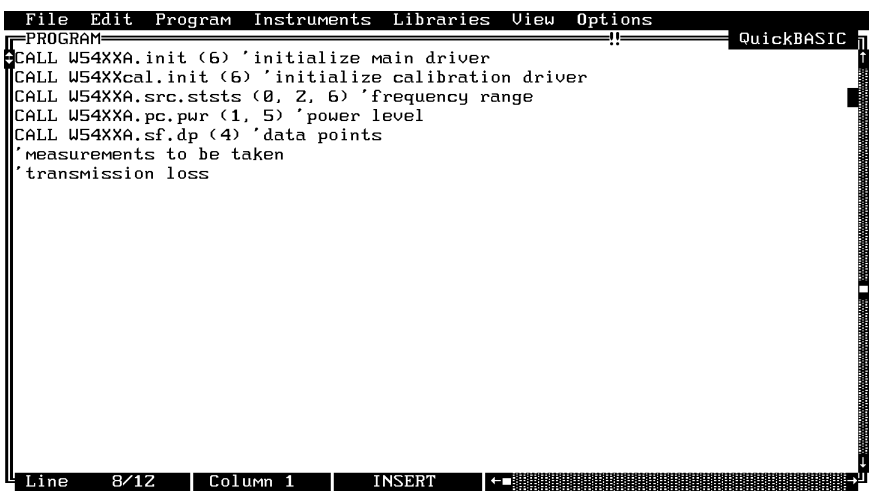

- $\Box$  Add two optional remarks ("measurements to be taken" and "transmission loss") to preface the measurement-type declarations that will come next. Press <ENTER> following the last remark.
- Select **Instruments,** in the top menu bar, then **Wiltron 54XXA SNA** to return to the 54XXA Driver main panel.

Select **Network Analyzer,** from the main menu, and **Channel Meas/Disp,** from the next menu (below).

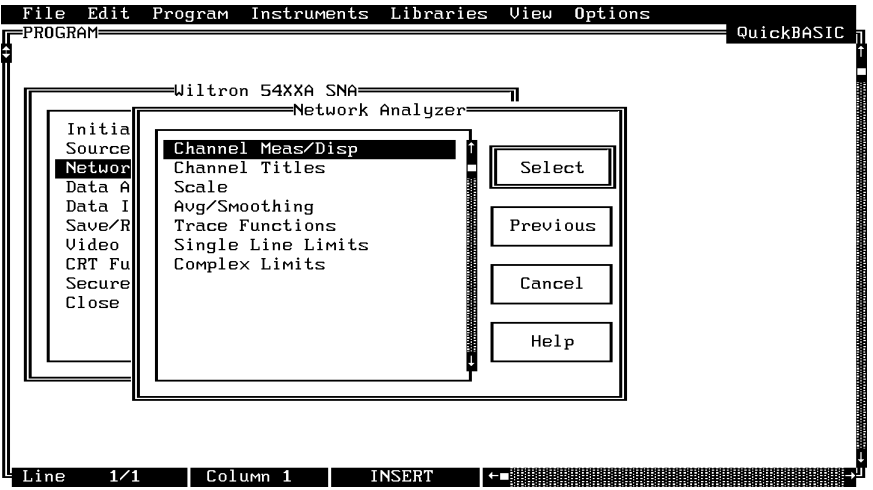

 $\square$  Select the default control positions as shown on Channel Meas/Disp panel (below). This declares your intent for making a transmission measurement. This declaration is needed for the measurement calibration that you will do in a later step.

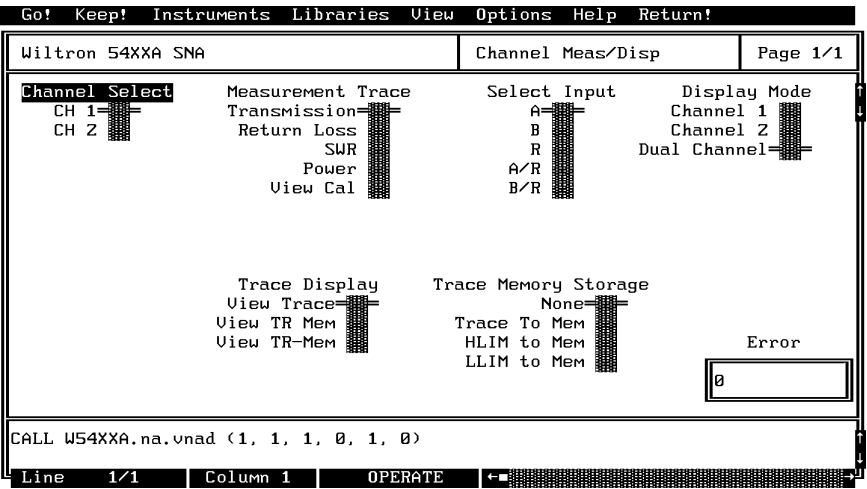

- Select **Keep!,** in the top menu bar; then choose **Keep** again to add the code to the program window.
- Select **Return!,** in the top menu bar, to return to the PROGRAM screen.

#### *54XXA LabWindows Driver User's Guide*

Add an optional remark ('return loss, below) to the program code and press the <ENTER> key.

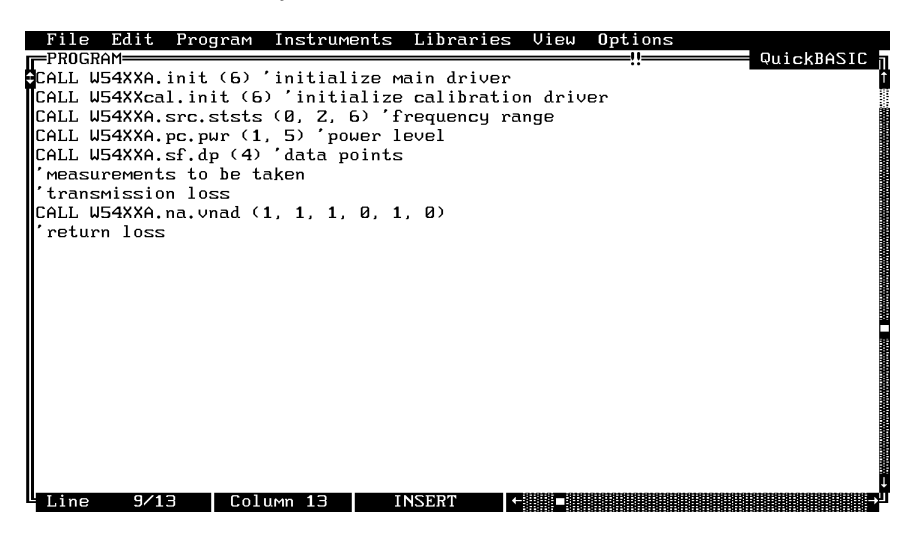

- Select **Instruments,** in the top menu bar, then **Wiltron 54XXA SNA** to return to the 54XXA Driver main panel.
- Select **Network Analyzer,** from the main menu, and **Channel Meas/Disp,** from the next menu (below).

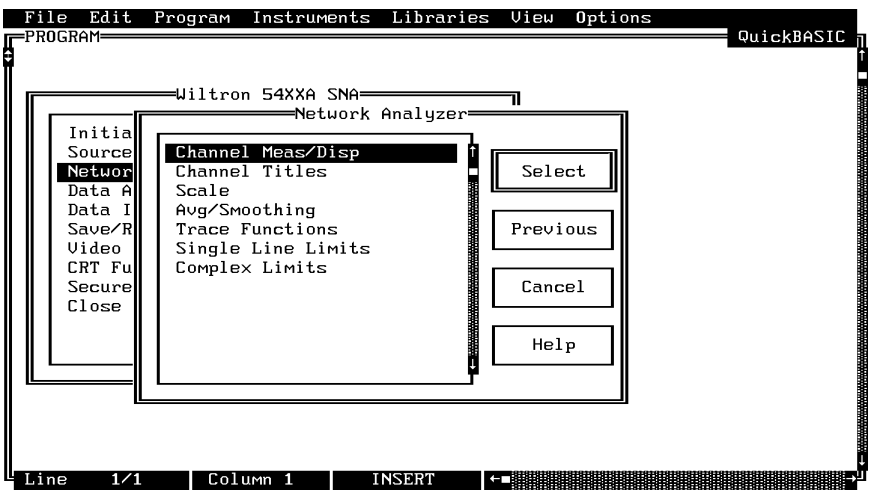

Move the **Channel Select** slide to **CH2,** the **Measurement Trace** slide to **Return Loss,** and the **Select Input** slide to **B**. This declares your intent for making a return loss measurement. This declaration is needed for the measurement calibration that you will do in a later step.

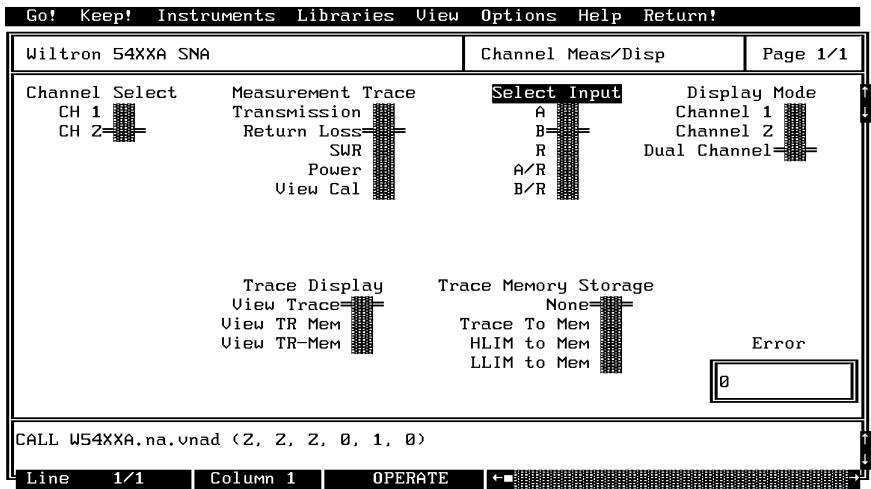

- Select **Keep!,** in the top menu bar; then choose **Keep** again to add the code to the program window.
- $\Box$  Select **Return!**, in the top menu bar, to return to the PROGRAM screen.
- $\Box$  Add an optional remark ('start calibration routines, below) to the program code, and press the <ENTER> key.

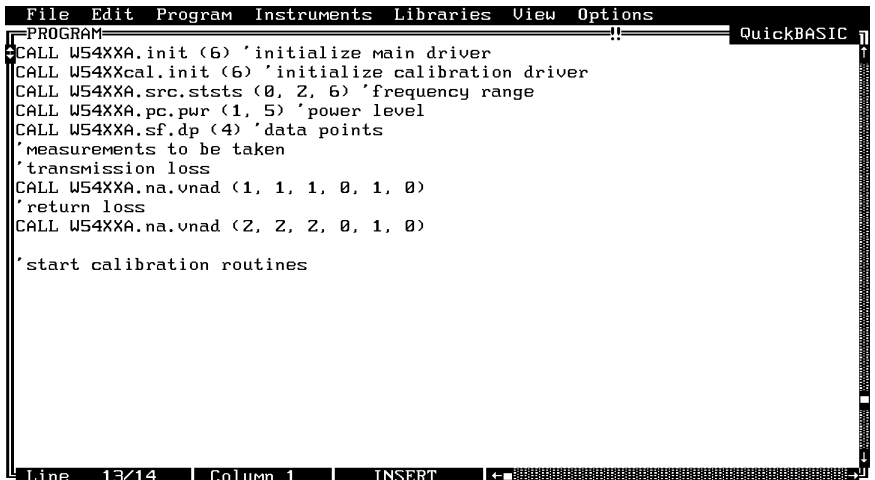

Select **Instruments,** in the top menu bar, then **Wiltron 54XXA SNA Calibration** to open the 54XXA Calibration Driver panel.

Select **Calibration** from the next menu (below).

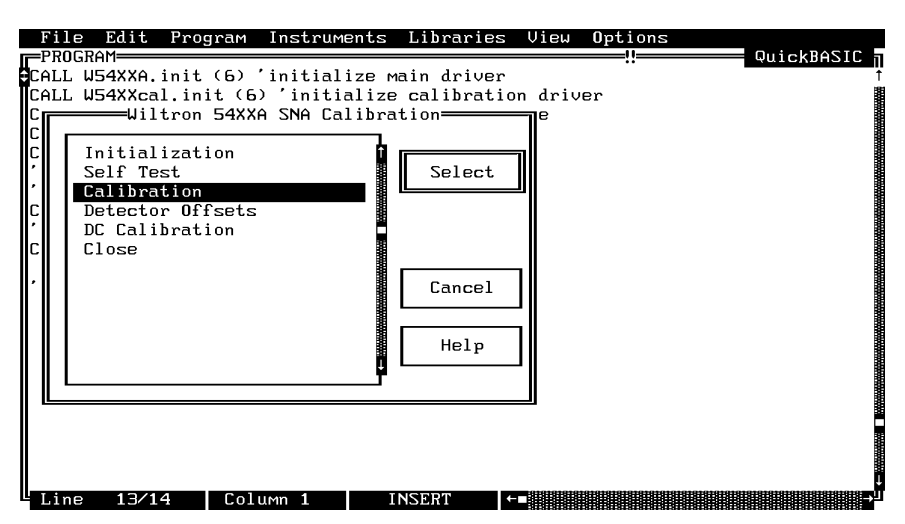

Select **Start Cal,** from the **Cal Step** switch (below). (This is the same as pressing the CALIBRATION key on the 54XXA front panel.)

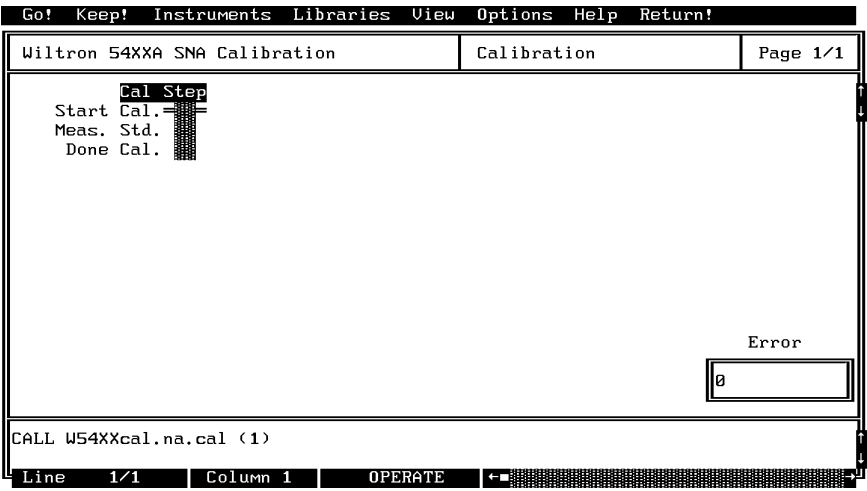

- Select **Keep!,** in the top menu bar; then choose **Keep** again to add the code to the program window.
- Select **Return!,** in the top menu bar, to return to the PROGRAM screen.

 $\Box$  Add an optional remark ('prompt for standard, below) to the program code, and press the <ENTER> key.

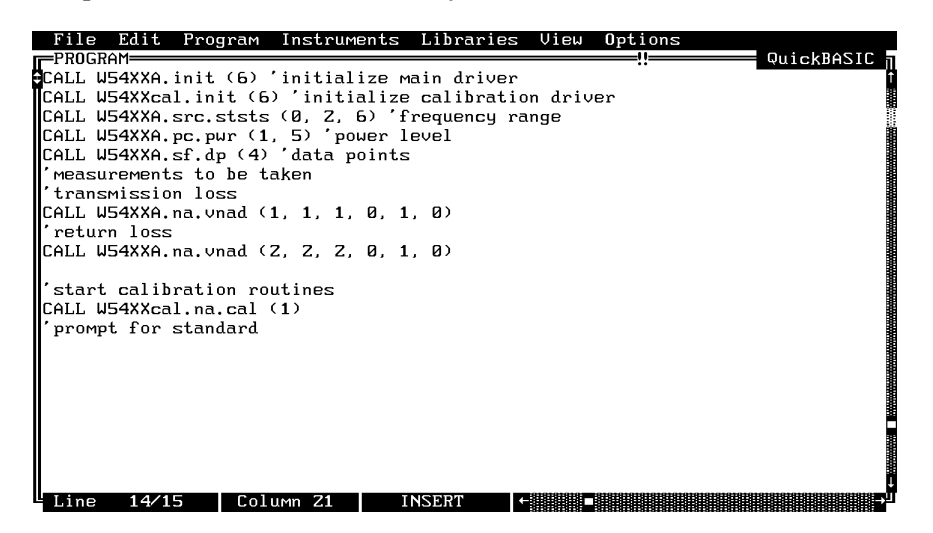

 $\Box$  Select Libraries, in the top menu bar.

Select **User Interface** from the drop-down menu.

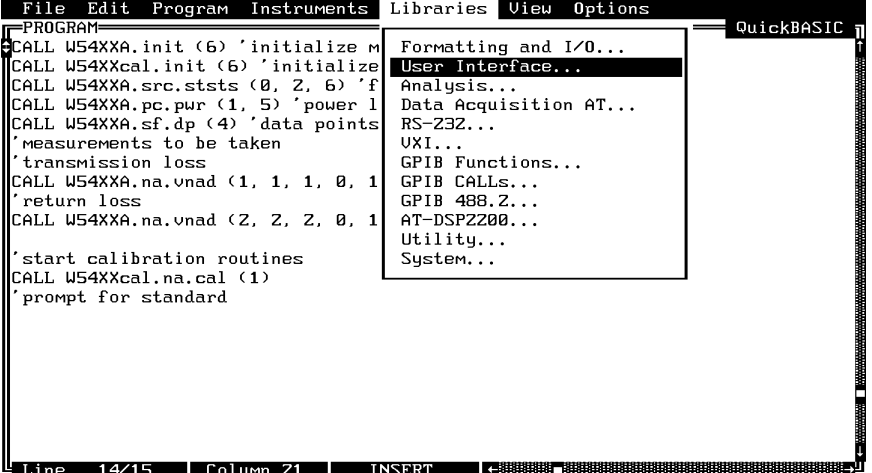

Select **Pop-up Panel**, then **Message Popup** from the next menus to appear (below).

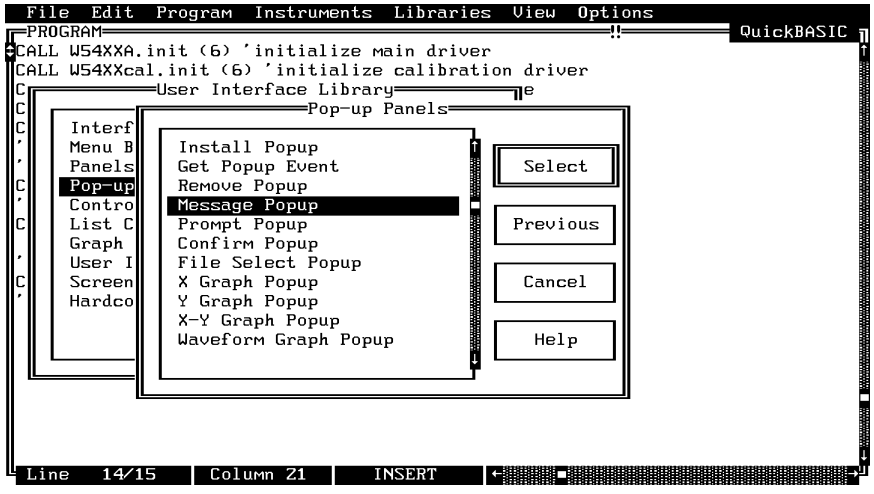

In the **Message** area (below), enter text between the displayed quote marks as shown at the bottom of the panel ("Connect RF INPUT on Autotester to RF OUTPUT on 54XXA").

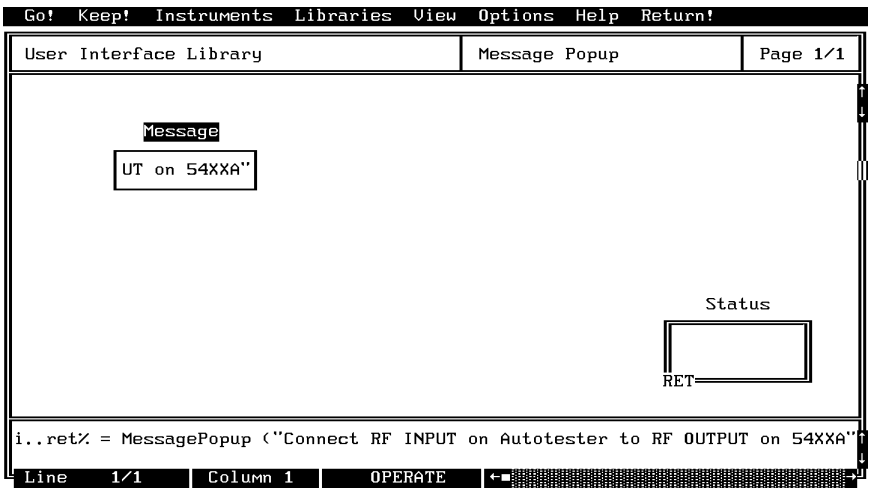

Select **Keep!,** in the top menu bar; then choose **Keep** again to add the code to the program window.

In the **Message** area (below), enter text between the displayed quote marks as shown at the bottom of the panel ("Connect Detector between 54XXA INPUT A and Autotester test port").

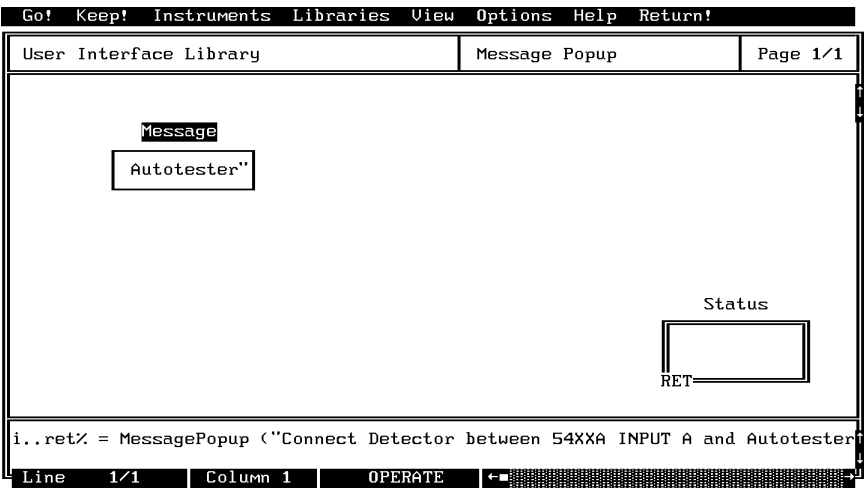

- Select **Keep!,** in the top menu bar; then choose **Keep** again to add the code to the program window.
- Select **Instruments,** in the top menu bar, then **Wiltron 54XXA SNA Calibration** to return to the 54XXA Calibration Driver panel.
- Select **Calibration** from the next menu (below).

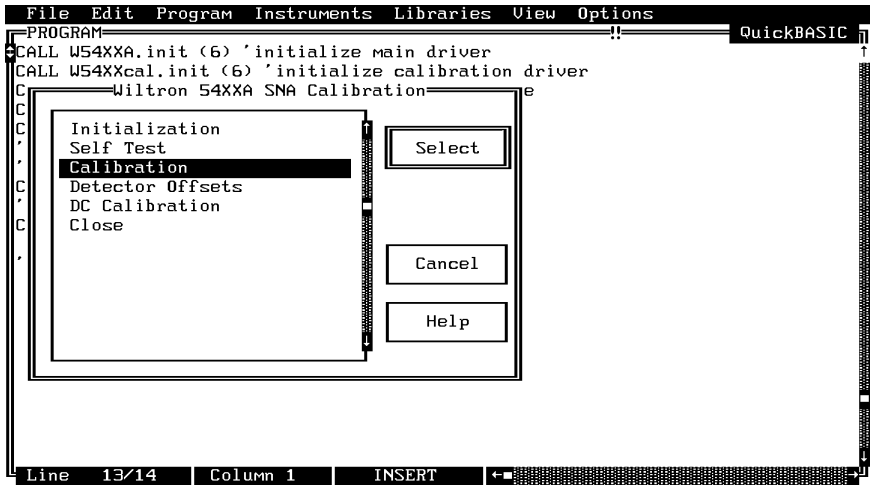
Move the **Cal Step** slide switch to **Meas Std** (below).

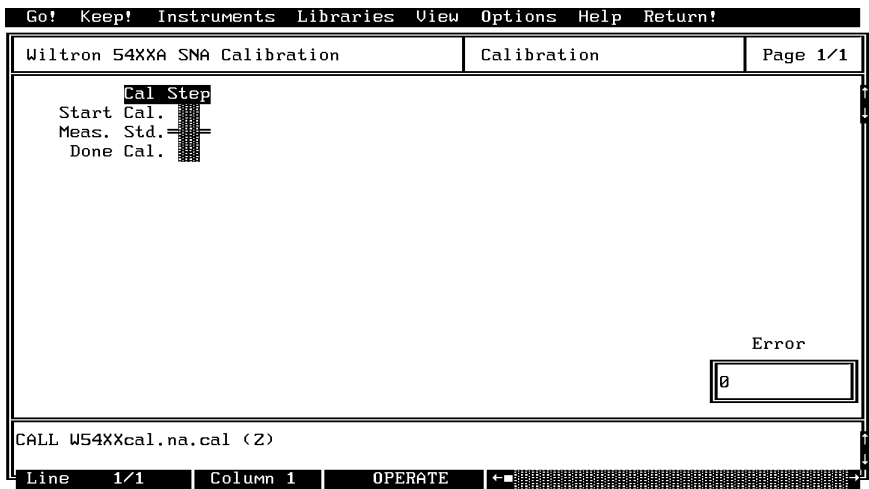

- Select **Keep!,** in the top menu bar; then choose **Keep** again to add the code to the program window.
- Select **Return!,** in the top menu bar, to return to the PROGRAM screen.
- $\Box$  Add an optional remark ('prompt for standard, below) to the program code, and press the <ENTER> key.

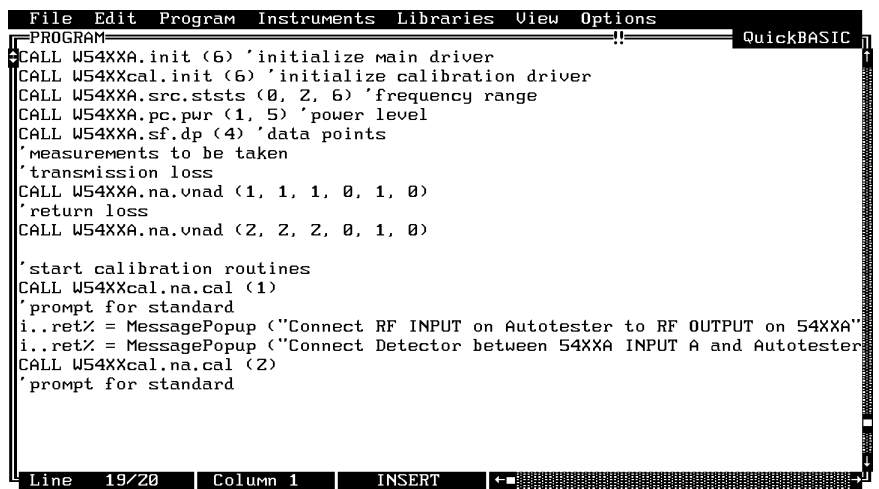

- Select **Libraries,** in the top menu bar.
- Select **User Interface** from the drop-down menu.
- Select **Pop-up Panel**, then **Message Popup** from the next menus to appear.

In the **Message** area (below), enter text between the displayed quote marks as shown at the bottom of the panel ("Connect Autotester SWR OUTPUT to INPUT B on 54XXA").

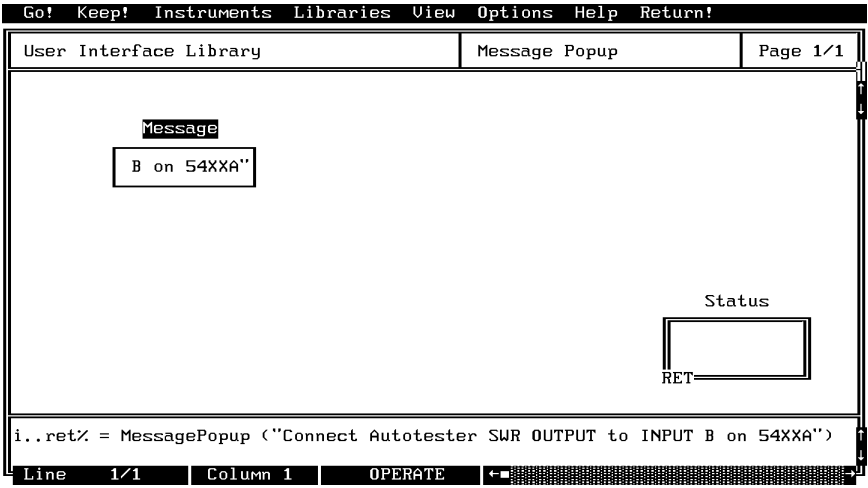

- Select **Keep!,** in the top menu bar; then choose **Keep** again to add the code to the program window.
- In the **Message** area (below), enter text between the displayed quote marks as shown at the bottom of the panel ("Connect Open to Autotester test port").

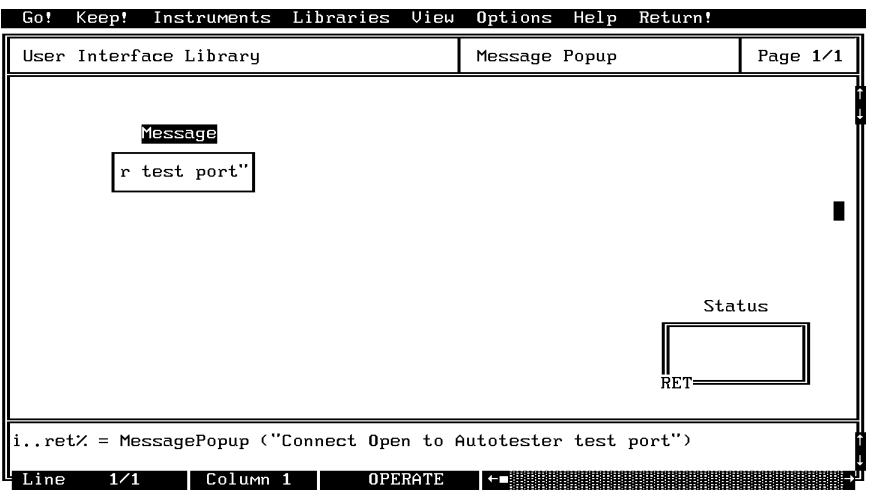

- Select **Keep!,** in the top menu bar; then choose **Keep** again to add the code to the program window.
- Select **Instruments,** in the top menu bar, then **Wiltron 54XXA SNA Calibration** to return to the 54XXA Calibration Driver panel.

Select **Calibration** from the next menu (below).

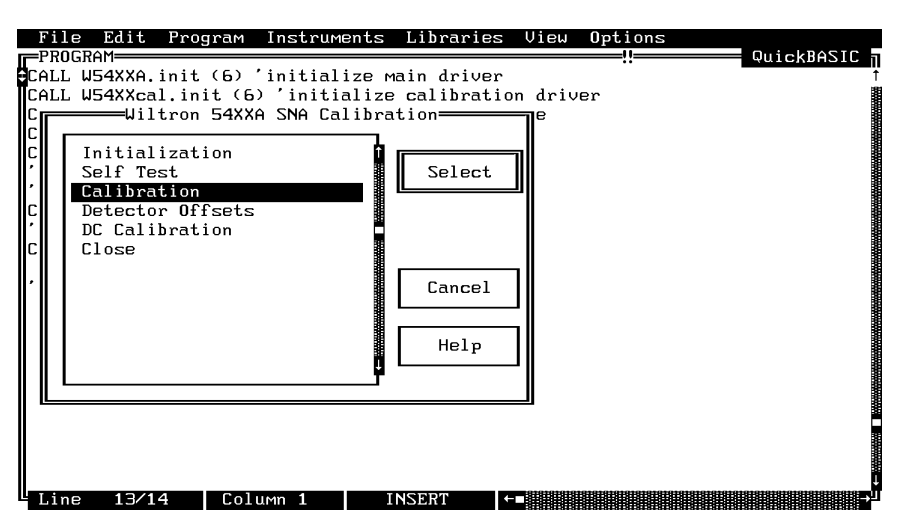

Ensure that the **Cal Step** slide switch is still set to **Meas Std** (below).

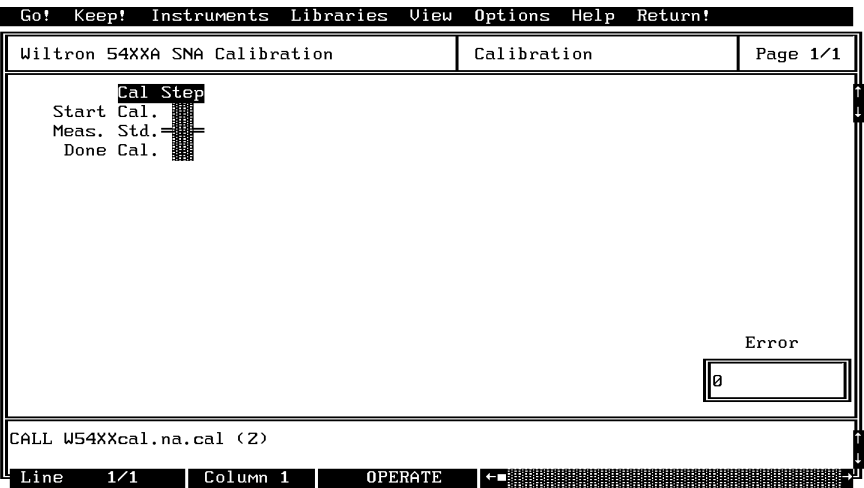

- Select **Keep!,** in the top menu bar; then choose **Keep** again to add the code to the program window.
- Select **Libraries,** in the top menu bar.
- Select **User Interface** from the drop-down menu.
- Select **Pop-up Panel**, then **Message Popup** from the next menus to appear.

In the **Message** area (below), enter text between the displayed quote marks as shown at the bottom of the panel ("Remove Open and Connect Short to Test Port").

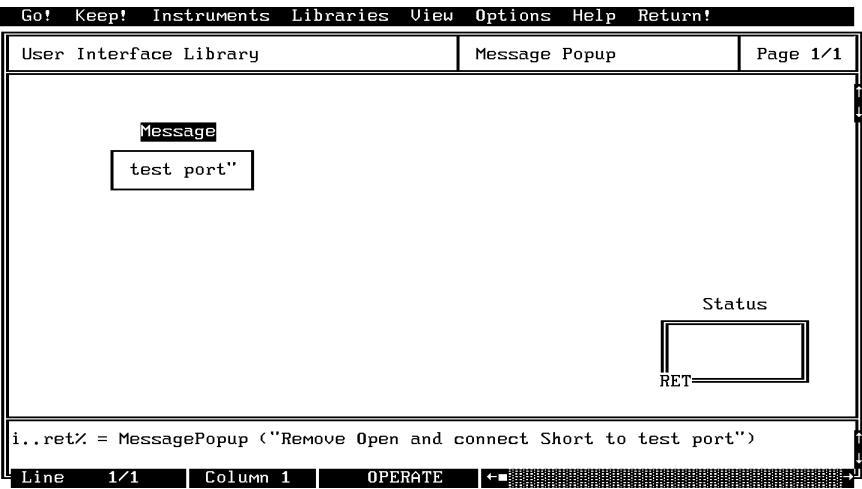

- Select **Keep!,** in the top menu bar; then choose **Keep** again to add the code to the program window.
- Select **Instruments,** in the top menu bar, then **Wiltron 54XXA SNA Calibration** to return to the 54XXA Calibration Driver panel.
- Select **Calibration** from the next menu (below).

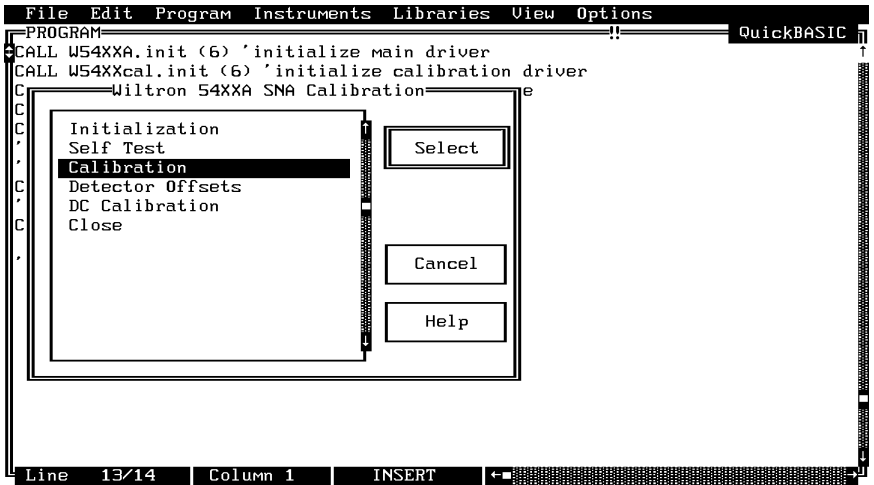

Ensure that the **Cal Step** slide switch is still set to **Meas Std** (below).

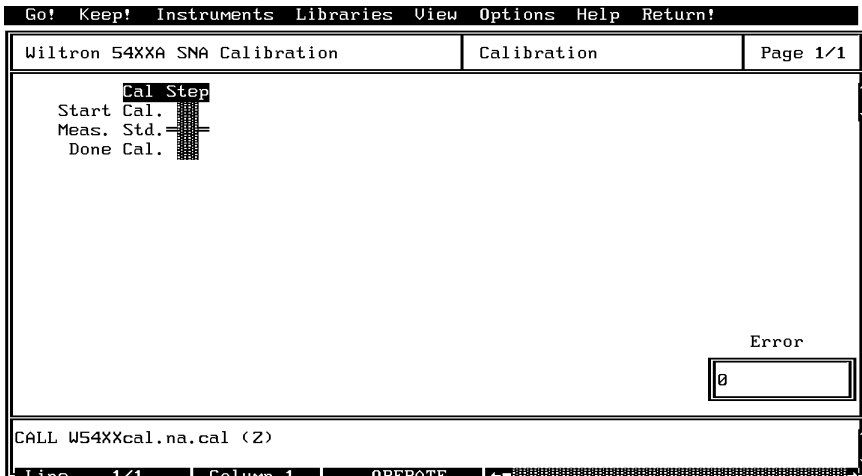

- Select **Keep!,** in the top menu bar; then choose **Keep** again to add the code to the program window.
- $\Box$  Select Libraries, in the top menu bar.
- Select **User Interface** from the drop-down menu.
- Select **Pop-up Panel**, then **Message Popup** from the next menus to appear.
- In the **Message** area (below), enter text between the displayed quote marks as shown at the bottom of the panel.

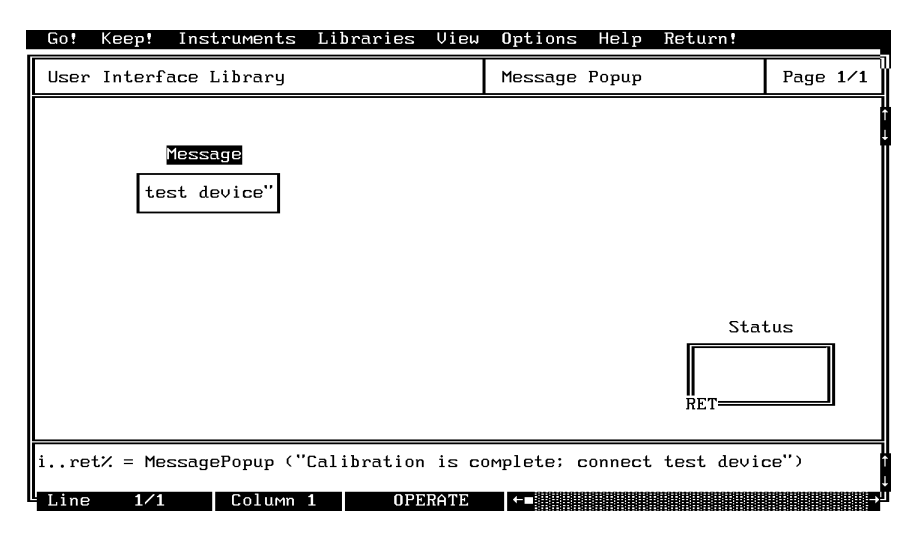

- Select **Keep!,** in the top menu bar; then choose **Keep** again to add the code to the program window.
- Select **Instruments,** in the top menu bar, then **Wiltron 54XXA SNA Calibration** to return to the 54XXA Calibration Driver panel.

Select **Calibration,** from the main menu, and **Calibration!,** from the next menu (below).

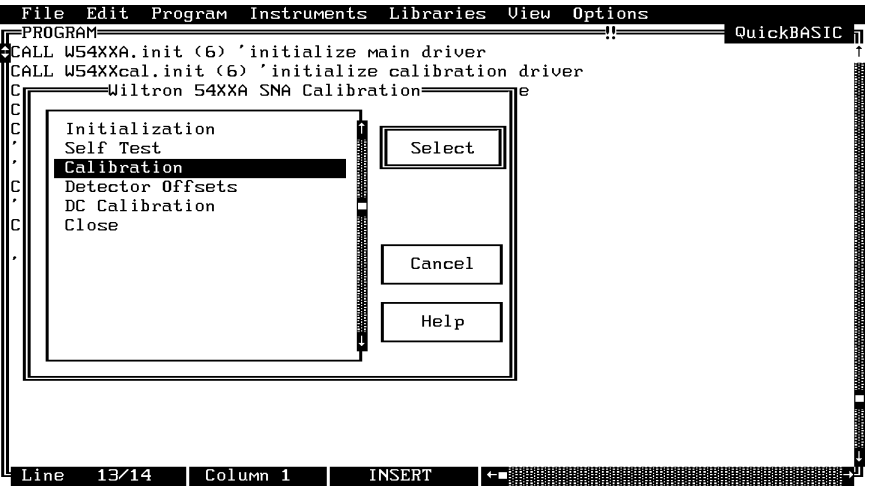

Now move the **Cal Step** slide switch to **Done Cal** (next page).

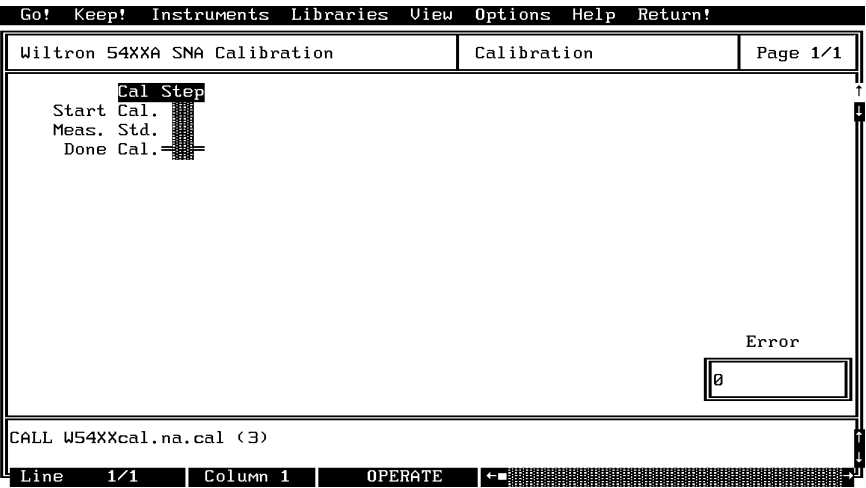

- Select **Keep!,** in the top menu bar; then choose **Keep** again to add the code to the program window.
- Select **Instruments,** in the top menu bar, then **Wiltron 54XXA SNA Calibration** to return to the driver panel.

Move cursor to **Close** (below), and choose **Select** to display the Close panel.

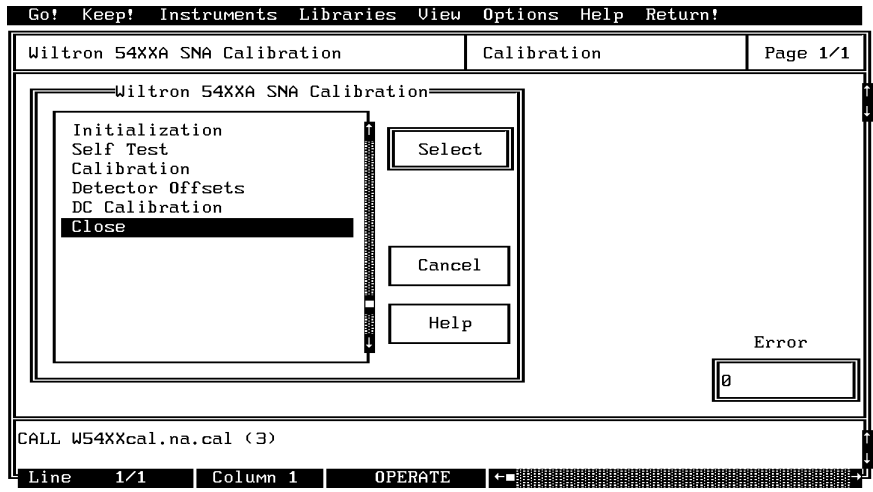

 $\Box$  There is nothing you need to do with the Close panel (below), except to select **Keep!,** in the top menu bar; then choose **Keep** again to add the code to the program window.

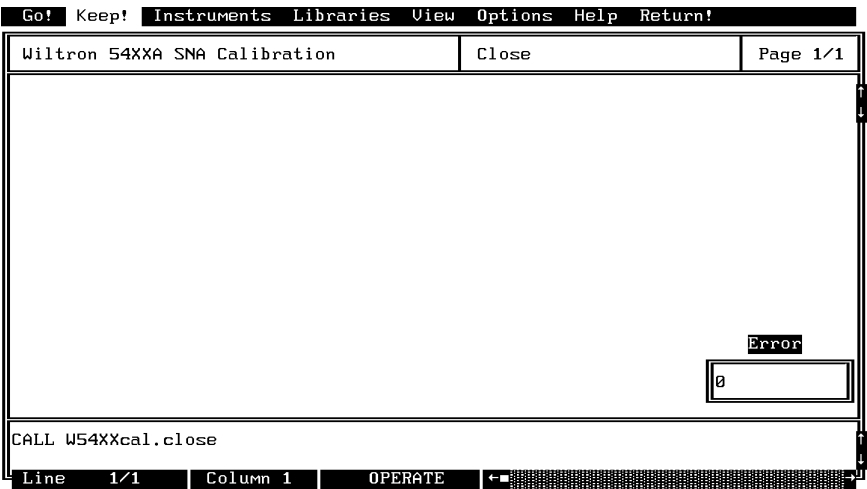

- Select **Instruments,** in the top menu bar, then **Wiltron 54XXA SNA** to open the 54XXA Driver main panel.
- $\Box$  Repeat the above steps to close the main driver.
- $\Box$  Select **Return!**, on the menu panel, to return to the PROGRAM area.

 $\Box$  Add an optional remarks to the program code, as shown below. A listing of the program is shown in Figure 2-2.

```
QuickBASIC
 transmission loss
 .<br>CALL W54XXA.na.vnad (1, 1, 1, 0, 1, 0)
 return loss<sup>.</sup>
 CALL W54XXA.na.vnad (Z. Z. Z. Ø. 1. Ø)
 start calibration routines
 CALL W54XXcal.na.cal (1)
 'prompt for standard
 prompt for standard<br>i..retZ = MessagePopup ("Connect RF INPUT on Autotester to RF OUTPUT on 54XXA"<br>i..retZ = MessagePopup ("Connect Detector between 54XXA INPUT A and Autot<mark>e</mark>ster
CALL W54XXcal.na.cal (2)
 'prompt for standard
  ..ret% = MessagePopup ("Connect Autotester SWR OUTPUT to INPUT B on 54XXA")
CALL U54XXcal.na.cal (2)<br>i..ret% = MessagePopup ("Remove Open and connect Short to test port")<br>CALL U54XXcal.na.cal (2)
 CALL W54XXcal.na.cal (2)
 i..ret% = MessagePopup ("Calibration is complete; connect test device")
CALL W54XXcal.na.cal (3)<br>CALL W54XXcal.close 'closes calibration driver
 CALL WS ANCHILICIOSE CLOSES MAIN ATTACT WITH WE SAMELL US4XXA.close 'closes Main driver. You must use initialize panels to
```

```
CALL W54XXA. i ni t ( 6) ' i ni t i al i ze t he mai n dri ver
CALL W54XXCAL. i ni t ( 6) ' i ni t i al i ze t he cal i brat i on dri ver
CALL W54XXA. sr c. st st s ( 0, 2, 6) ' f requency range 
CALL W54XXA. pc. pwr ( 1, 5) ' power l evel 
CALL W54XXA. sf . dp ( 4) ' dat a poi nt s 
' measurement s t o be t aken 
' t ransmi ssi on l oss 
CALL W54XXA. na. vnad ( 1, 1, 1, 0, 1, 0) ' ret urn l oss 
CALL W54XXA. na. vnad ( 2, 2, 2, 0, 1, 0)
' st art cal i brat i on rout i nes 
CALL W54XXcal . na. cal ( 1) 
' prompt f or st andard 
i . . ret % = MessagePopup ( "Connect Aut ot est er RF I NPUT t o RF OUTPUT on 54XXA") 
i . . ret % = MessagePopup ( "Connect Det ect or bet ween 54XXA I NPUT A and Aut ot est er ") 
CALL W54XXcal . na. cal ( 2) 
 ' prompt f or st andard 
i . . ret % = MessagePopup ( "Connect Aut ot est er SWR OUTPUT t o I NPUT B on 54XXA") 
i . . ret % = MessagePopup ( "Connect Open t o Aut ot est er t est port ") 
CALL W54XXcal . na. cal ( 2) 
i.. ret % = MessagePopup ( "Remove Open and Connect Short to Test Port")
CALL W54XXcal . na. cal ( 2) 
i . . ret % = MessagePopup ( "Cal i brat i on i s compl et e; connect t est devi ce") CALL W54XXA. na. cal
( 3) 
CALL W54XXcal . cl ose ' cl oses cal i brat i on dri ver. 
CALL W54XXA. cl ose ' cl oses mai n dr i ver . You must use i ni t i al i ze panel s t o
                         ' i ni t i al i ze mai n and cal i brat i on dri vers
```
**Figure 2-2.** Sample BASIC Program Listing

 $\Box$  If you have a 54XXA connected, you can test the program by moving the cursor to **Program,** in the top menu bar, and selecting **Run** (be- $\log$ ).

> Do not choose Run if you don't have a 54XXA connected; doing so may cause your computer

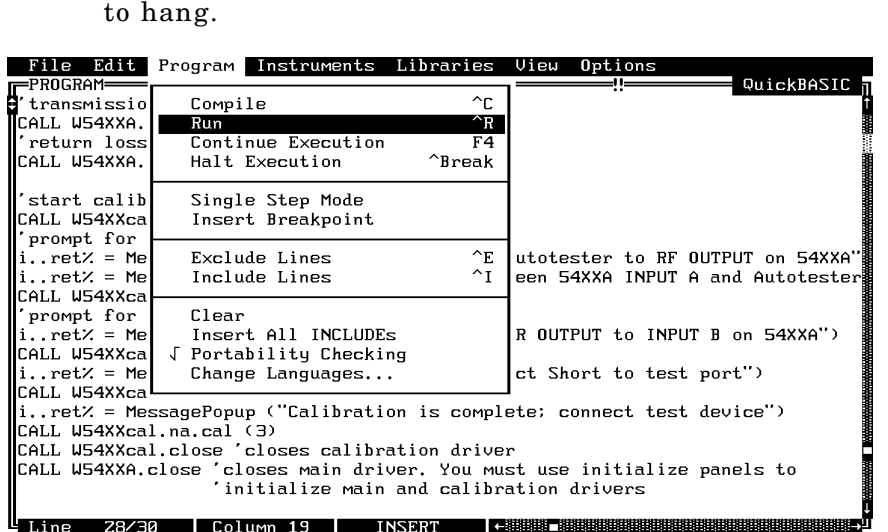

- $\Box$  If there are no program errors, you will see the 54XXA SNA respond to the program code.
- $\Box$  After you are satisfied that the program runs correctly, you can use the **Create EXE** option, on the File menu, to create a stand-alone DOS executable (\*.EXE) file. Alternatively, you can use the **Create RTM** option, on the file menu, to create a run-time version (\*.RTM) file. That operation is described in the next heading.
- $\Box$  To continue with this tutorial, save this program as \LW\PROGRAMS\5400SAMP.BAS.

### *Creating a Compiled Program*

Most programs developed with LabWindows can be compiled with the Microsoft C or BASIC compiler. Some program modules, however, exceed the 64 KB BASIC memory limit and must be run within LabWindows or the LabWindows Run-Time System. The LabWindows Run-Time System includes a DOS extender so programs can access up to 16 MB of memory during execution. Programs executed in the run-time system can make calls to any of the LabWindows libraries and instrument drivers. Programs distributed with the run-time system are in a binary format, so the programs cannot be edited. A stand-alone application (\*.EXE or \*.RTM) that incorporates the 54XXA Driver may be created using the Microsoft C or BASIC compilers or LabWindows Run-Time System.

#### *Tip: Copy the driver, W5400A.BAS, as "W5400A.SAV" before running the LabWindows FUNNEL.EXE utility, as mentioned below.*

To avoid OUT OF MEMORY errors when using the Microsoft BASIC compiler, you must first optimize the 54XXA Driver (W5400A.BAS) memory usage with the LabWindows FUNNEL.EXE utility (See *LabWindows User's Manual* for instructions).

The LWMAKE option on the file menu can be used to create an executable file in either BASIC or C. The following provides a step-by-step tutorial for creating a \*.EXE file using the BASIC 7.1 compiler. This tutorial assumes that you have read and are familiar with the LWMAKE utility description in the *Lab Windows User's Manual* and with the Microsoft BASIC compiler and linker. (It also assumes that you have already run the FUNNEL.EXE used to optimize the W5400A.BAS files.)

We will start with the program that you completed in the preceding tutorial. If you did not complete the tutorial, you can create the program listing shown on the preceding page, and save it as *drive*\LW\PROGRAMS\5400SAMP.BAS.

- Load *drive*\LW\PROGRAMS\5400SAMP.BAS, if it is not already loaded.
- Move the cursor to **Instruments,** in the top menu bar, and ensure that the **Wiltron 54XXA SNA** driver is loaded. If not, refer to pages 2-4 and 2-5 for instructions.

Move the cursor to **File,** in the top menu bar, and select **Create EXE** from the pull-down menu (below).

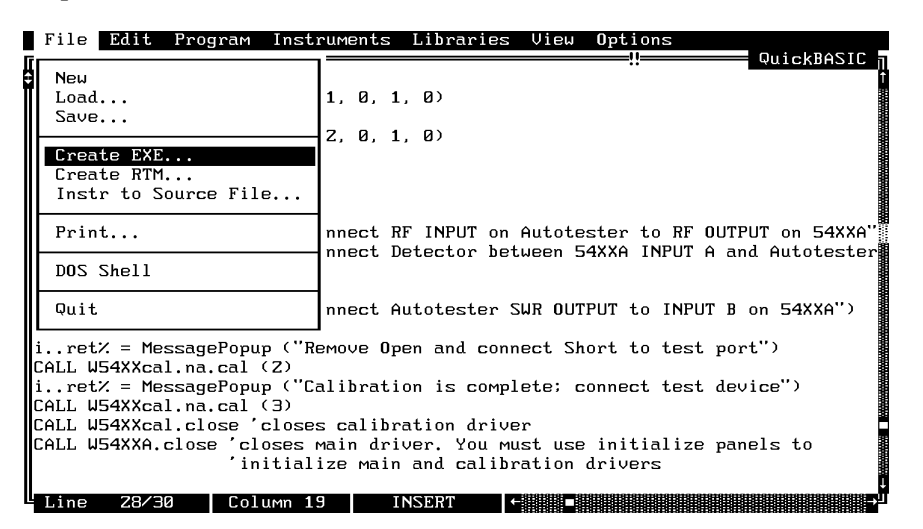

Choose **Compile,** when the next prompt appears. This will insure that the program does not contain any errors.

> **NOTE**  This menu may not appear, depending upon previous menu selections.)

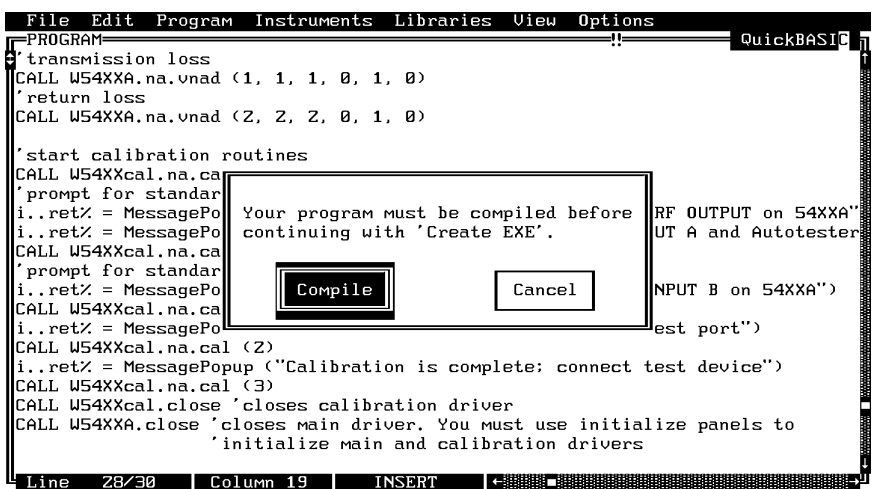

 $\Box$  Answer OK to the next prompt. This will place include calls to the two required files shown in the file list. These files contain code needed to run your application.

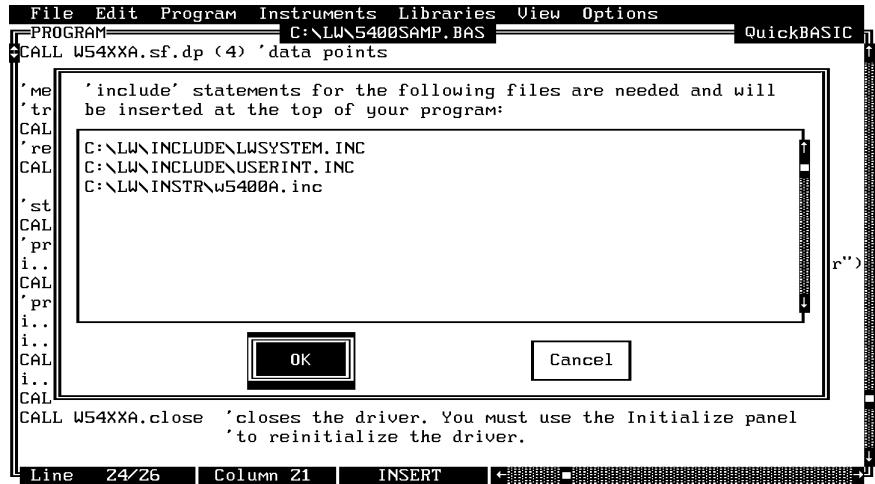

Choose **Save** for the next prompt, below.

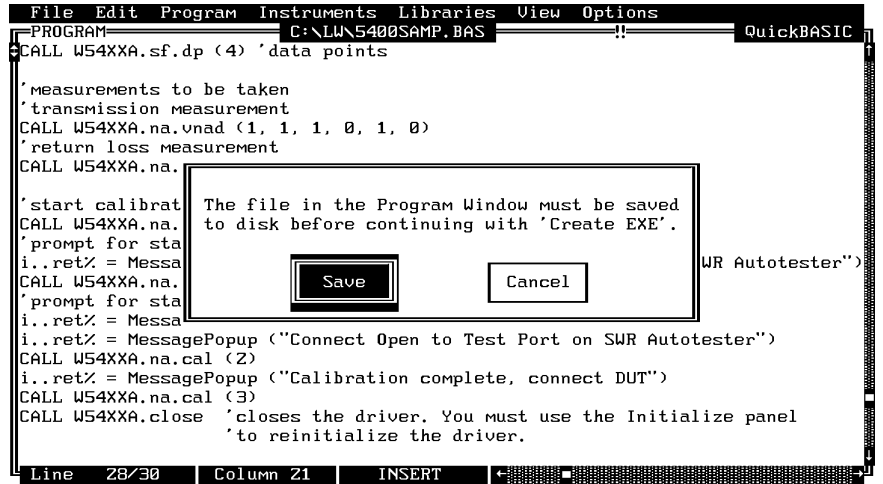

Choose **Save,** again, (below).

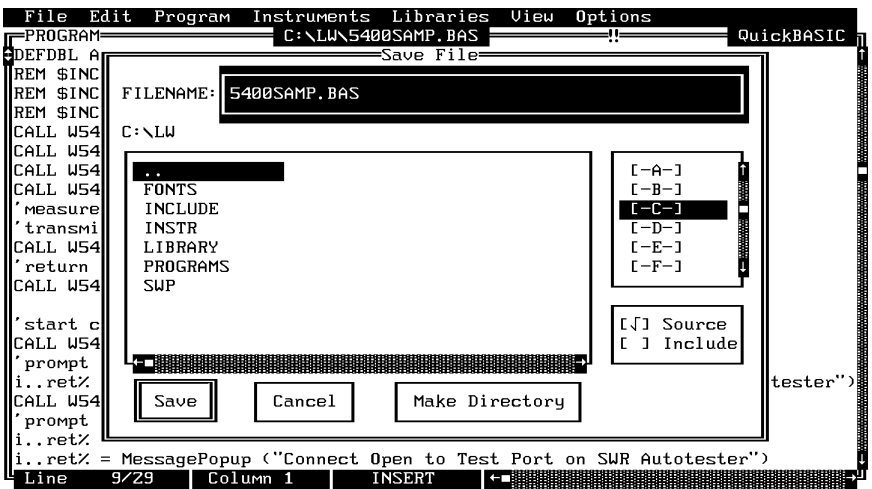

Choose **Update** for the next prompt, below. (This screen will not appear on the first run through of CREATE.EXE.)

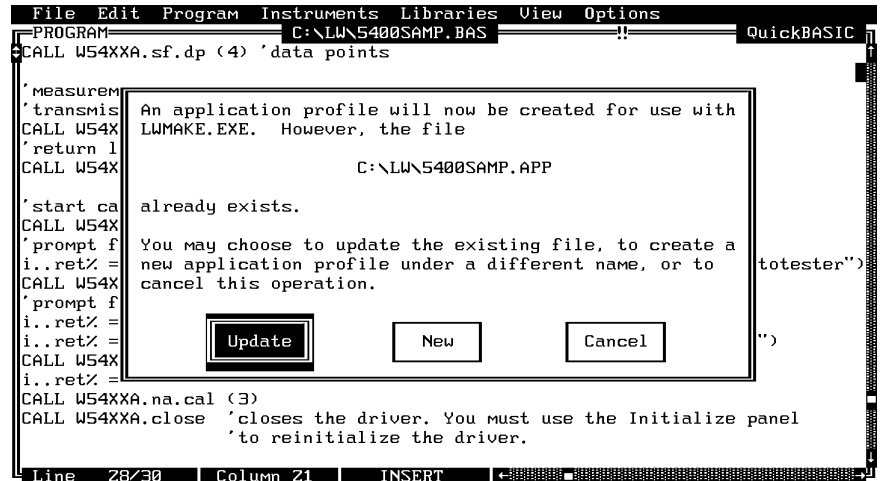

Choose **Run LWMAKE,** in the next prompt.

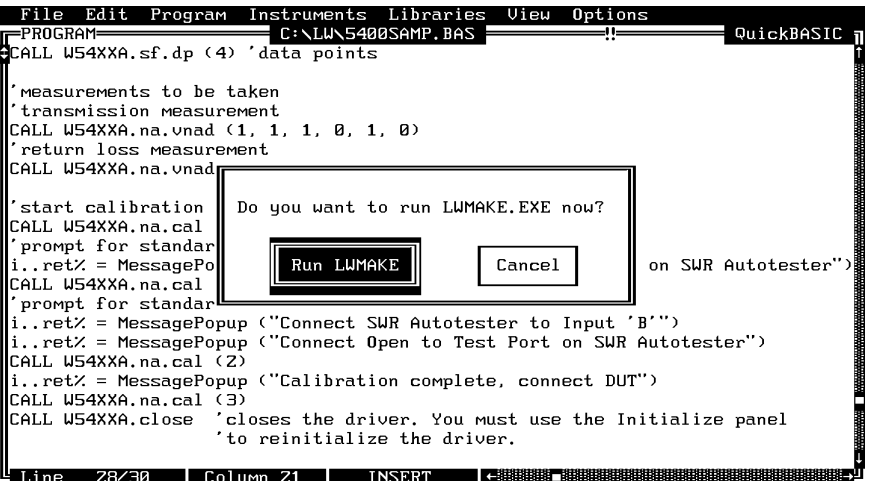

- File Edit Build Options Help **BASIC 7.1** Build Optio  $F<sub>4</sub>$ Make Output Type<br>Output File Generate Batch File...  $Sh-F4$ Compile Selected File  $F5$ Build Options... LabWindows Libraries F<sub>6</sub>  $C: \L{\text{L}\text{U}\backslash}$ 5400SAMP.BAS Formatting and I/O  ${\bf 1}$  . Î  $\sqrt{\phantom{a}}$  $\frac{2}{3}$ .<br>4. C: \LW\INSTR\W5400A.BAS  $\overline{1}$ User Interface Graphics Hardcopu:  $\overline{\mathbf{5}}$ . Printer i 6.7<br>
10.<br>
11.<br>
12.<br>
12. GPIB Plotter RS-232 Plotter Plot File Analysis (387 Only) Data Acquisition  $(AT BUS)$  $\sqrt{2}$ GPTB  $RS-232$ 13. UXI  $(AT-MXI)$ AT-DSPZZ00 14.  $U$ <sub>ility</sub> 15. 16.
- Move cursor to **Build** and choose **Make** from the pull-down menu.

- $\Box$  At the conclusion of the Make process, the DOS executable file 5400SAMP.EXE will appear in the subdirectory containing the likenamed BASIC file. Press <ENTER> to return to the LWMAKE screen. To return to the LabWindows PROGRAM window, select **QUIT-Return to LabWindows** from the **File** menu.
- To check your program, choose **DOS SHELL** or **QUIT** from the **File** menu. At the ensuing DOS prompt, type 5 400SAMP to run the program.

## *54XXA Instrument Driver Overview*

The following pages provide an overview description of the 54XXA Instrument Driver and includes listings and descriptions of the instrument panels.

### *Source*

The Source functions control the internal source frequency output. They let the user generate the RF output frequency using the first three function panels shown within the Sweep Type sub-class (Table 2-1). The remaining three panels have other functions, as described below.

- *User Scaling:* Lets users offset displayed frequency. It is typically used when measuring mixers or other frequency translating devices.
- *Data Points:* Determines the number of displayed data points.
- *Hold Function:* Let users place the 54XXA display into a hold mode following the current sweep.

The Power Control sub-class functions control the output power level and provide power control, as follows:

- *Output Power:* Lets users turn the RF output on or off and set the source to a user-entered power level.
- *Output Leveling:* Lets users select either internal or external source leveling.
- *Amplifier:* Lets users specify inputs for testing amplifier gain compression.

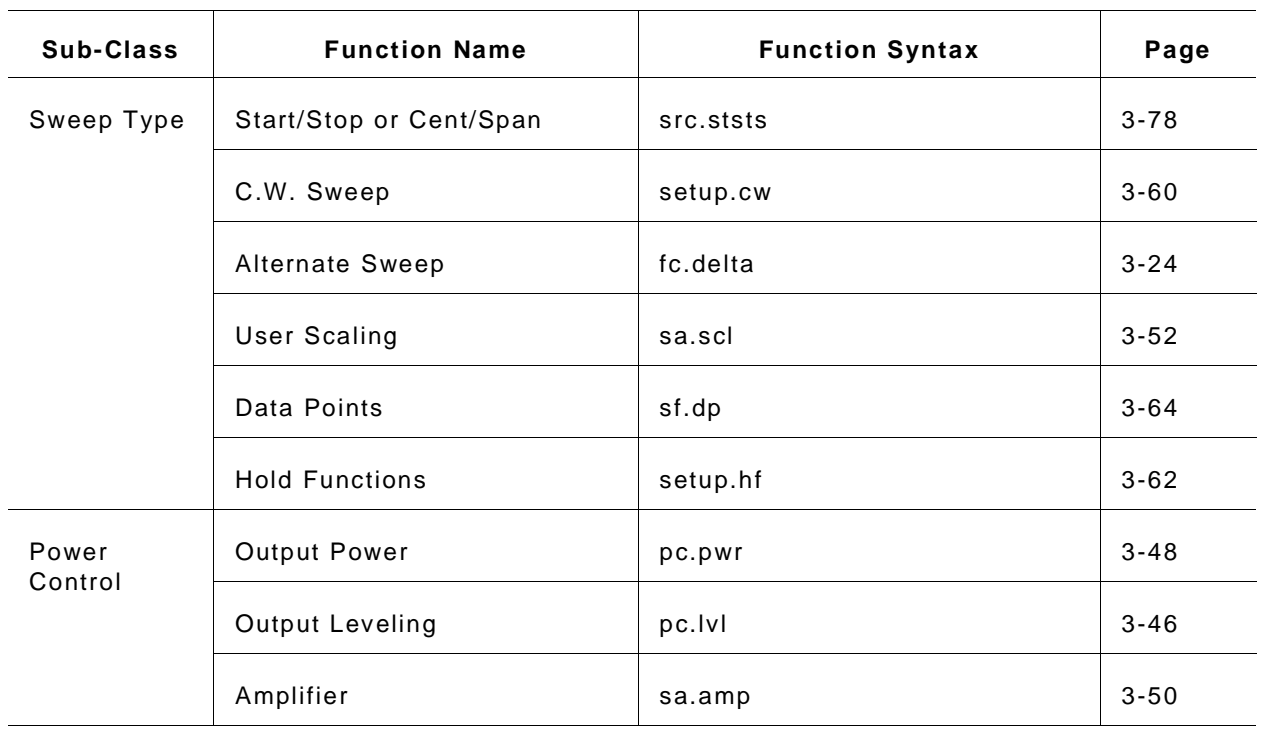

#### **Table 2-1.** Source Functions

### *Network Analyzer:*

The Network Analyzer functions control the measurement and display of the measured data. The function panels are listed in Table 2-2 and described below.

- *Channel Meas/Disp:* Lets users define the measurement and display formats.
- *Channel Titles:* Lets users provide titles for the CRT display.
- *Scale:* Lets users scale the CRT display.
- *Averaging/Smoothing:* Lets apply averaging and/or smoothing to the measured data.
- *Trace Functions:* Let users select various hold data functions for the current measurement.
- *Single Line and Complex Limits:* These two panels let users set limits and check measured data against these limits. The pass-fail variable is a global variable (W54PF) and is passed as a string. It will return as PASS if the limit test passes. It will be set to FAIL if the limit test fails. If the test fails, the frequency where the failure first occurred will also be returned. The variable will be NOTS if the limit test is not turned on (not set) and will generate an Action Not Possible error code 314.

If complex limits are being used, users must define the limit segment first. Users must then select test limits to test against the user entered limits.

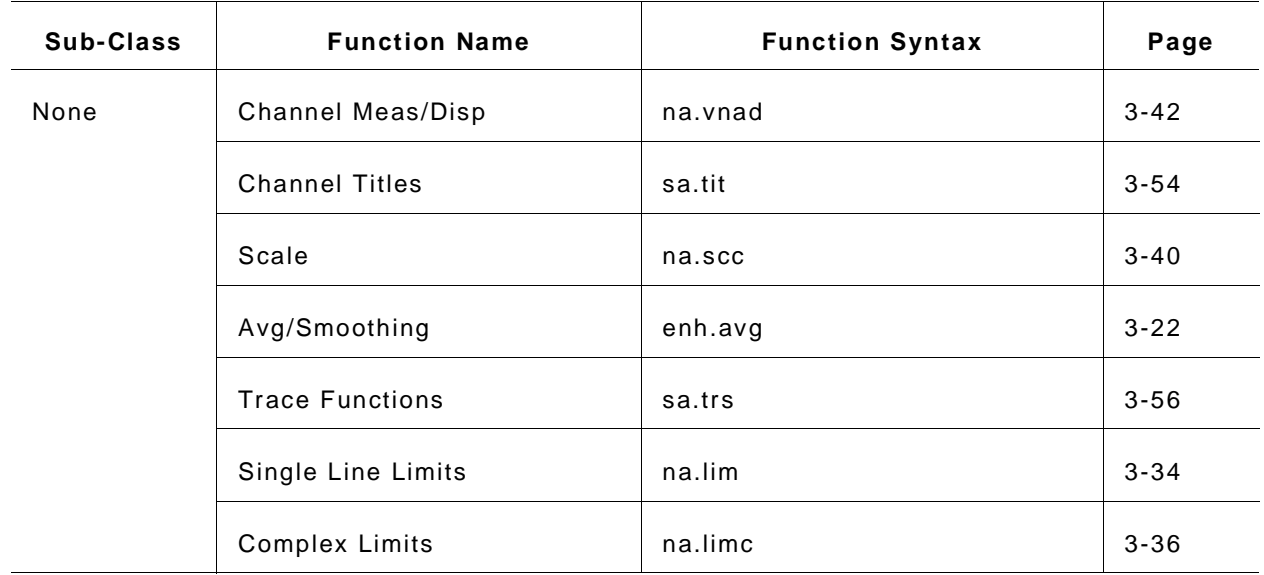

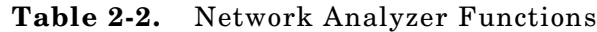

### *Calibration*

### **NOTE**

The Calibration Class functions are contained in the driver labeled W5400CAL.FP.

The Calibration functions (Table 2-3) are used to perform transmission, return loss, and power calibration routines for the given measurement defined in the Network Analyzer class. They lead users through the calibration process by displaying prompts within the 54XXA CRT menu area. Detector offsets and DC zero is also accessed thru this class.

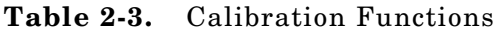

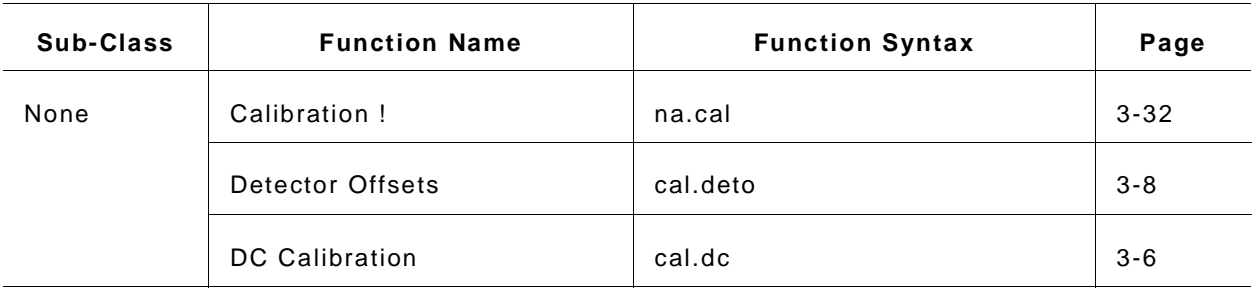

### *Data Analysis*

The Data Analysis functions (Table 2-4) let users set and retrieve information from the scalar 54XXA marker and cursor functions. They also let users set and retrieve marker and cursor information. Users can measure values as absolute or relative between two markers (Delta mode).

**Table 2-4.** Data Analysis Functions

| Sub-Class | <b>Function Name</b> | <b>Function Syntax</b> | Page     |
|-----------|----------------------|------------------------|----------|
| None      | <b>Set Markers</b>   | set.mark               | $3 - 58$ |
|           | <b>Read Markers</b>  | get.mark               | $3 - 26$ |
|           | Cursor               | cf.abs                 | $3 - 10$ |

### *Data I/O*

The Data I/O functions (Table 2-5) let users save and retrieve trace data from the default directory on their computer. Users must select the channel and enter or select a file name to distinguish it as a data trace. The output trace data function saves trace data to the disk, while the input trace data command inputs the trace data back to the 54XXA. All of the information required to send the trace back to the 54XXA is part of this file. The data file contains header information, number of data points, and data values. The data values will be saved in the global array W54TRDATA#(). The printer function lets users define the printout.

#### **NOTE**

Use care when sending trace data to the 54XXA; it will be reconfigured to match the header information saved in the data file.

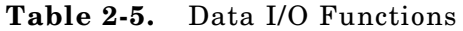

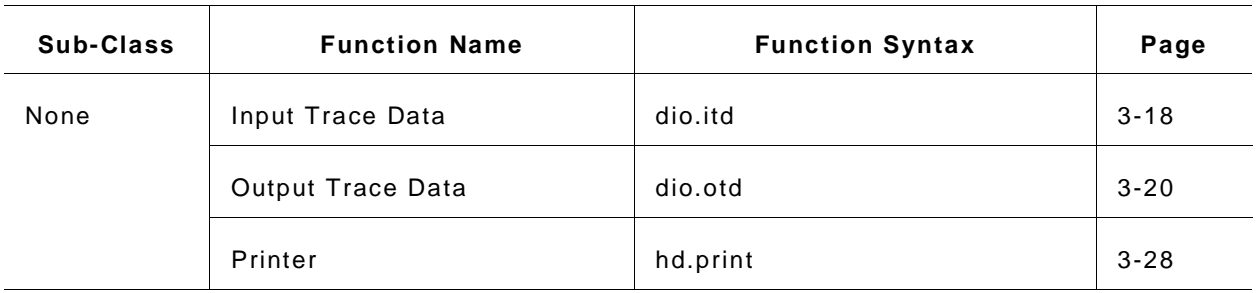

#### *Save/Recall*

- *Save/Recall:* These functions (Table 2-6) let users save and recall instrument states from the 54XXA internal memory. The kind of information that is saved and recalled is defined in Section III of the 54XXA Operation manual.
- *Preview:* Lets users view the contents of the save and recall registers on the 54XXA CRT.
- *Save:* Lets users save instrument states to a selected register.
- *Recall:* Lets users recall instrument state from the user selected register.

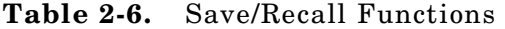

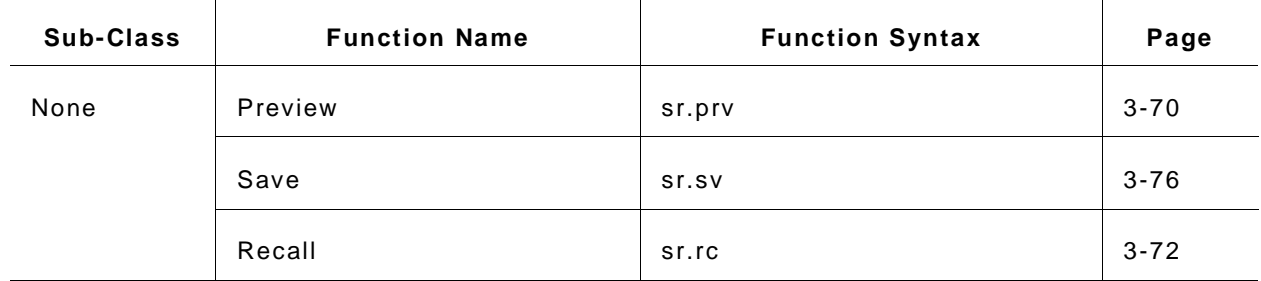

*Self Test*

### **NOTE**

The Self Test functions are contained in the driver labeled W5400CAL.FP.

The Self Test function (Table 2-7) performs an instrument self test. If the instrument passes the self test, the Pass-Fail variable (W54PF\$) is set to PASS. If the self test fails, the Pass-Fail variable is set according to the test that failed. Test results are returned in the Extended Status Byte (page 2-13).

### *Video Configuration*

The Video Configuration function (Table 2-7)lets users define pixel planes on an external CRT to be used with the 54XXA. Refer to the RBG command in the 54XXA GPIB User's Guide for further information.

### *CRT Functions*

The CRT Functions (Table 2-7) let users turn on and off the 54XXA CRT and set the intensity levels for the display and graticule.

### *Secure Mode*

The Secure Mode function (Table 2-7) lets users select the secure mode of operation.

**NOTE** If the 54XXA is set to a secure mode of operation, turning the secure mode off resets the it.

**Table 2-7.** Self Test, Video Configuration, CRT Functions, and Secure Mode Functions

| Sub-Class | <b>Function Name</b> | <b>Function Syntax</b> | Page     |
|-----------|----------------------|------------------------|----------|
| None      | <b>Self Test</b>     | sf.self                | $3 - 66$ |
|           | Video Configuration  | sf.video               | $3 - 68$ |
|           | <b>CRT Functions</b> | crt                    | $3 - 16$ |
|           | Secure Mode          | sc.src                 | $3 - 74$ |

# **Section 3 Driver References**

| <b>Panel Name</b>       | Page No. | <b>Panel Name</b>        | Page No. |
|-------------------------|----------|--------------------------|----------|
| Alternate Sweep         | $3 - 24$ | Output Leveling          | $3 - 46$ |
| Amplifier               | $3 - 50$ | <b>Output Trace Data</b> | $3 - 20$ |
| Avg/Smoothing           | $3 - 22$ | <b>Output Power</b>      | $3 - 48$ |
| C.W. Sweep              | $3 - 60$ | Preview                  | $3 - 70$ |
| Calibration !           | $3 - 32$ | Printer                  | $3 - 28$ |
| <b>Channel Titles</b>   | $3 - 54$ | <b>Read Markers</b>      | $3 - 26$ |
| Channel Meas/Disp       | $3 - 42$ | Recall                   | $3 - 72$ |
| Close                   | $3 - 14$ | Save                     | $3 - 76$ |
| <b>Complex Limits</b>   | $3 - 36$ | Scale                    | $3 - 40$ |
| <b>CRT Functions</b>    | $3 - 16$ | Secure Mode              | $3 - 74$ |
| Cursor                  | $3 - 10$ | Self Test                | $3 - 66$ |
| Data Points             | $3 - 64$ | <b>Set Markers</b>       | $3 - 58$ |
| <b>DC</b> Calibration   | $3 - 6$  | Single Line Limits       | $3 - 34$ |
| <b>Detector Offsets</b> | $3 - 8$  | Start/Stop or Cent/Span  | $3 - 78$ |
| <b>Hold Functions</b>   | $3 - 62$ | <b>Trace Functions</b>   | $3 - 56$ |
| Initialize              | $3 - 30$ | <b>User Scaling</b>      | $3 - 52$ |
| Input Trace Data        | $3 - 18$ | Video Configuration      | $3 - 68$ |

**Table 3-1.** Model 54XXA Driver Functional Panels

## **Section 3 Driver References**

### *Introduction*

This section lists all the 54XXA Instrument Driver function panel routines in alphabetical order.

### *Function Panel Descriptions*

The 54XXA Labwindows Driver contains 34 panels that provide an intuitive method for coding instrument functions. Figure 3-1 shows the hierachial structure of the functional panels. Table 3-1 (facing page) lists these panels and shows the page number on which they are described.

## *Global and Local Variables and Bus Commands Supported By the Driver*

Table 3-2 provides a listing of the global and local variables used by the 54XXA drive and Table 2-3 provides a listing of the supported 54XXA IEEE 488 (GPIB) Bus commands.

| <b>Gobal Variables:</b><br>W54SNA.ERR% | Error Variable                                                            |  |
|----------------------------------------|---------------------------------------------------------------------------|--|
| W54DEBUG%                              | Debug flag used for program developement.                                 |  |
| W54MNUM\$                              | 54XXA Model Number                                                        |  |
| W54REV\$                               | 54XXA Firmware Revision Level                                             |  |
| W54PF\$                                | 54XXA Pass/Fail String                                                    |  |
| Local Variables:<br>BD%                | Contains device descriptor returned by the OPENDEV BASIC or C<br>command. |  |
| CMD\$                                  | Command String Sent To the Analyzer                                       |  |
| W54TRDATA#()                           | Trace Data Array                                                          |  |
| HDR\$                                  | Trace Header Information                                                  |  |

**Table 3-2.** Variable Parameters

### *54XXA LabWindows Driver User's Guide*

| Command                     | Command                     | Command                            | Command    | Command              | Command        |
|-----------------------------|-----------------------------|------------------------------------|------------|----------------------|----------------|
| ALT                         | CRF                         | GOF                                | $\rm MK$   | $\mathbf{Q}$         | ${\bf SM}$     |
| $\operatorname{ASC}$        | CRM                         | GON                                | $\rm NUL$  | $_{\rm{RCC}}$        | SMC            |
| $\operatorname{AVC}$        | CRP                         | HCH                                | OAT        | $\operatorname{RCF}$ | SOF            |
| $\operatorname{AVF}$        | CRT                         | <b>HMF</b>                         | <b>OBW</b> | RCP                  | SON            |
| $\operatorname{BC}$         | $\mathbf{CSB}$              | HMM                                | OCF        | RCS                  | ${\rm SP}$     |
| CAL                         | CSR                         | <b>HMN</b>                         | OCP        | RCT                  | <b>SQ</b>      |
| $\mathop{\rm CAM}\nolimits$ | CTN                         | $\rm HMX$                          | OCR        | RCW                  | SQS            |
| CBM                         | $_{\mathrm{DCC}}$           | <b>HOF</b>                         | ODF        | REF                  | SSM            |
| CBW                         | <b>DLT</b>                  | <b>HON</b>                         | ODR        | $\mathbf{RF}$        | <b>SSS</b>     |
| $\mathrm{C}\mathrm{F}$      | DMR                         | <b>HWM</b>                         | OEB        | RGB                  | ${\rm \bf ST}$ |
| $\rm CH$                    | <b>DOA</b>                  | IEM                                | OFF        | <b>ROF</b>           | <b>SUS</b>     |
| CHI                         | DOB                         | <b>ILV</b>                         | <b>OID</b> | RON                  | <b>SUT</b>     |
| CLH                         | <b>DOF</b>                  | <b>INT</b>                         | <b>OLT</b> | $\mathbf{RS}$        | <b>SVC</b>     |
| ${\rm CLL}$                 | <b>DON</b>                  | $\ensuremath{\text{\textbf{IPM}}}$ | <b>OPB</b> | <b>RST</b>           | <b>SVS</b>     |
| CLM                         | <b>DOR</b>                  | <b>LDA</b>                         | ORF        | $\operatorname{SAC}$ | SW             |
| ${\rm CLO}$                 | DP                          | LDE                                | ORP        | SAP                  | TM             |
| CLT                         | $\mathop{\rm ELV}\nolimits$ | LHF                                | ORR        | <b>SAT</b>           | TMD            |
| $\rm CMK$                   | FLO                         | L <sub>HI</sub>                    | OSE        | <b>SAW</b>           | TMH            |
| $\mathop{\rm CMM}\nolimits$ | FM                          | LID                                | PRV        | SC                   | TML            |
| $\rm CMN$                   | GCM                         | LLF                                | PT         | SCL                  | TMO            |
| $\rm CMX$                   | GCS                         | <b>LLO</b>                         | <b>PTL</b> | <b>SFB</b>           | <b>TSS</b>     |
| CN                          | GIN                         | $_{\mbox{\textbf{LUS}}}$           | PWR        | SI                   | <b>TST</b>     |

**Table 3-3.** GPIB Commands Support by 54XXA Instrument Driver

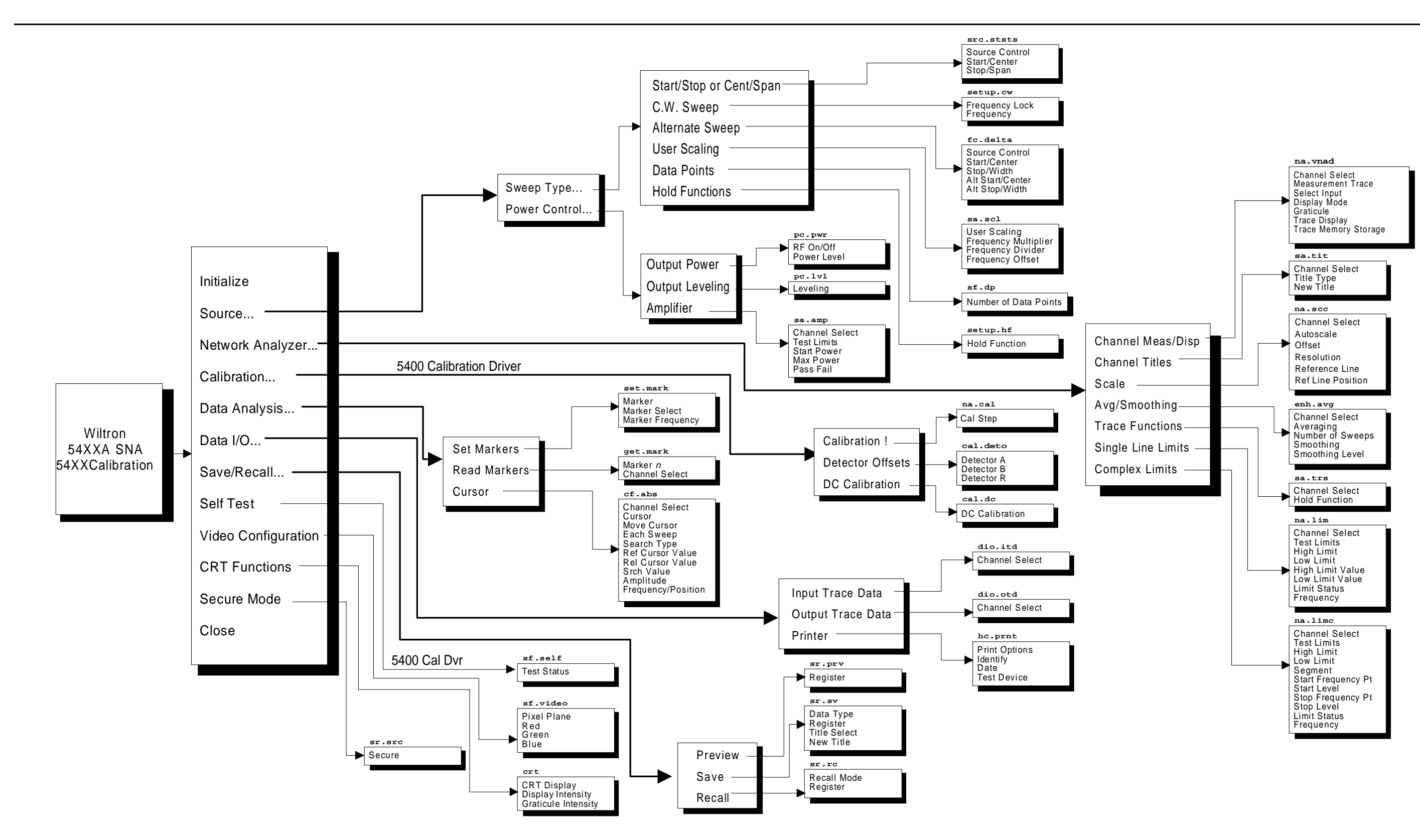

**Figure 3-1.** Function Panel Tree

### **cal . dc**

### *Function Panel Name:* DC Calibration

*Description:* This function lets users set the 54XXA to perform (power) measurements with the autozero function of each active (i.e., POWER measurement) channel disabled. The autozero correction voltage for each active channel is held at the value in effect with the DC Calibration function was enabled.

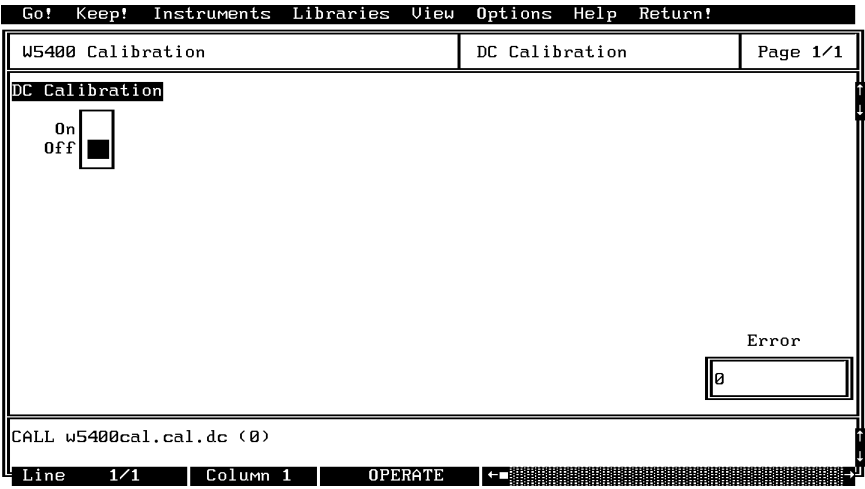

### *Controls:*

**DC Calibration:**

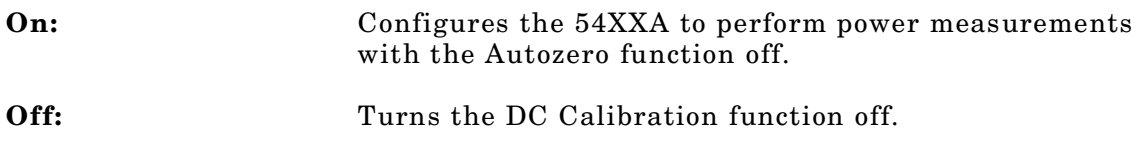

*Input Parameters:* (D) is default setting.

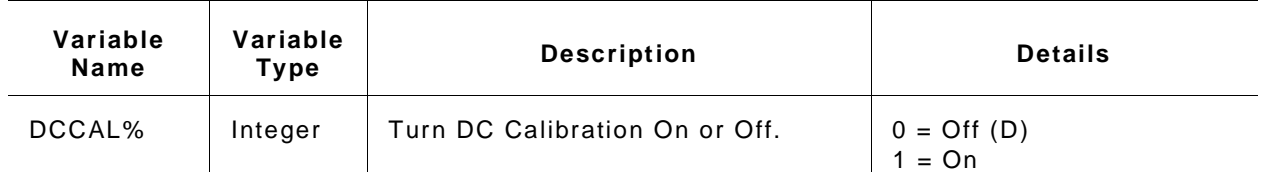

### *Output Parameters:* None.

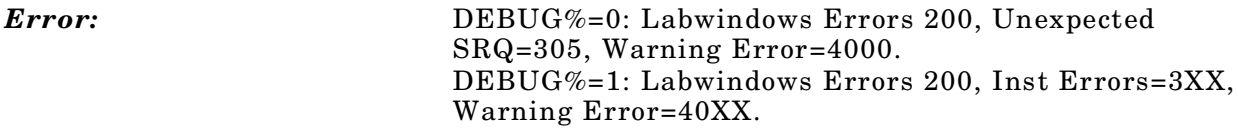

### *Program Examples:*

### **Quick BASIC:**

REM Turn DC calibration on or off. CALL W54XXcal.cal.dc (DCCAL%)

### **Microsoft C:**

 $/$ \* Turn DC calibration on or off.  $*/$ W54XXcal\_cal\_dc (DCCAL)

## **cal . det o**

### *Function Panel Name:* Detector Offsets

**Description:** This function lets users specify an offset (in dB) for the detector used on inputs A, B, or R. The offset can be cleared by reselecting the function and using 0 dB for the value.

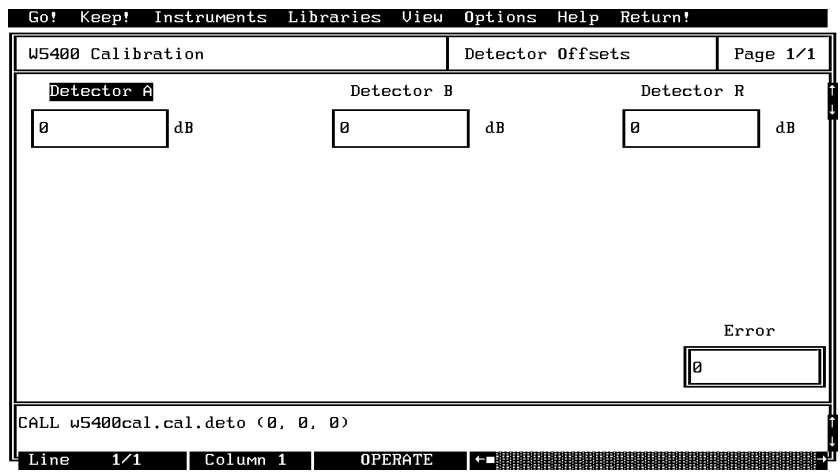

### *Controls:*

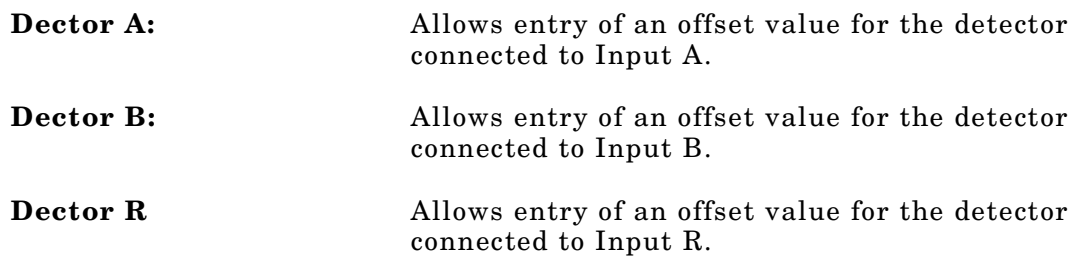

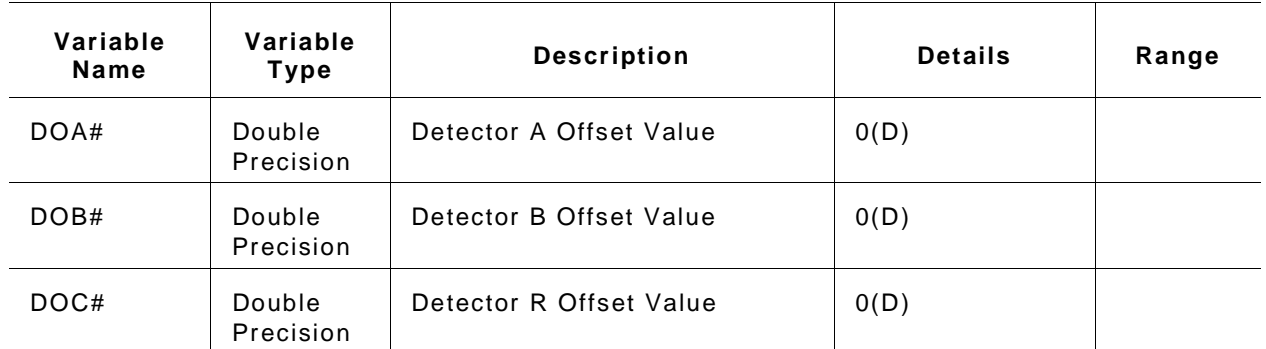

*Input Parameters:* (D) is default setting.

### *Output Parameters:* None.

*Error:* DEBUG%=0: Labwindows Errors 200, Unexpected SRQ=305, Warning Error=4000. DEBUG%=1: Labwindows Errors 200, Inst Errors=3XX, Warning Error=40XX.

### *Program Examples:*

### **Quick BASIC:**

REM Assign of f set values for detectors connected to Input A, B, and R. CALL W54XXc al . c al . det o ( DOA#, DOB#, DOC#)

### **Microsoft C:**

 $/$ \* Assign offset values for detectors connected to Input A, B, and R. \* / W54XXc al \_c al \_det o ( DOA, DOB, DOC)

## **cf . abs**

### *Function Panel Name:* Cursor

*Description:* This function lets users set and read cursor information.

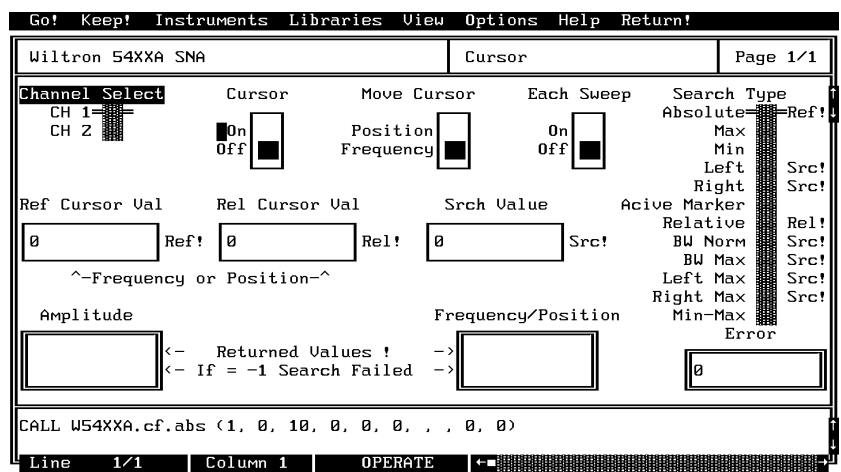

*Controls:* 

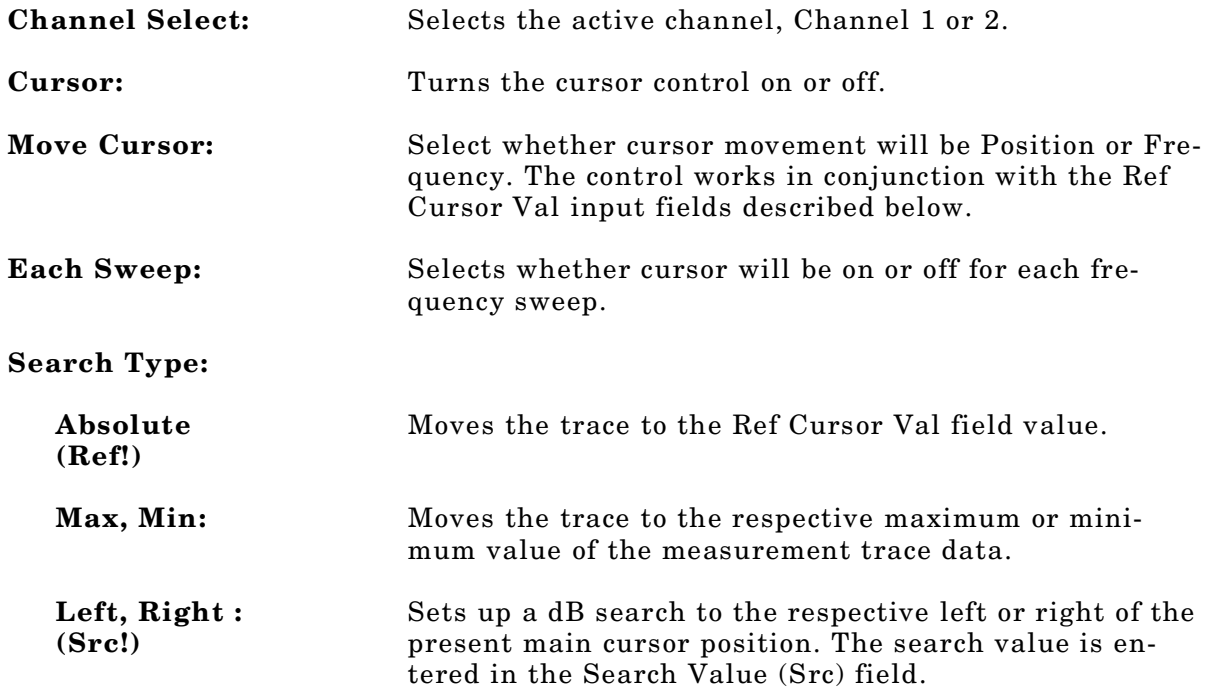

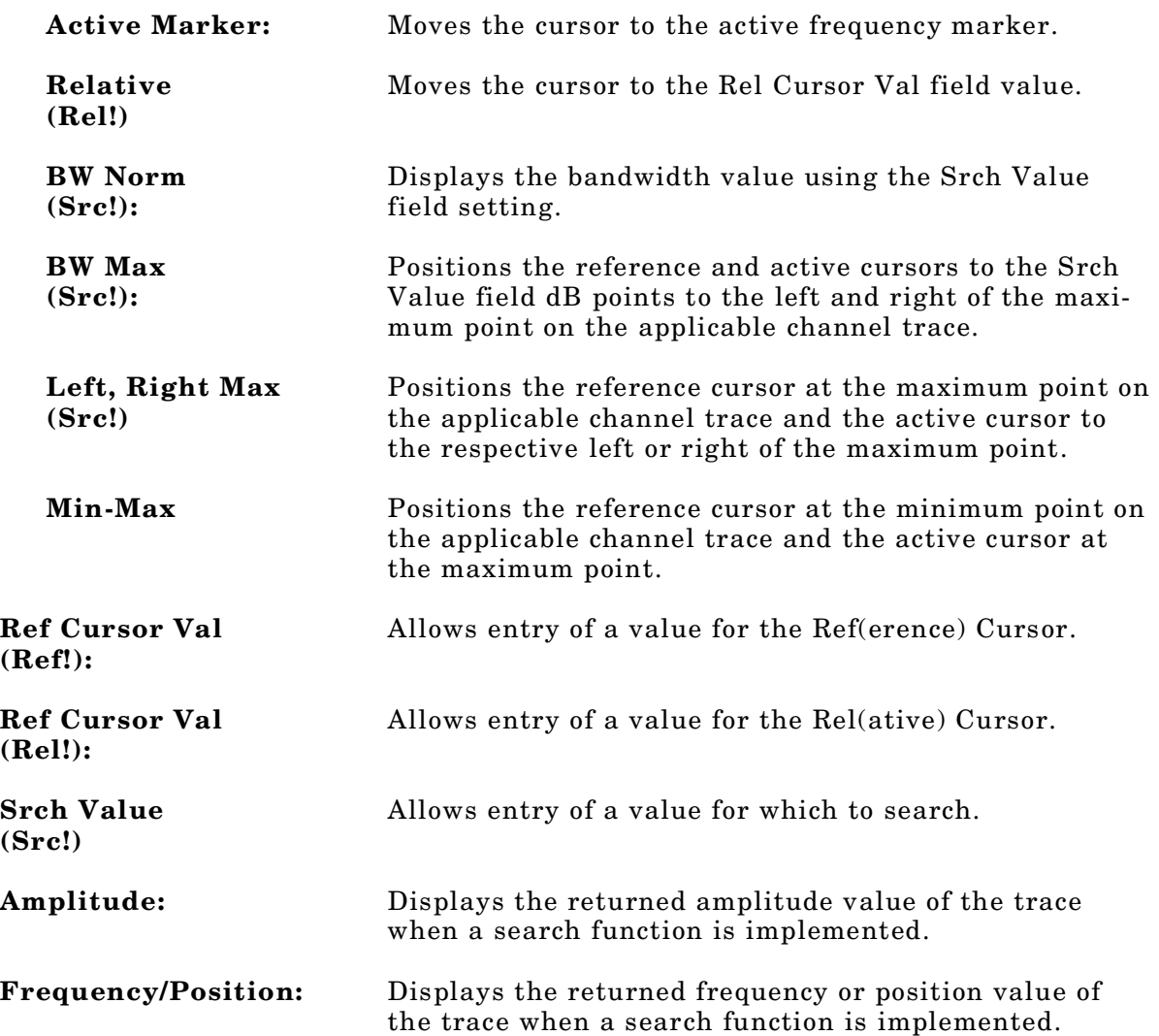

### *Input Parameters:* (D) is default setting.

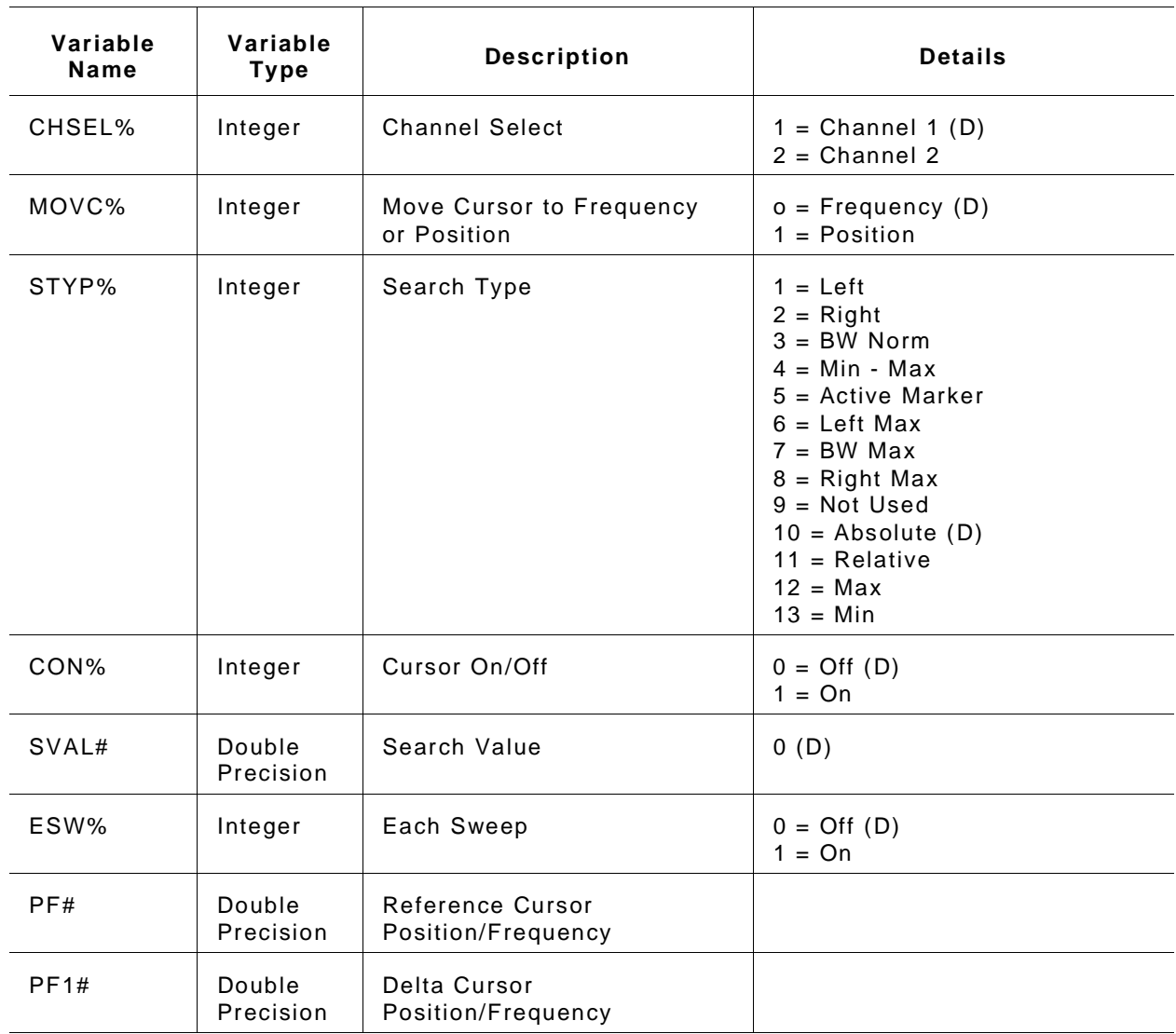

### *Output Parameters:*

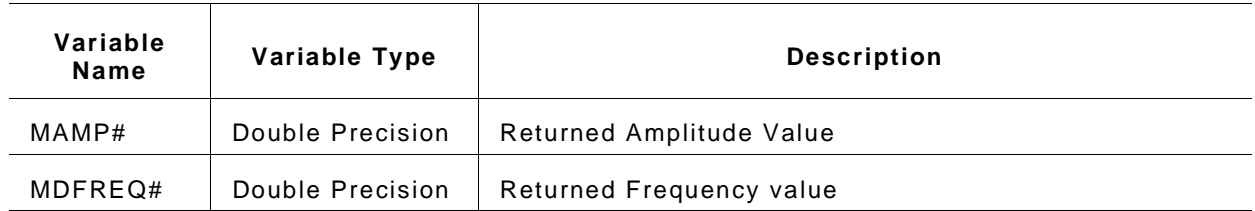

*Error:* DEBUG%=0: Labwindows Errors 200, Unexpected SRQ=305, Warning Error=4000. DEBUG%=1: Labwindows Errors 200, Inst Errors=3XX, Warning Error=40XX.

### *Program Examples:*

### **Quick BASIC:**

REM Set cursor parameters. CALL W54XXA. cf. abs ( CHSEL%, MOVC%, STYP%, SVAL#, CON%, ESW%, MAMP#, MDFREQ#, PF#, PF1#)

### **Microsoft C:**

 $\prime$ \* Set cursor par amet er s. \*/ W54XXA\_cf\_abs ( CHSEL, MOVC, STYP, SVAL, CON, ESW, MAMP, MDFREQ, PF, PF1)

## **cl ose**

### *Function Panel Name:* Close

*Description:* This function closes the GPIB communications with the 54XXA.

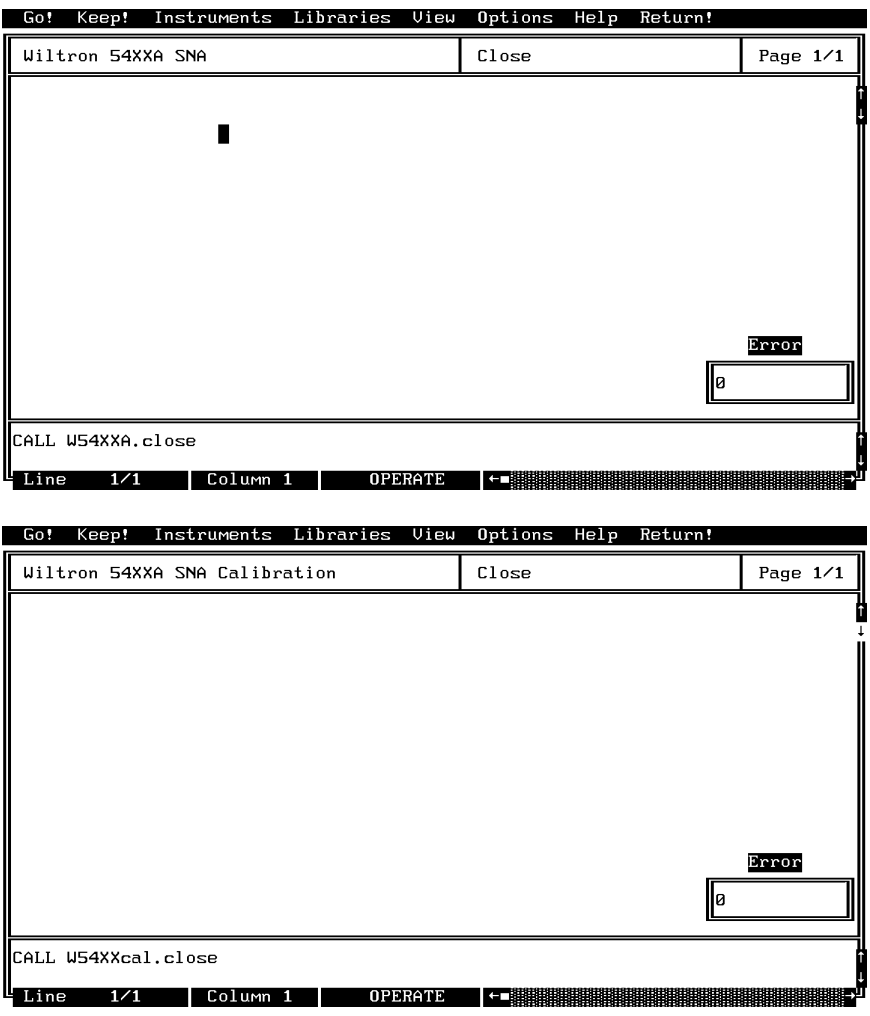

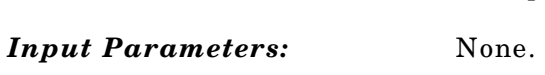

*Controls:* This panel has no controls.

*Output Parameters:* None.

*Error:*

### *Program Examples:*

### **Quick BASIC:**

REM Close the 54XXA (54XXcal) Instrument Driver. CALL W54XXA. close CALL W54XXcal.close

### **Microsoft C:**

```
\prime* Close the 54XXA Instrument Driver. */
W54XXA_close()
W54XXcal _cl os e( )
```
### **cr t**

### *Function Panel Name:* CRT Functions

*Description:* This function lets users turn on and set the intensity of the graticule and trace.

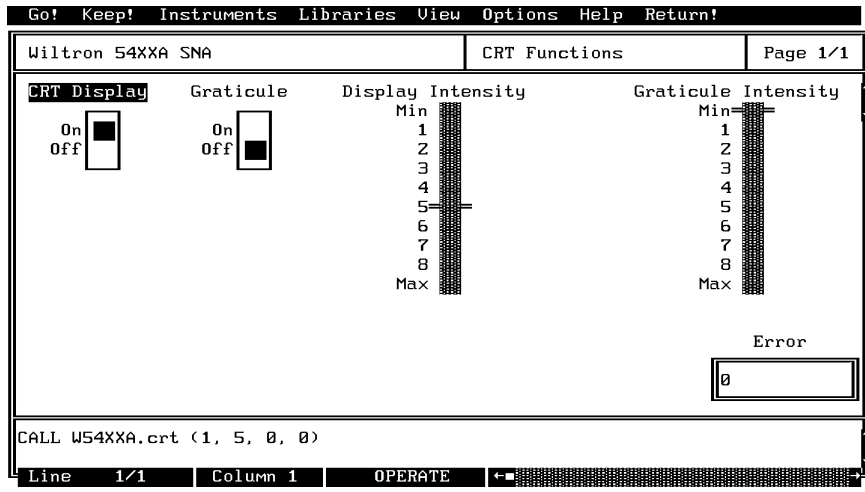

### *Controls:*

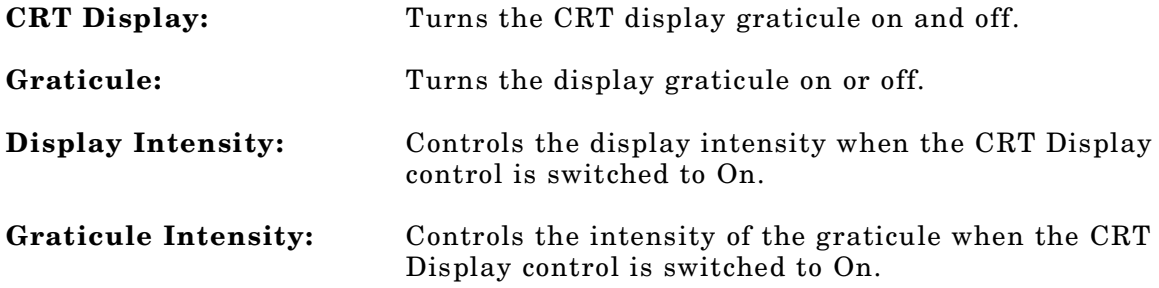
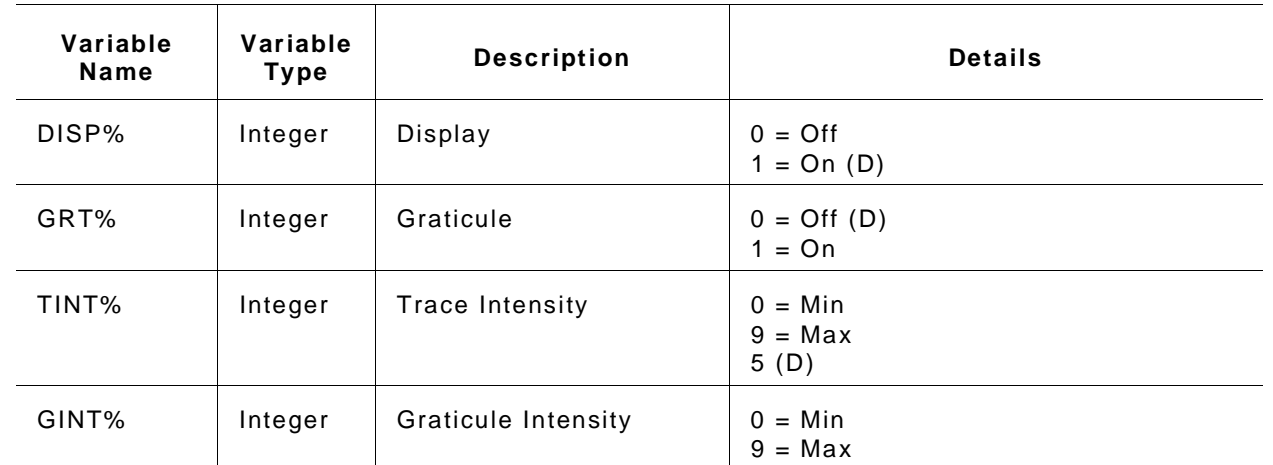

## *Output Parameters:* None.

*Error:* DEBUG%=0: Labwindows Errors 200, Unexpected SRQ=305, Warning Error=4000. DEBUG%=1: Labwindows Errors 200, Inst Errors=3XX, Warning Error=40XX.

# *Program Examples:*

# **Quick BASIC:**

REM Set CRT functions. CALL W54XXA. c r t ( DI SP%, TI NT%, GRT%, GI NT%)

## **Microsoft C:**

 $\frac{1}{2}$  Set CRT functions. \*/ W54XXA\_c r t ( DI SP, TI NT, GRT, GI NT)

# **di o. i t d**

# *Function Panel Name:* Input Trace Data

*Description:* This function lets users input trace data that has been saved to the current directory. All saved files have a user defined name and a .STR file extension.

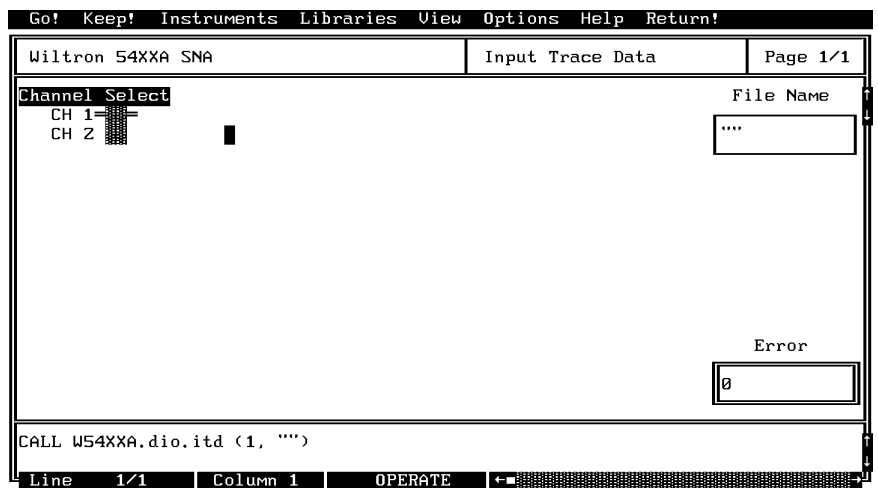

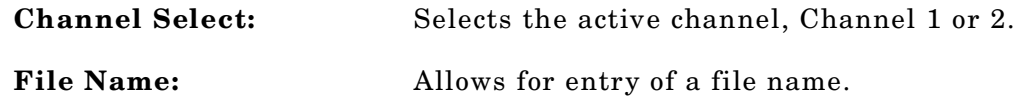

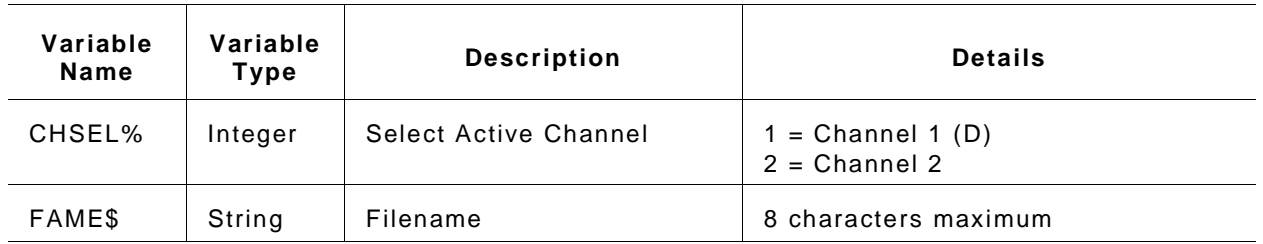

### *Output Parameters:* None.

*Error:* DEBUG%=0: Labwindows Errors 200, Unexpected SRQ=305, Warning Error=4000. DEBUG%=1: Labwindows Errors 200, Inst Errors=3XX, Warning Error=40XX.

# *Program Examples:*

## **Quick BASIC:**

REM Set par ameters for trace data input. CALL W54XXA. di o. i t d ( CHSEL%, FAME\$)

# **Microsoft C:**

 $\prime$ \* Set par ameters for trace data input.  $\prime$ / W54XXA\_di o\_i t d ( CHSEL, FAME)

# **di o. ot d**

# *Function Panel Name:* Output Trace Data

*Description:* This function lets users output trace data saved to the current directory. All saved files have a user defined name and a .STR file extension.

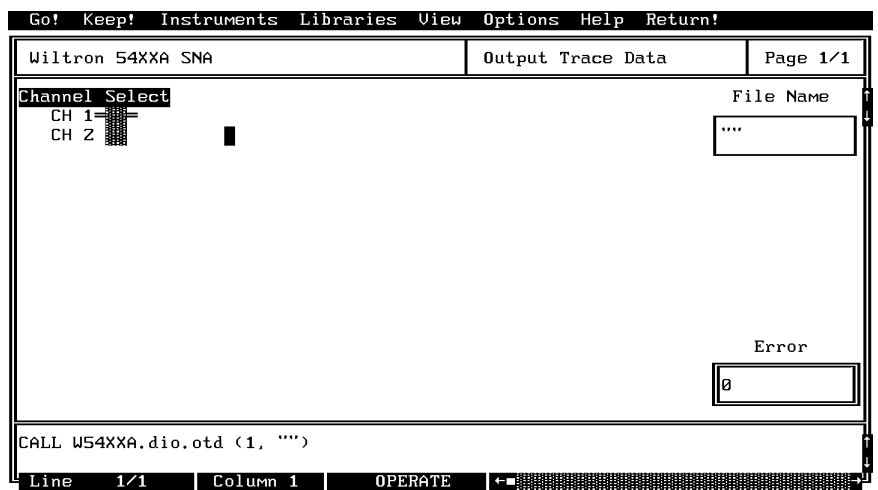

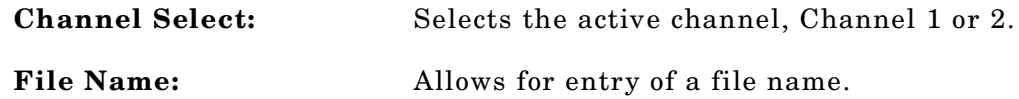

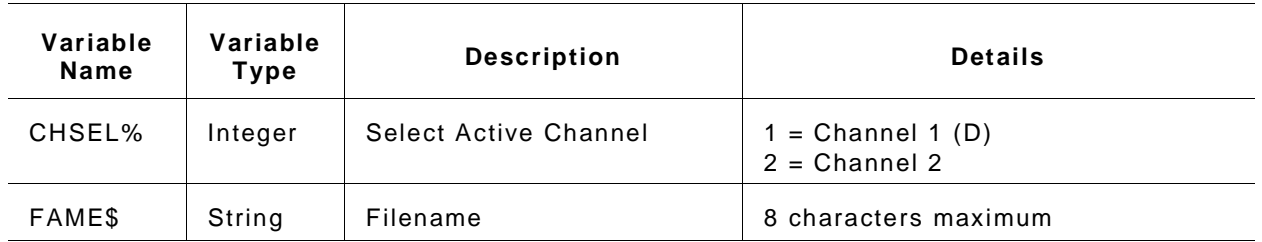

### *Output Parameters:* None.

*Error:* DEBUG%=0: Labwindows Errors 200, Unexpected SRQ=305, Warning Error=4000. DEBUG%=1: Labwindows Errors 200, Inst Errors=3XX, Warning Error=40XX.

# *Program Examples:*

## **Quick BASIC:**

REM Set par ameters for trace data out put. CALL W54XXA. di o. ot d ( CHSEL%, FAME\$)

# **Microsoft C:**

 $\prime$ \* Set par ameters for trace data out put.  $\prime$ / W54XXA\_di o\_ot d ( CHSEL, FAME)

# **enh. avg**

# *Function Panel Name:* Avg/Smoothing

*Description:* This function lets users set averaging and/or smoothing functions for the current measurements.

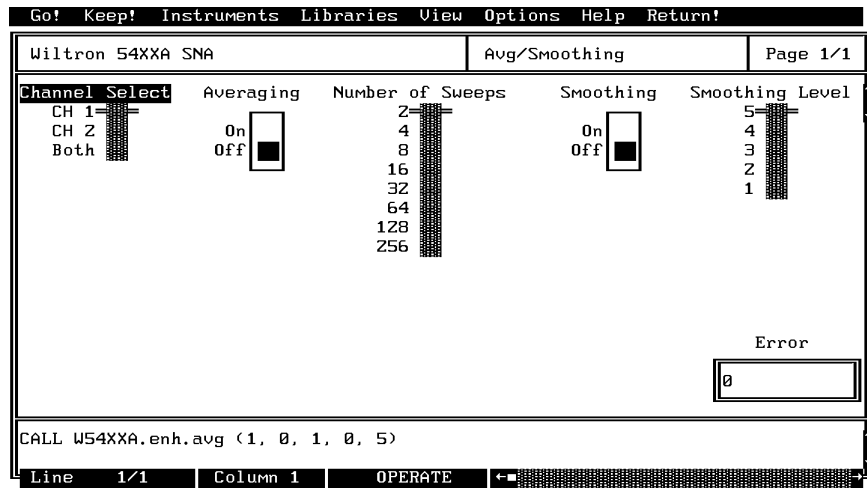

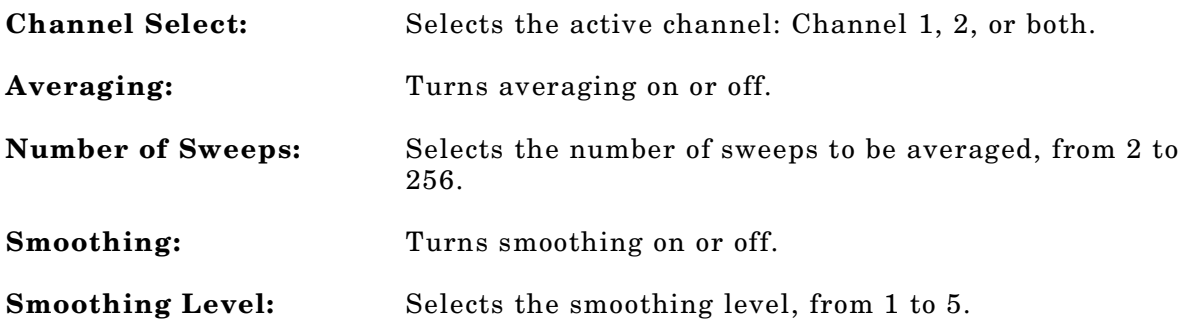

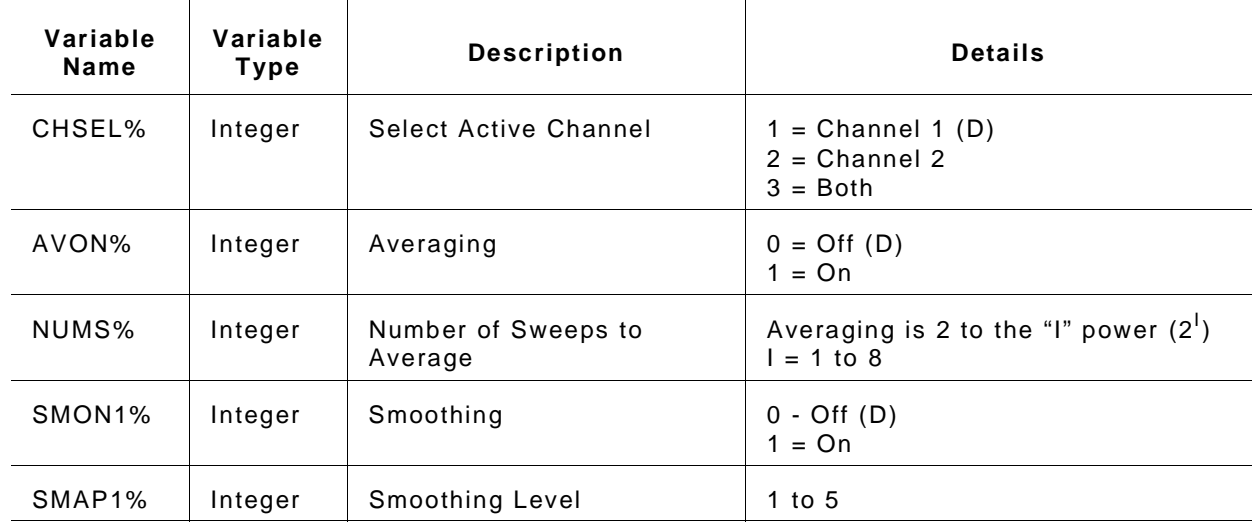

*Output Parameters:* None.

*Error:* DEBUG%=0: Labwindows Errors 200, Unexpected SRQ=305, Warning Error=4000. DEBUG%=1: Labwindows Errors 200, Inst Errors=3XX, Warning Error=40XX.

# *Program Examples:*

## **Quick BASIC:**

REM Set aver aging and smoot hing par amet ers. CALL W54XXA. enh. av g( CHSEL%, AVON%, NUMS%, SMON1%, SMAP1%)

## **Microsoft C:**

 $\prime$ \* Set aver aging and smoothing par ameters. \*/ W54XXA\_enh\_av g( CHSEL, AVON, NUMS, SMON1, SMAP1)

# **f c. del t a**

# *Function Panel Name:* Alternate Sweep

*Description:* This function lets users set parameters for alternating sweeps 1 and 2.

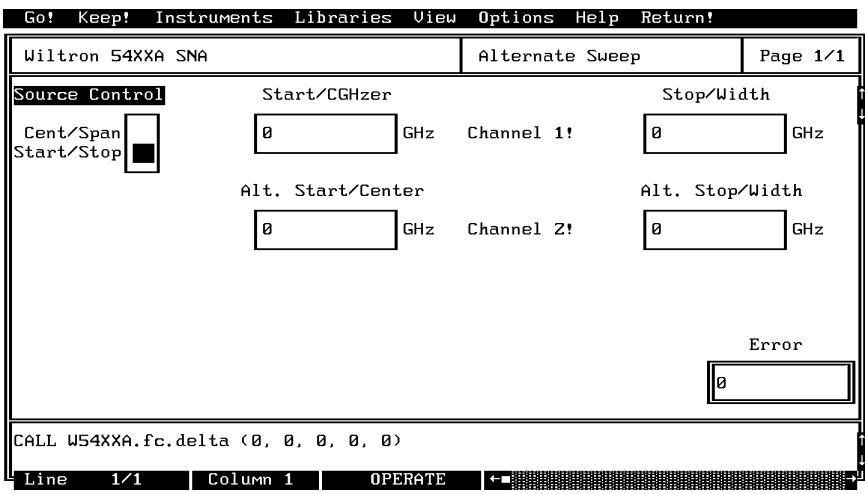

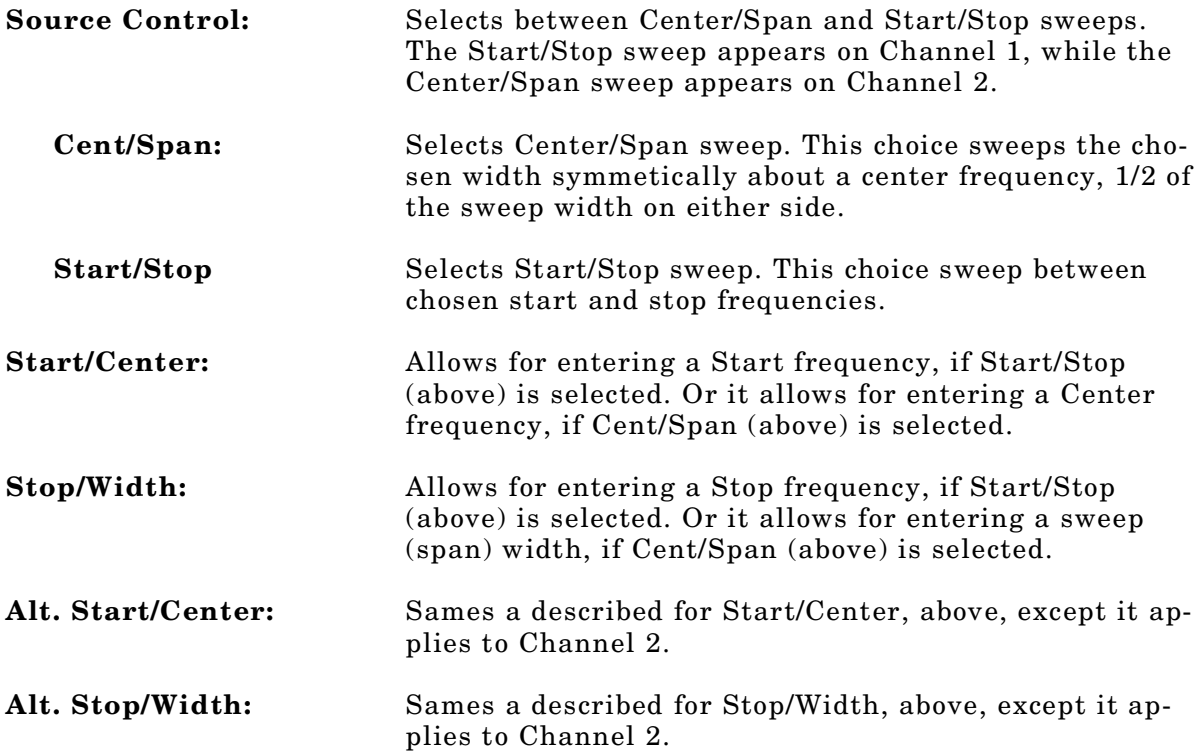

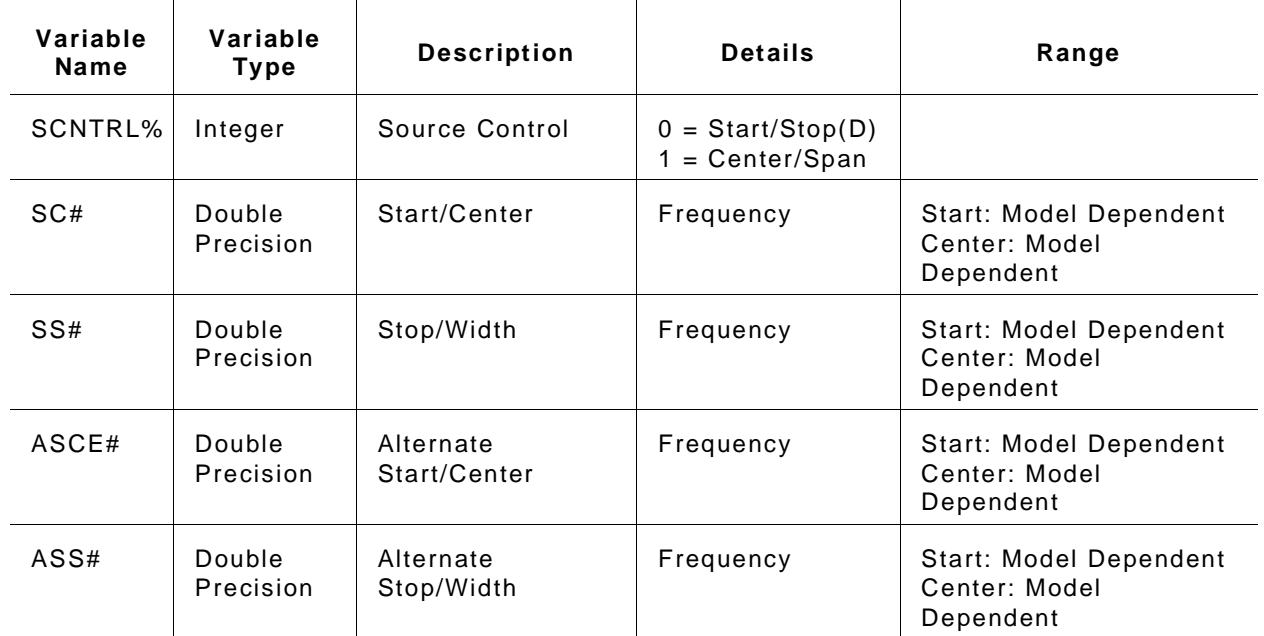

*Output Parameters:* None.

*Error:* DEBUG%=0: Labwindows Errors 200, Unexpected SRQ=305, Warning Error=4000. DEBUG%=1: Labwindows Errors 200, Inst Errors=3XX, Warning Error=40XX.

## **Quick BASIC:**

REM Out put trace data. CALL W54XXA. f c. del t a (SCNTRL%, SC#, SS#, ASCE#, ASS#)

## **Microsoft C:**

 $\prime$  \* Out put trace data. \*/ W54XXA\_f c \_del t a ( SCNTRL, SC, SS, ASCE, ASS)

# **get . mar k**

# *Function Panel Name:* Read Markers

*Description:* This function lets users read the returned values of all active markers. Non-active markers return 000.00.

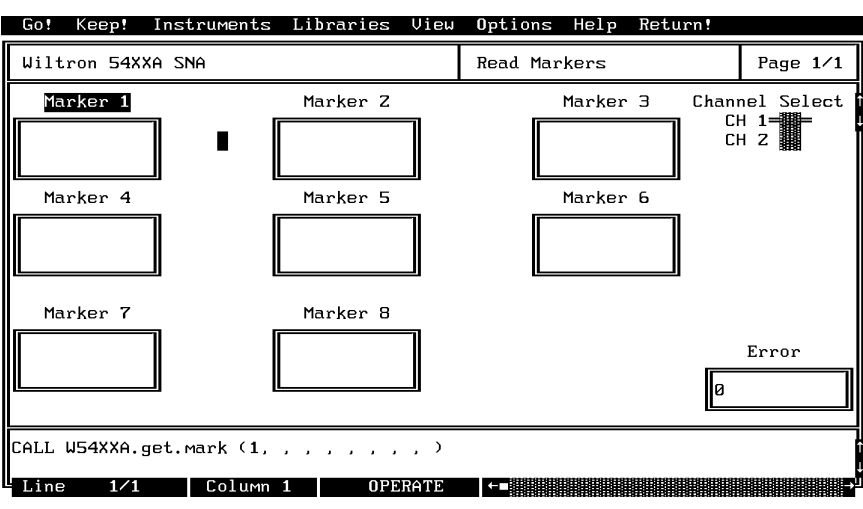

# *Controls:*

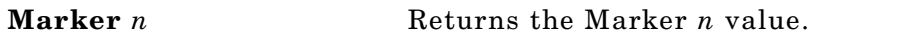

**Channel Select:** Selects the active channel, Channel 1 or 2.

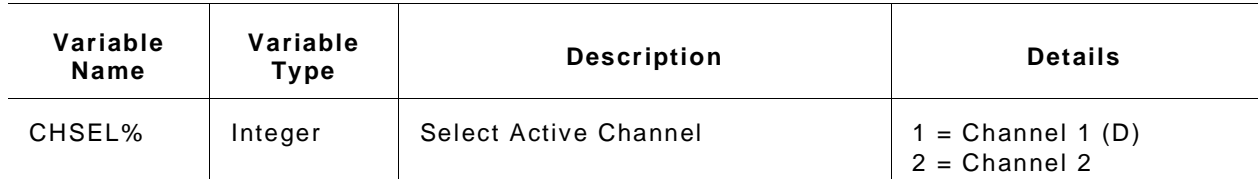

## *Output Parameters:*

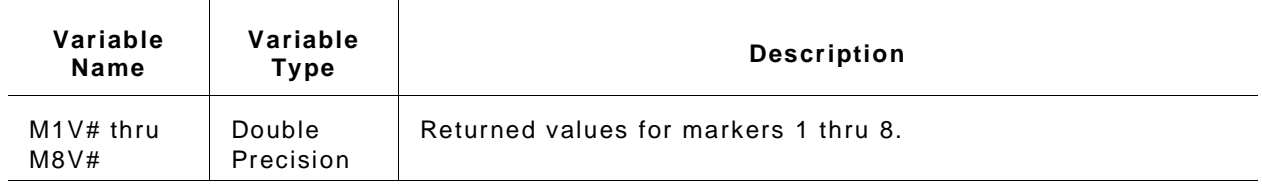

*Error:* DEBUG%=0: Labwindows Errors 200, Unexpected SRQ=305, Warning Error=4000. DEBUG%=1: Labwindows Errors 200, Inst Errors=3XX, Warning Error=40XX.

## *Program Examples:*

## **Quick BASIC:**

REM Get the values for up to eight markers. CALL W54XXA. get . mar k ( CHSEL%, M1V#, M2V#, M3V#, M4V#, M5V#, M6V#, M7V#, M8V#)

## **Microsoft C:**

 $\prime$ \* Get the values for up to eight markers.  $\prime$ / W54XXA\_get \_mar k ( CHSEL, M1V, M2V, M3V, M4V, M5V, M6V, M7V, M8V)

# **hd. pr nt**

# *Function Panel Name:* Printer

*Description:* This function lets users create a title and select the type for hard-copy output.

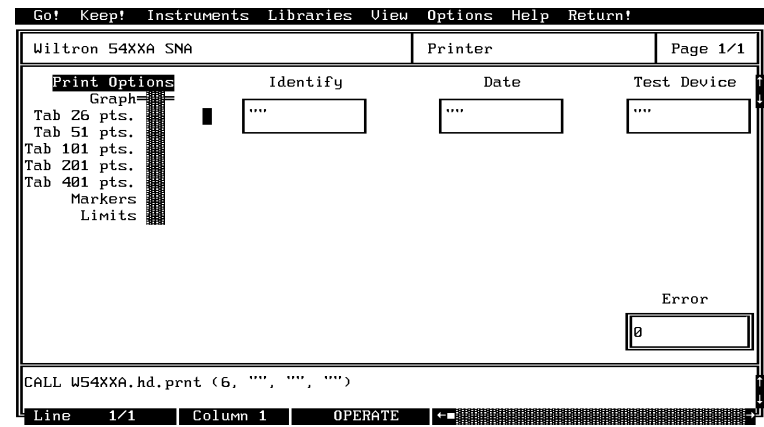

### *Controls:*

**Print Options:**

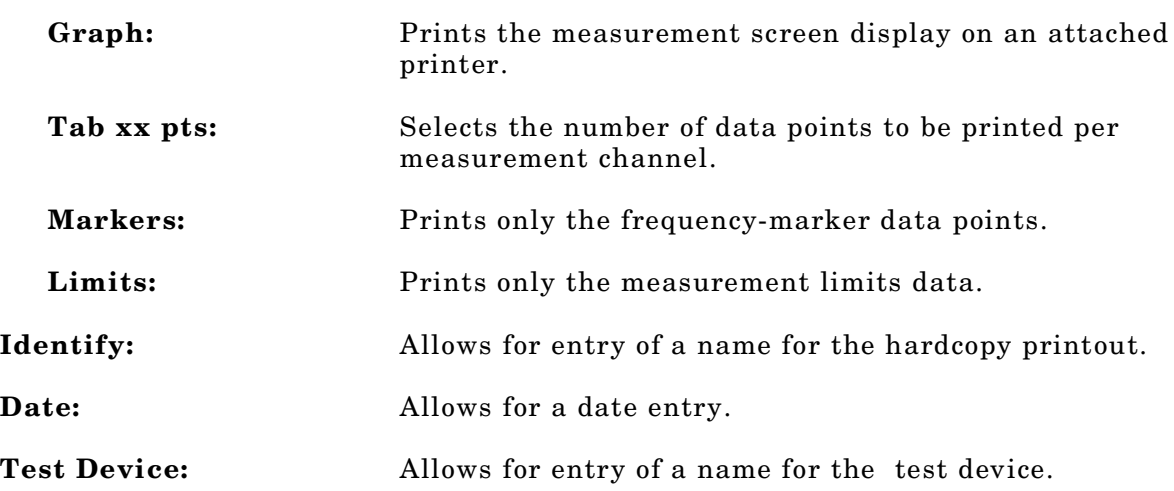

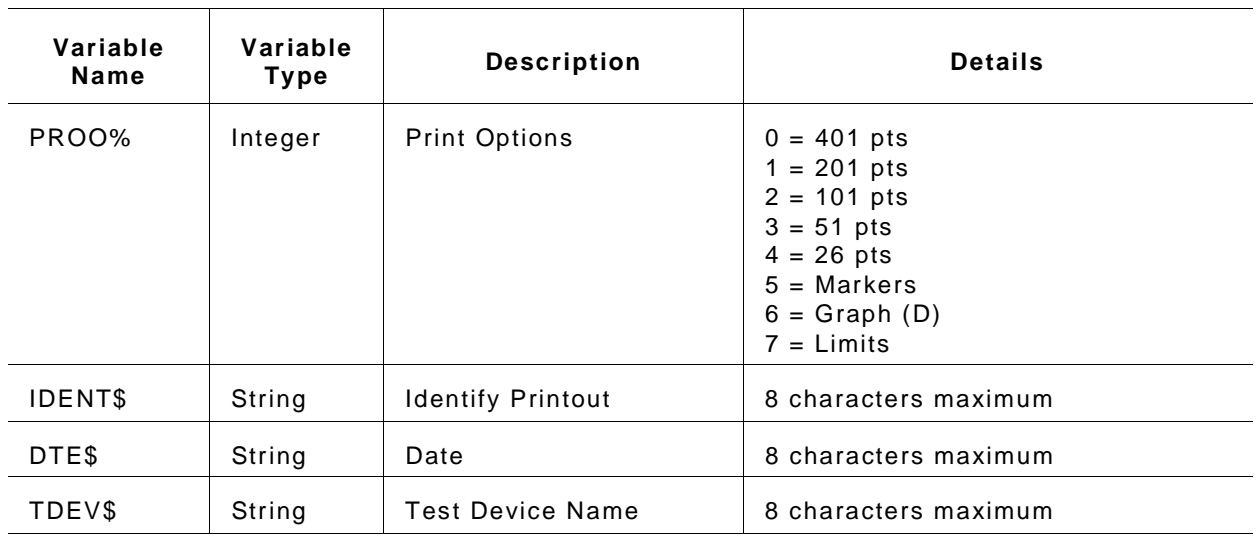

## *Output Parameters:* None.

*Error:* DEBUG%=0: Labwindows Errors 200, Unexpected SRQ=305, Warning Error=4000. DEBUG%=1: Labwindows Errors 200, Inst Errors=3XX, Warning Error=40XX.

# *Program Examples:*

# **Quick BASIC:**

REM Select printer options. CALL W54XXA. hd. pr nt ( PROO%, I DENT\$, DTE\$, TDEV\$)

# **Microsoft C:**

 $\prime$ \* Select printer options. \*/ W54XXA\_hd\_pr nt ( PROO, I DENT, DTE, TDEV)

# **i ni t**

# *Function Panel Name:* Initialize

*Description:* This function opens the GPIB communication with the 54XXA and sets it to its preset state. The device configuration must already be completed. System configuration parameters — such as model number and firmware revision — are returned and displayed.

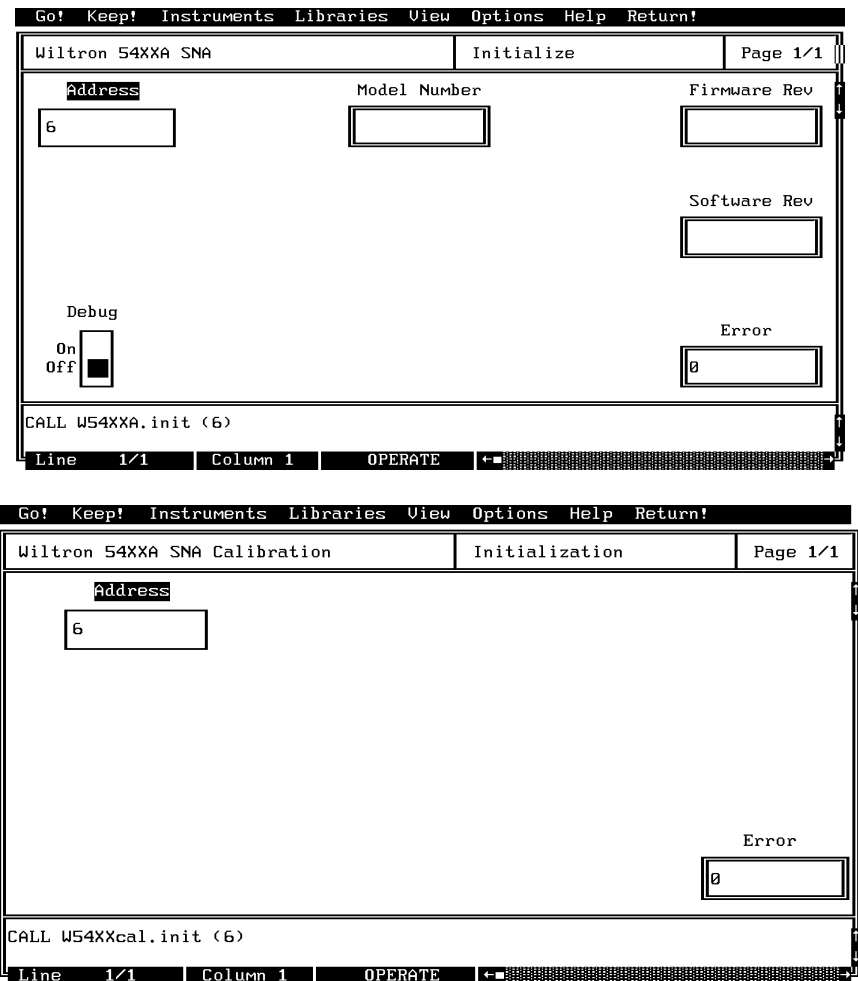

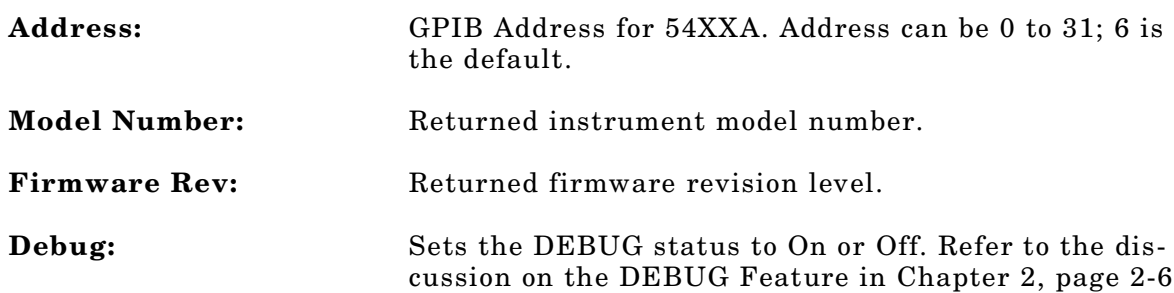

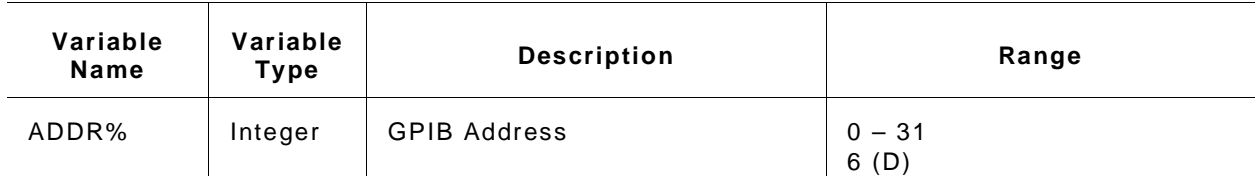

## *Output Parameters:*

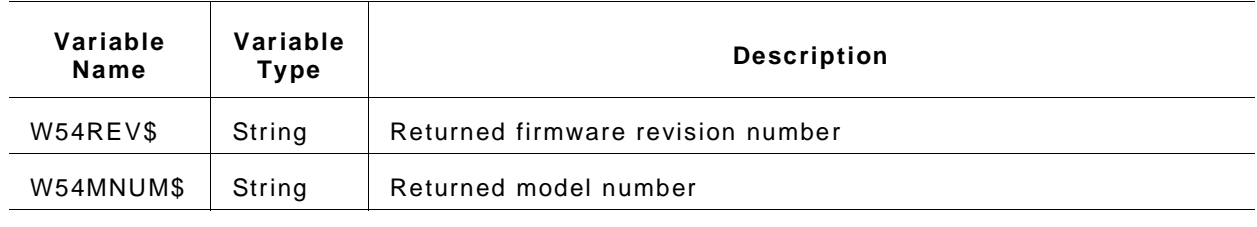

*Error:* DEBUG%=0: Labwindows Errors 200, Unexpected SRQ=305, Warning Error=4000. DEBUG%=1: Labwindows Errors 200, Inst Errors=3XX, Warning Error=40XX.

# *Program Examples:*

# **Quick BASIC:**

REM Open communications with the 54XXA. CALL W54XXA. i ni t ( ADDR%) CALL W54XXc al . i ni t ( ADDR%)

# **Microsoft C:**

 $\prime$  \* Open communications with the 54XXA  $\prime$ / W54XXA\_i ni t ( ADDR) W54XXcal \_i ni t (ADDR)

# **na. cal**

# *Function Panel Name:* Calibration!

*Description:* This function provides a prompted calibration routine for the current instrument set-up.

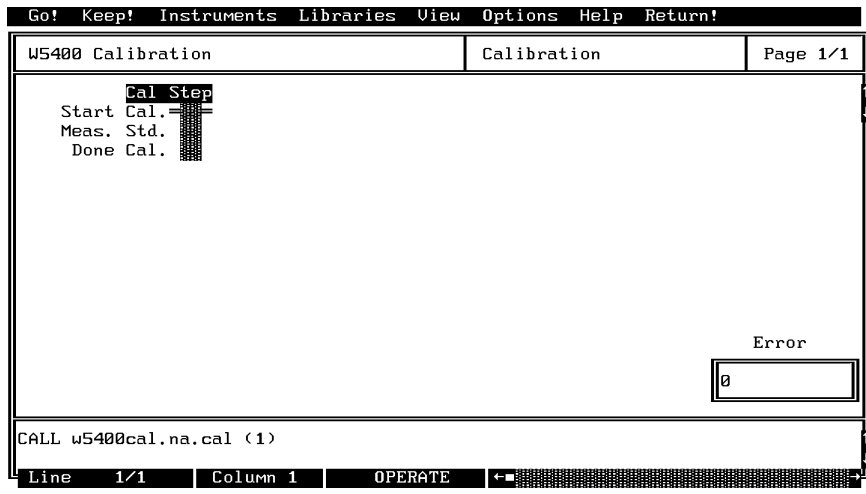

# *Controls:*

**Cal Step:**

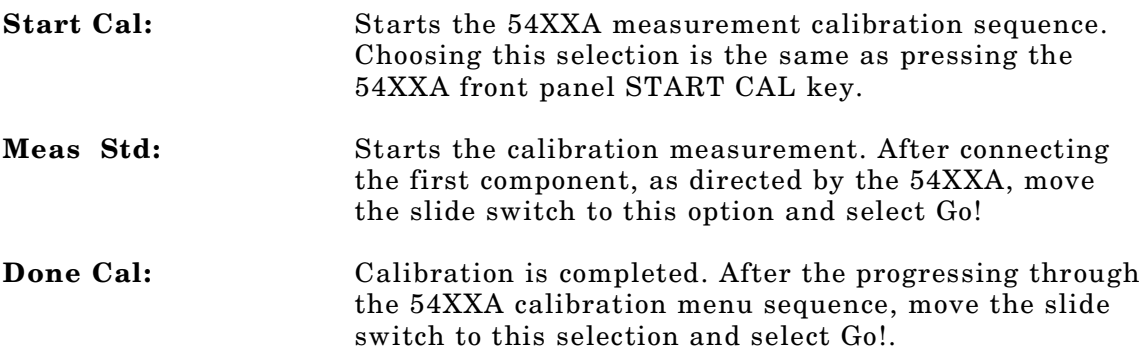

## *Input Parameters:* None.

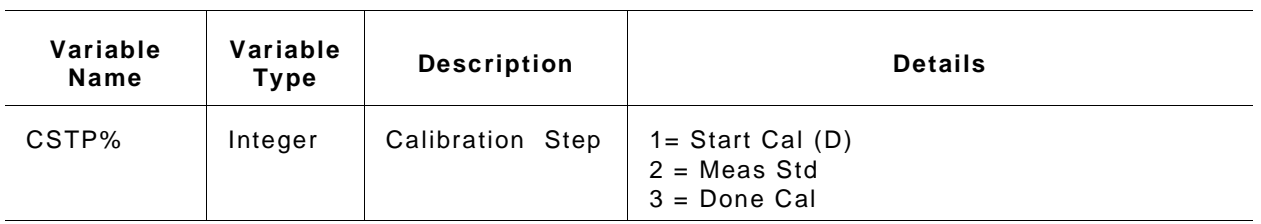

# *Output Parameters:*

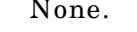

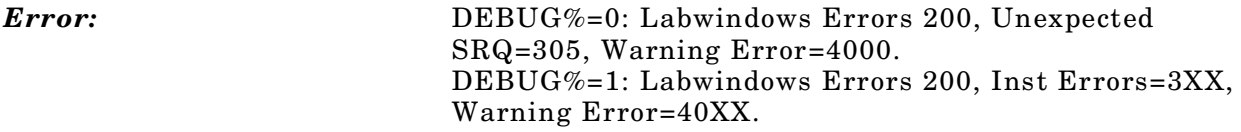

# *Program Examples:*

# **Quick BASIC:**

REM Start calibration routine. CALL W54XXcal.na.cal (CSTP%)

# **Microsoft C:**

 $\prime$ \* Start calibration routine. \*/ W54XXcal\_na\_cal ( CSTP)

# **na. l i m**

# *Function Panel Name:* Single Line Limits

*Description:* This function lets users both set limit lines and test to user entered limits.

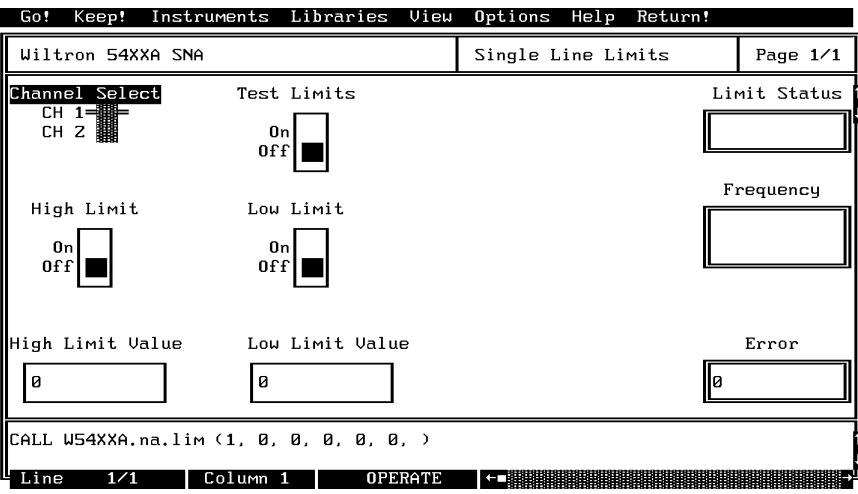

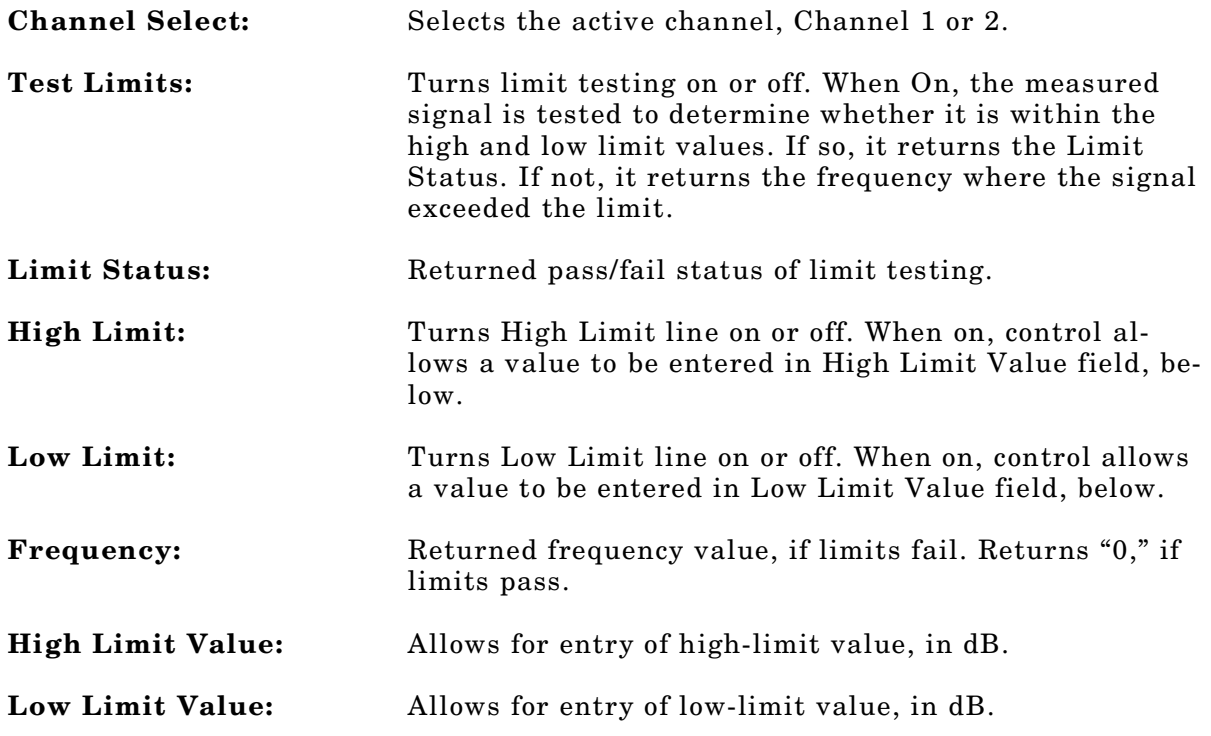

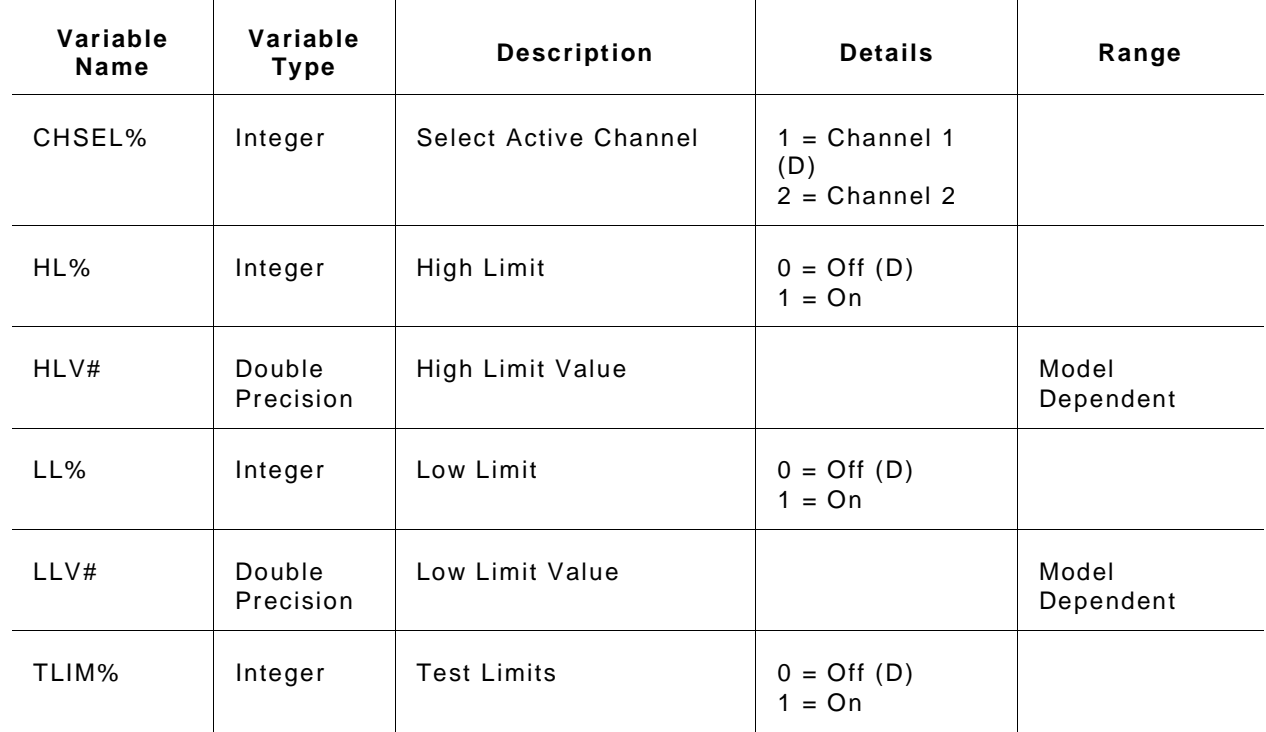

# *Output Parameters:*

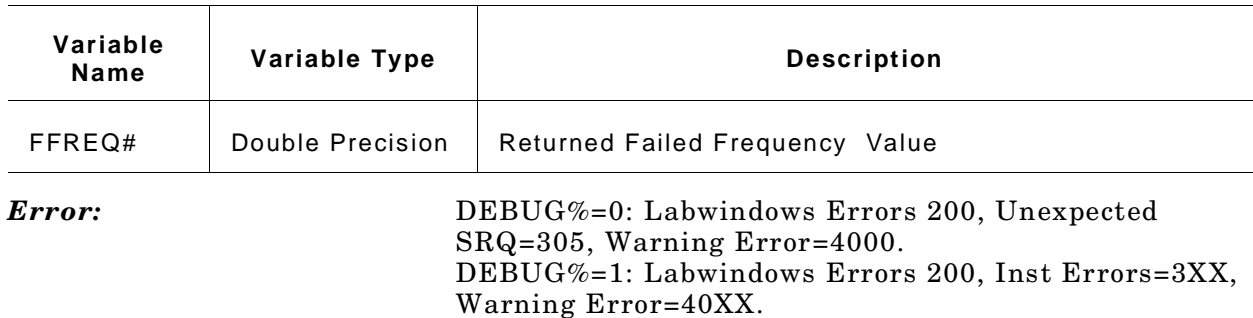

## *Program Examples:*

## **Quick BASIC:**

REM Sets single limit lines and tests to user entered limits. CALL W54XXA. na. l i m( CHSEL%, HL%, HLV#, LL%, LLV#, TLI M%, FFREQ#)

## **Microsoft C:**

/\* Sets single limit lines and tests to user entered limits.  $*/$ W54XXA\_na\_l i m( CHSEL, HL, HLV, LL, LLV, TLI M, FFREQ)

# **na. l i mc**

# *Function Panel Name:* Complex Limits

*Description:* This function lets users set complex limit lines and to test to user entered limits. Complex limits can have up to 10 line segments across the measurement band. Each segment can be a different frequency.

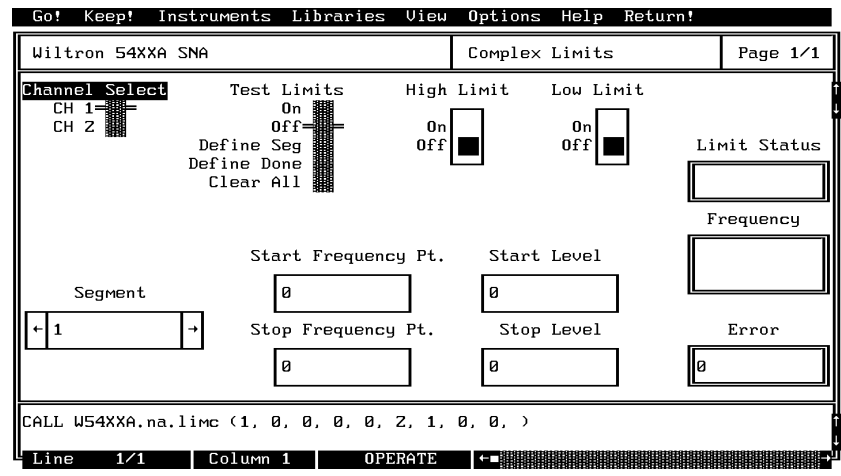

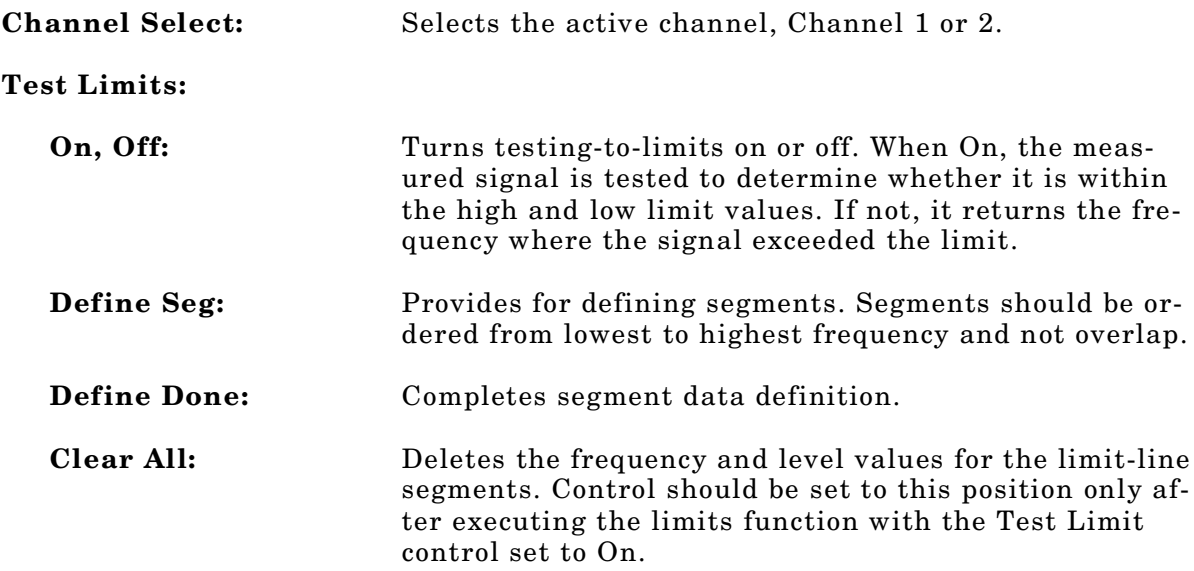

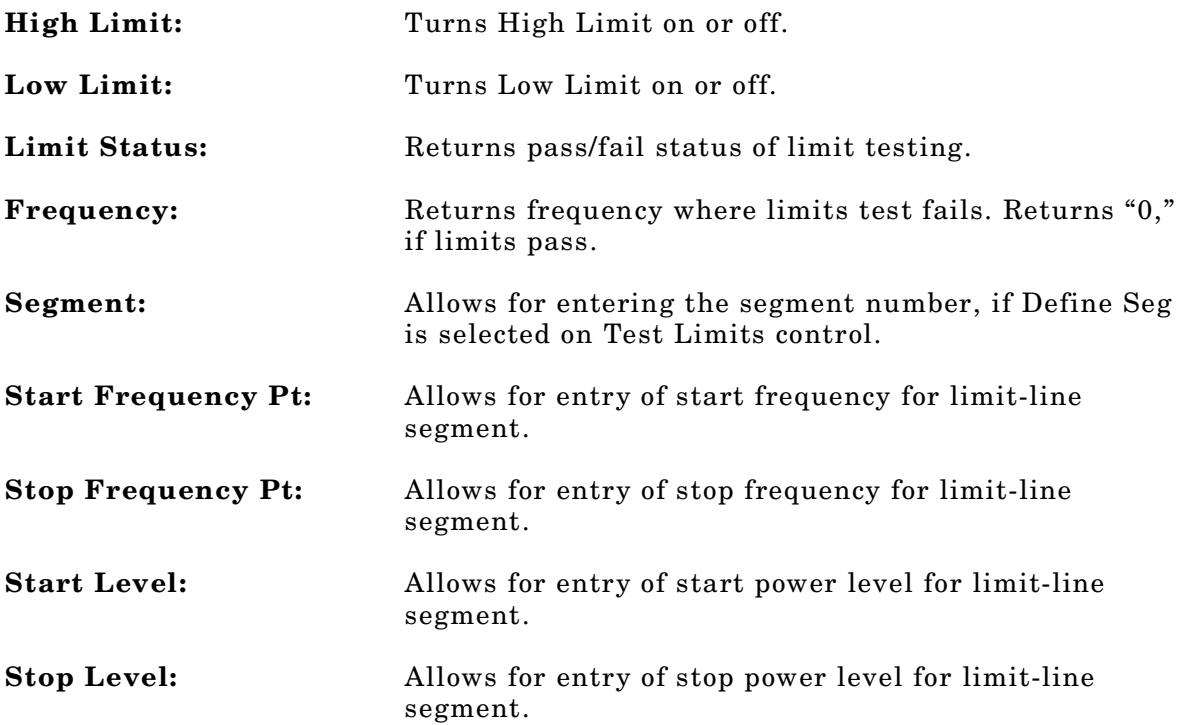

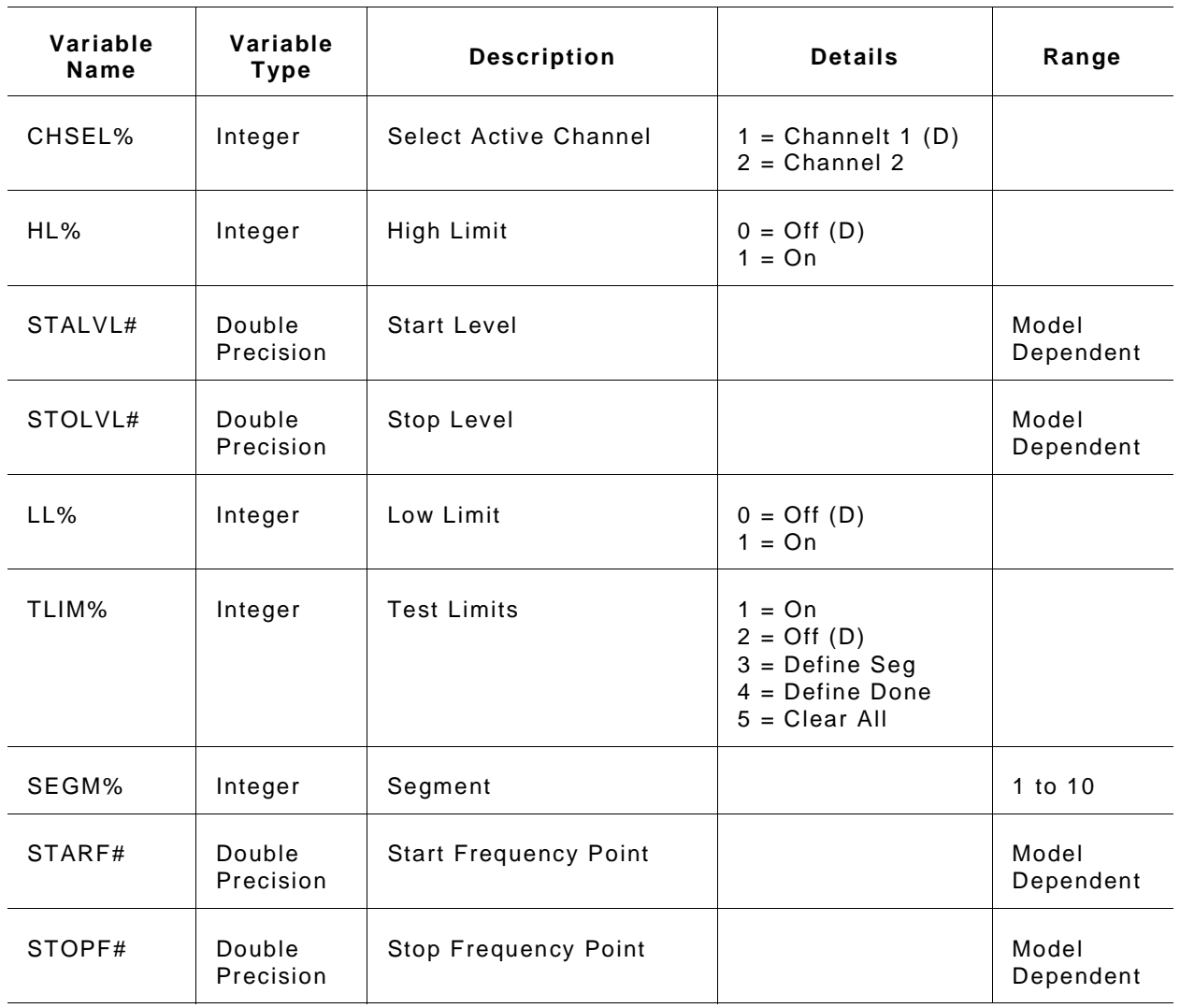

# *Output Parameters:*

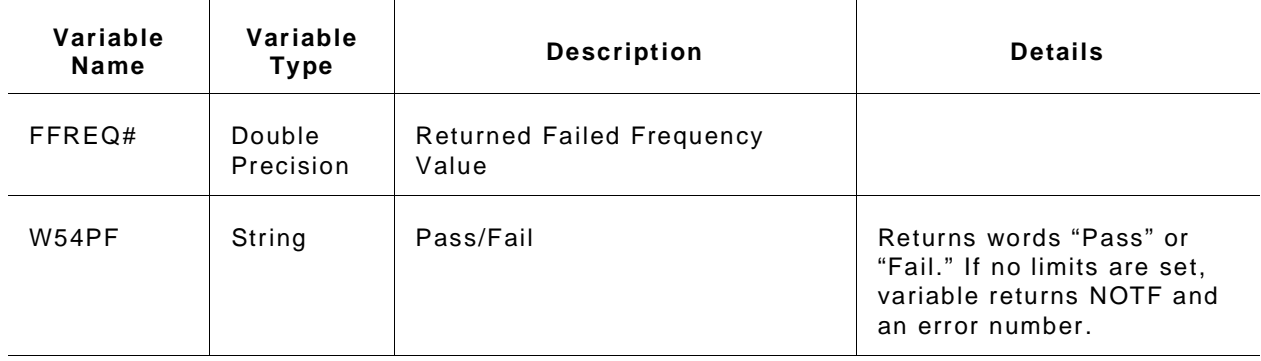

*Error:* DEBUG%=0: Labwindows Errors 200, Unexpected SRQ=305, Warning Error=4000. DEBUG%=1: Labwindows Errors 200, Inst Errors=3XX, Warning Error=40XX.

### *Program Examples:*

### **Quick BASIC:**

REM Sets complex limit lines and tests to user entered limits. CALL W54XXA. na. l i mc ( CHSEL%, HL%, STALVL#, STOLVL#, LL%, TLI M%, SEGM%, STARF#, STOPF#, FFREQ#)

### **Microsoft C:**

 $/$ \* Sets complex limit lines and tests to user entered limits. \*/ W54XXA\_na. l i mc ( CHSEL, HL, STALVL, STOLVL, LL, TLI M, SEGM, STARF, STOPF, FFREQ)

# **na. scc**

# *Function Panel Name:* Scale

*Description:* This function lets users scale the measurements.

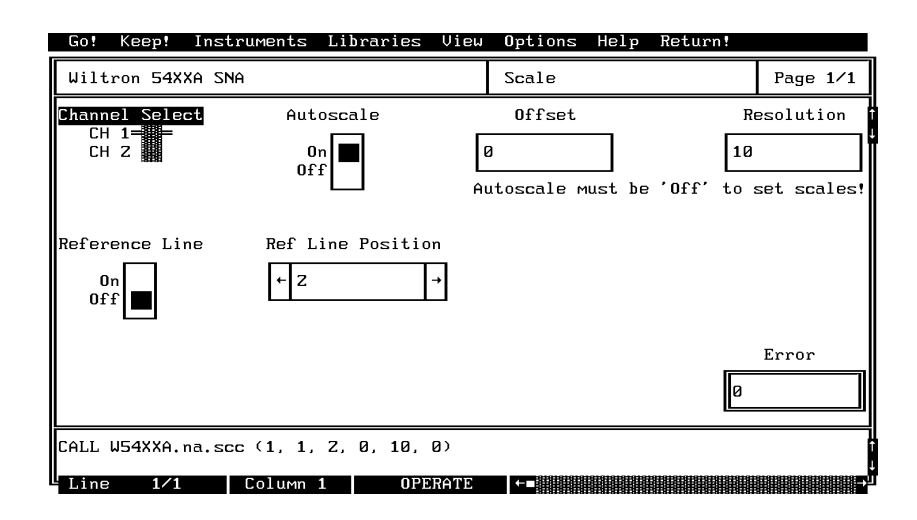

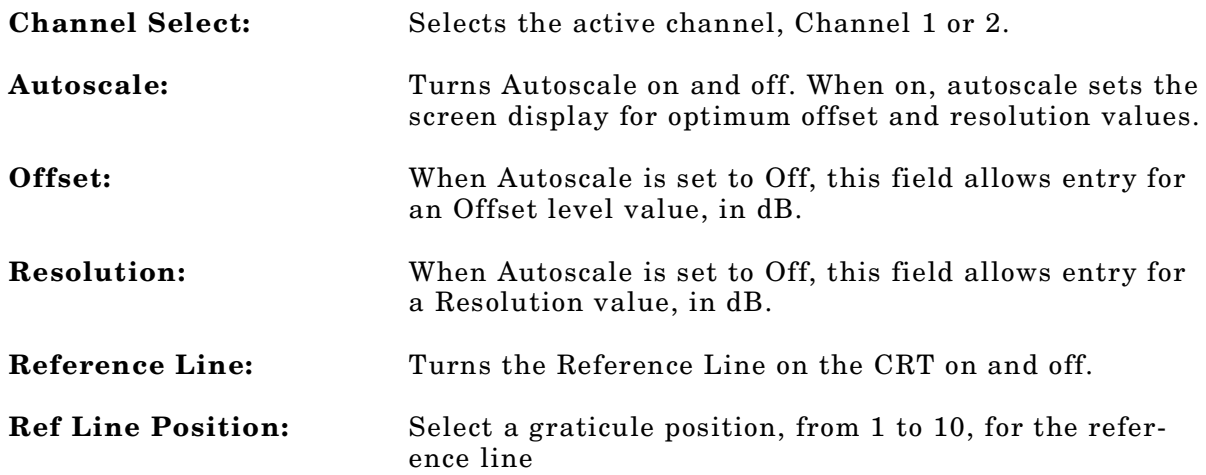

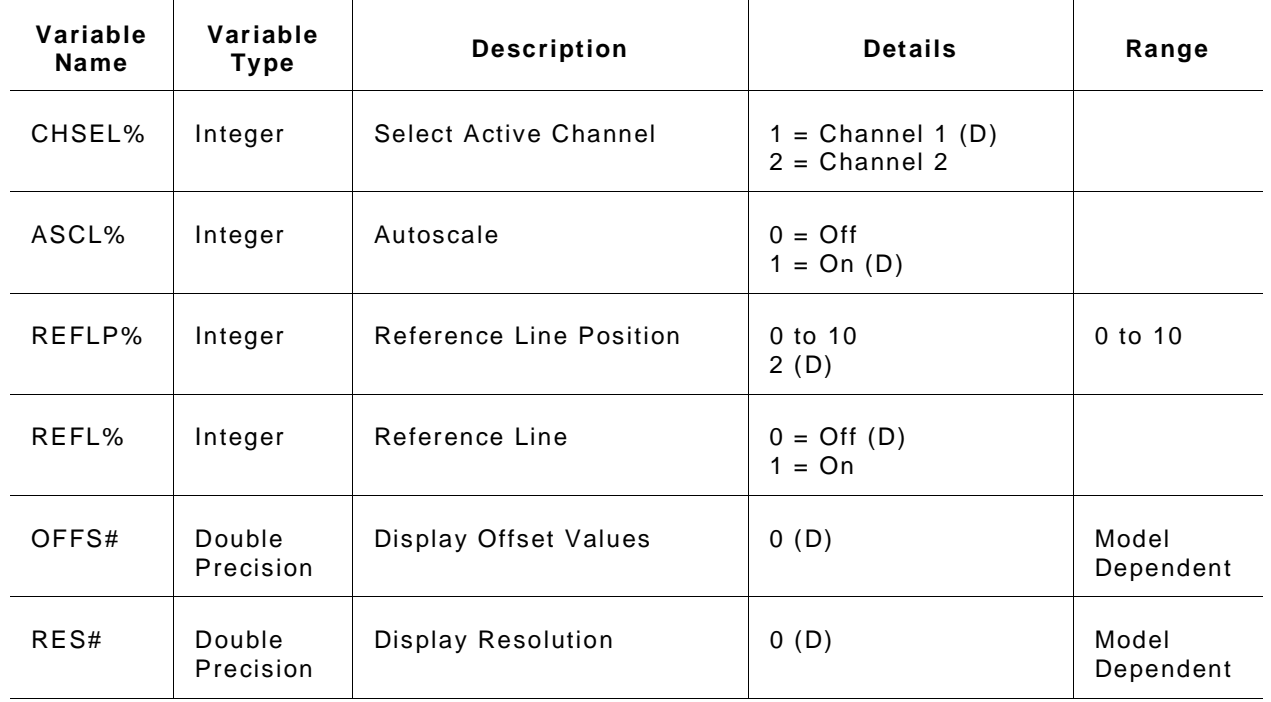

### *Output Parameters:* None.

*Error:* DEBUG%=0: Labwindows Errors 200, Unexpected SRQ=305, Warning Error=4000. DEBUG%=1: Labwindows Errors 200, Inst Errors=3XX, Warning Error=40XX.

# *Program Examples:*

## **Quick BASIC:**

REM Close the 54XXA Instrument Driver. CALL W54XXA. na. scc (CHSEL%, ASCL%, REFLP%, REFL%, RES#, OFFS#)

# **Microsoft C:**

 $\prime$ \* Close the 54XXA Instrument Driver.  $\prime$ / W54XXA\_na\_s c c ( CHSEL, ASCL, REFLP, REFL, RES, OFFS)

# **na. vnad**

# *Function Panel Name:* Channel Meas/Disp

*Description:* This function lets user define a measurement type and select how the trace will be displayed.

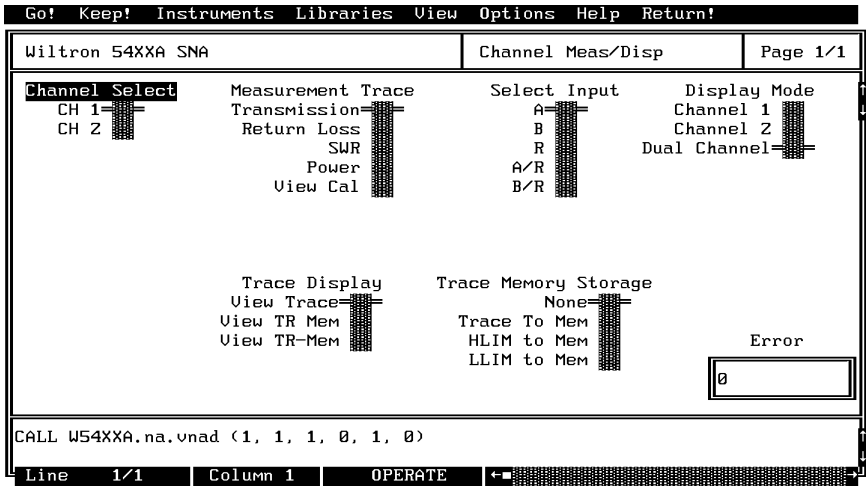

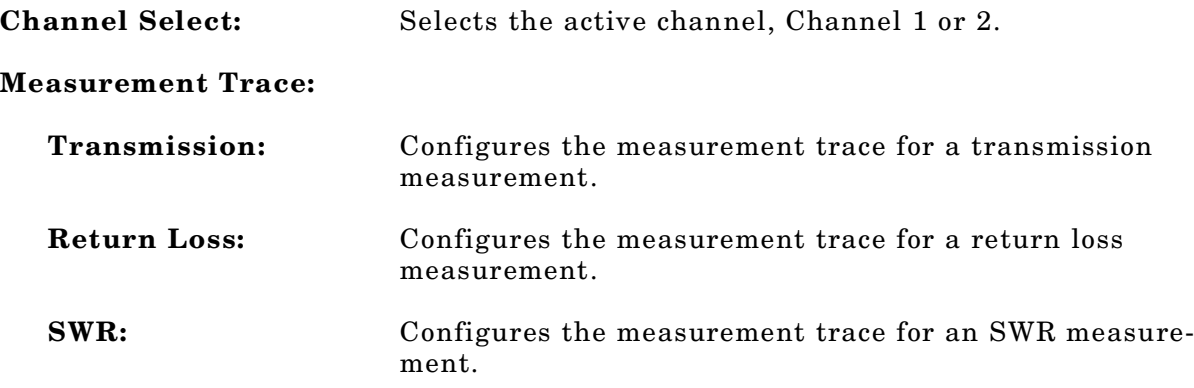

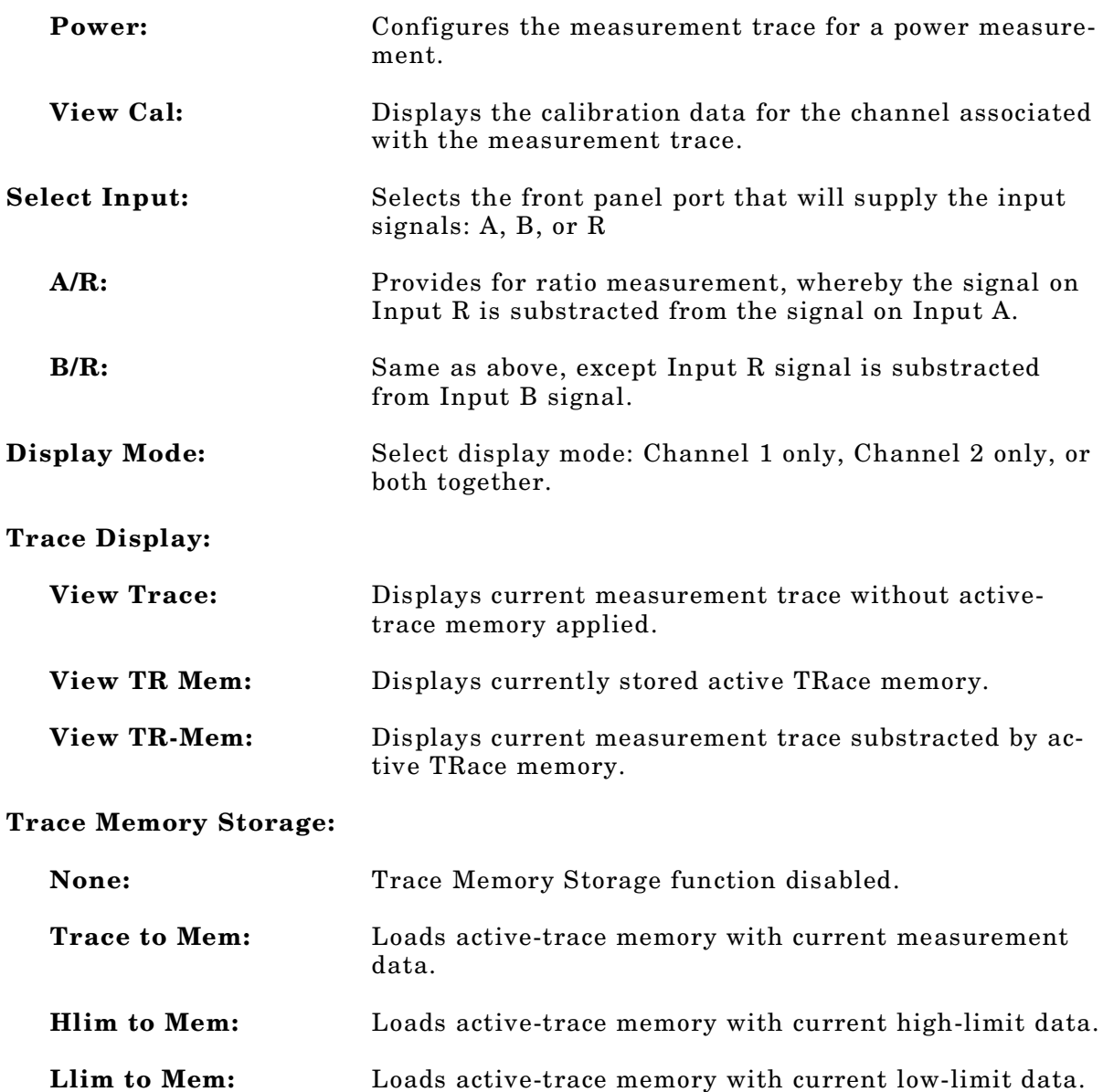

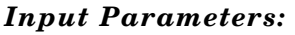

(D) is default setting.

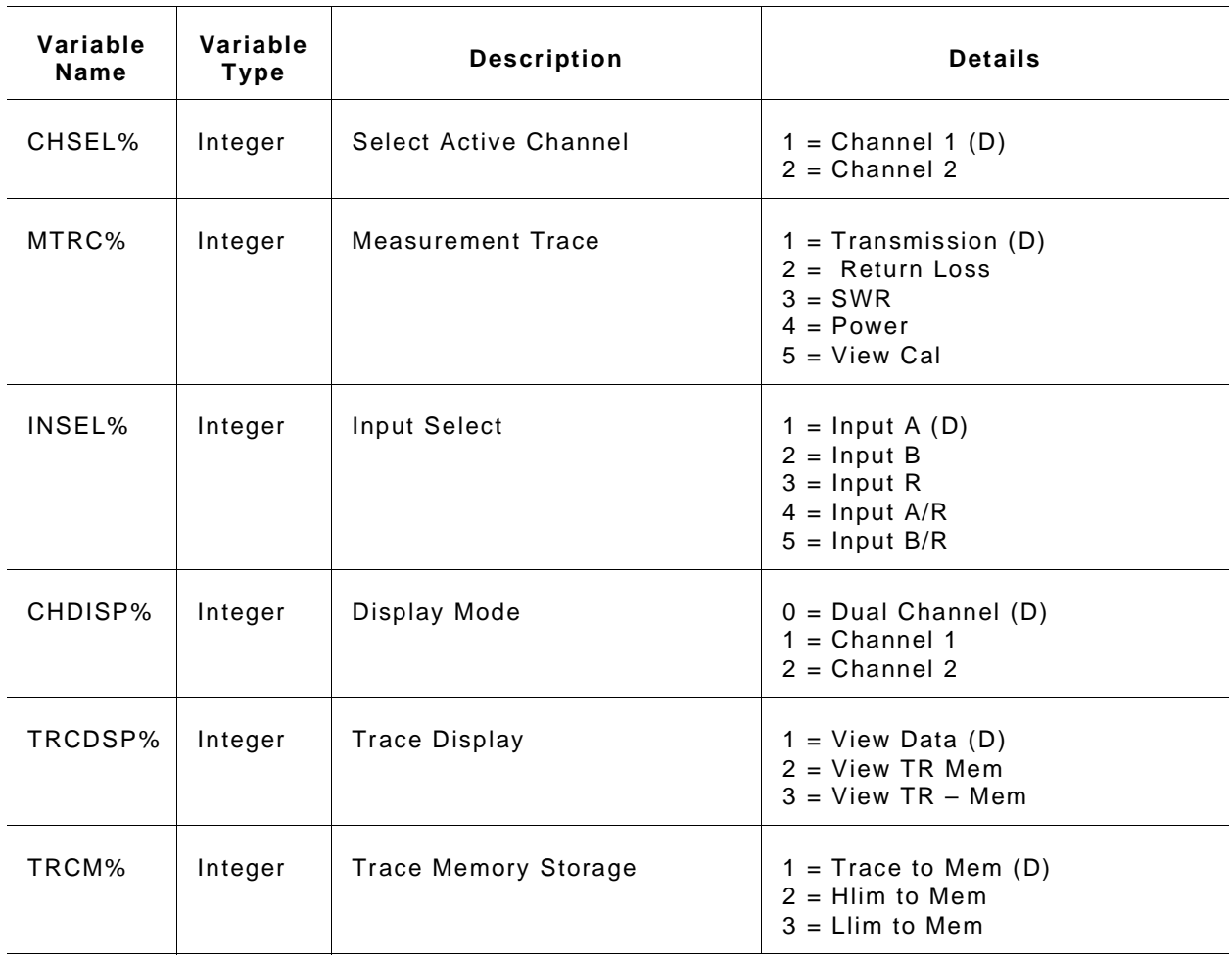

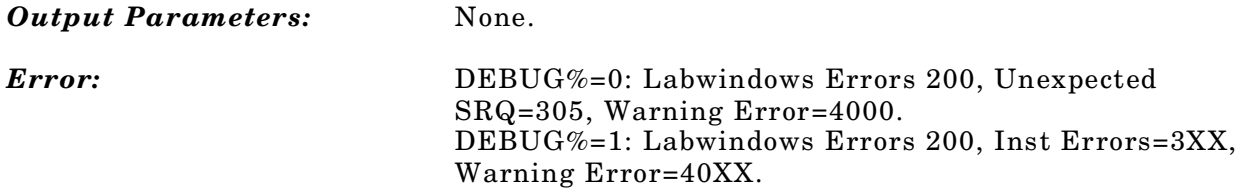

# *Program Examples:*

### **Quick BASIC:**

REM Define measurement type, storage, and display. CALL W54XXA. na. v nad( CHSEL%, MTRC%, I NSEL%, CHDI SP%, TRCDSP%, TRCM)

### **Microsoft C:**

 $\prime$ \* Define measurement type, storage, and display.  $\prime$ / W54XXA\_na\_v nad( CHSEL, MTRC, I NSEL, CHDI SP, , TRCDSP, TRCM)

# **pc. l evel**

# *Function Panel Name:* Output Leveling

*Description:* This function lets users select the source leveling functions.

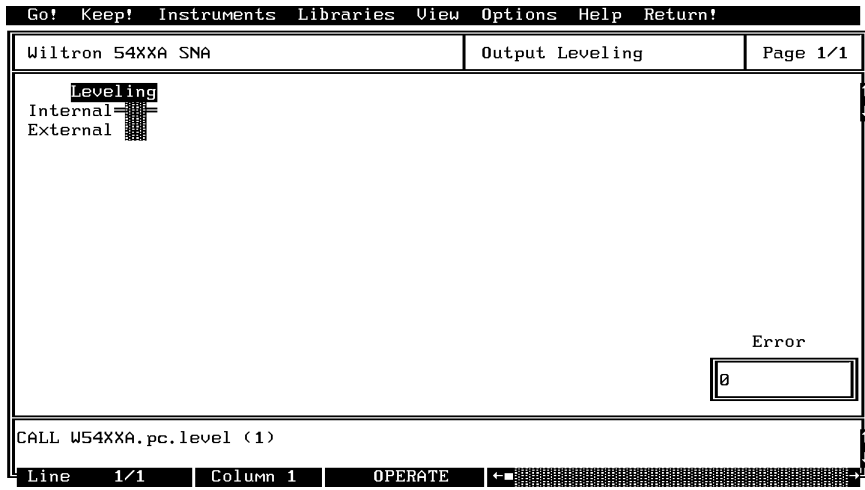

# *Controls:*

**Leveling:**

**Internal:** Connects the 54XXA internal RF output detector to the 54XXA power leveling circuit. **External:** Connect an external RF detector — via the rear panel EXTERNAL ALC INPUT connector — to the 54XXA power leveling circuit.

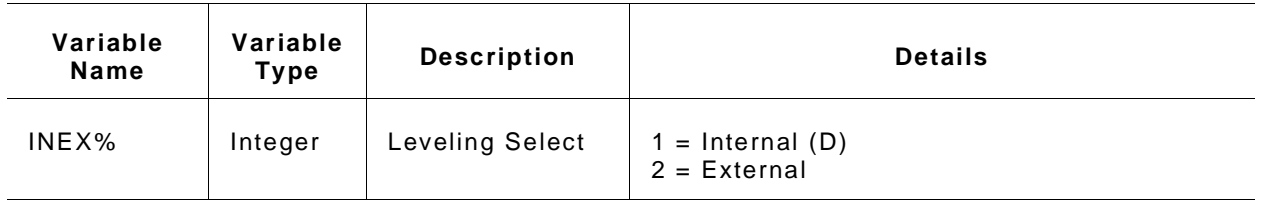

# *Output Parameters:* None.

*Error:* DEBUG%=0: Labwindows Errors 200, Unexpected SRQ=305, Warning Error=4000. DEBUG%=1: Labwindows Errors 200, Inst Errors=3XX, Warning Error=40XX.

# *Program Examples:*

# **Quick BASIC:**

REM Select internal or external leveling input. CALL W54XXA.pc.level(INEX%)

# **Microsoft C:**

 $\prime$ \* Select internal or external leveling input. \*/ W54XXA\_pc\_l evel (INEX)

# **pc. pwr**

# *Function Panel Name:* Output Power

*Description:* This function lets users set the output power of the internal 54XXA source.

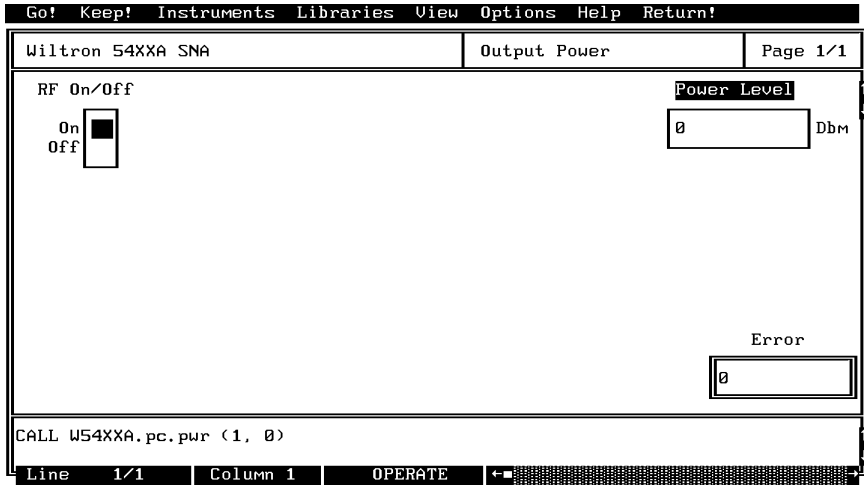

*Controls:* 

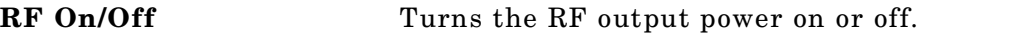

**Power Level:** Allows for entering an output power level, in dBm.

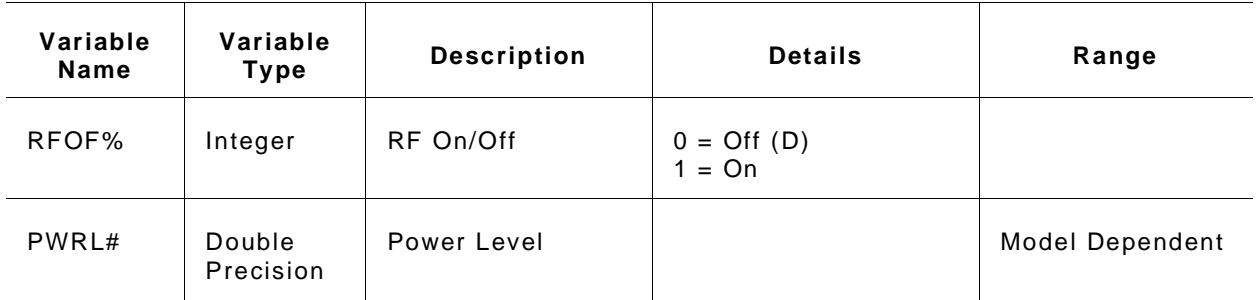

### *Output Parameters:* None.

*Error:* DEBUG%=0: Labwindows Errors 200, Unexpected SRQ=305, Warning Error=4000. DEBUG%=1: Labwindows Errors 200, Inst Errors=3XX, Warning Error=40XX.

# *Program Examples:*

# **Quick BASIC:**

REM Set display limits. CALL W54XXA. pc. pwr (RFOF%, PWRL#)

# **Microsoft C:**

 $\prime$ \* Set display limits. \*/ W54XXA\_pc \_pwr ( RFOF, PWRL)

# **sa. amp**

# *Function Panel Name:* Amplifier

*Description:* This function lets users set up and run the amplifier measurement routine.

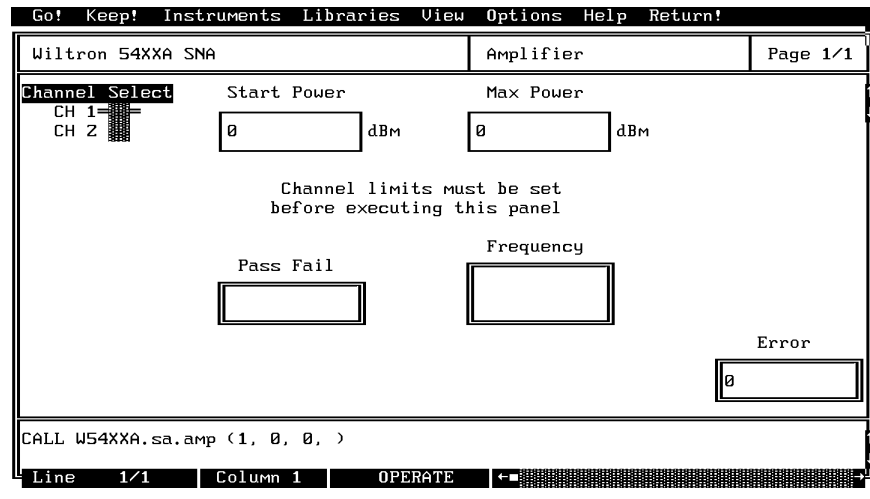

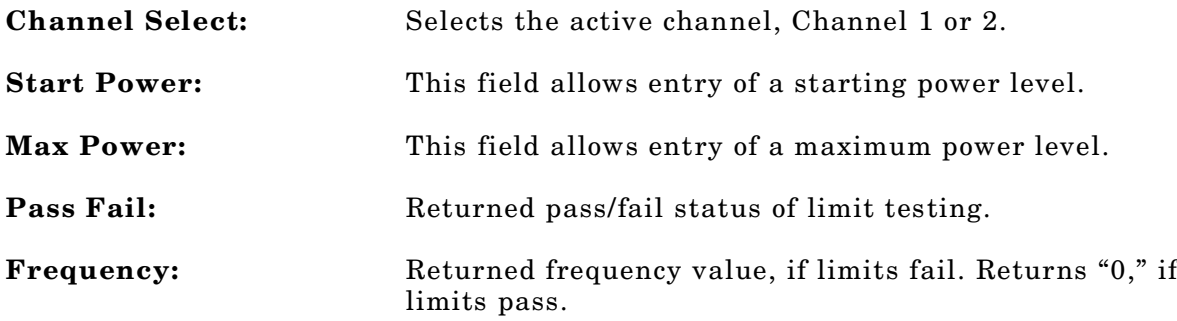

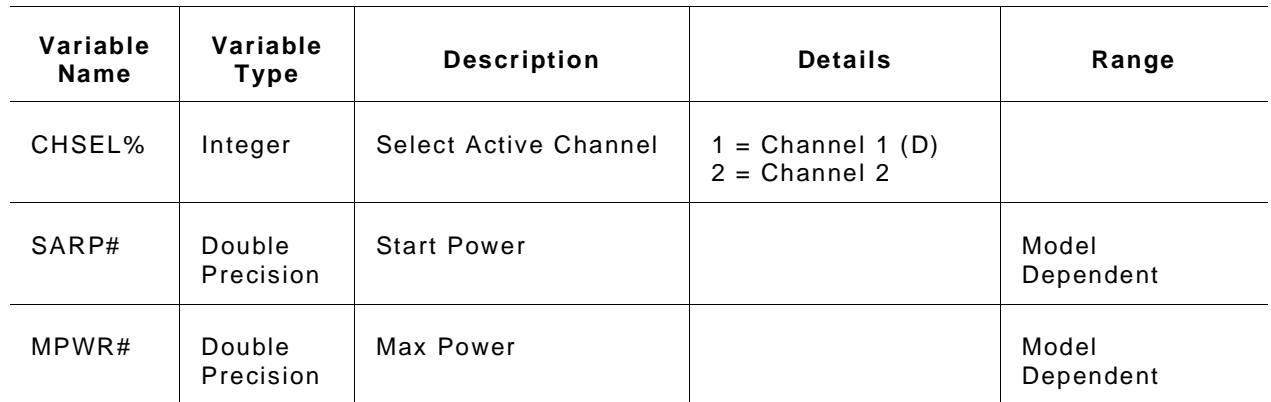

# *Output Parameters:*

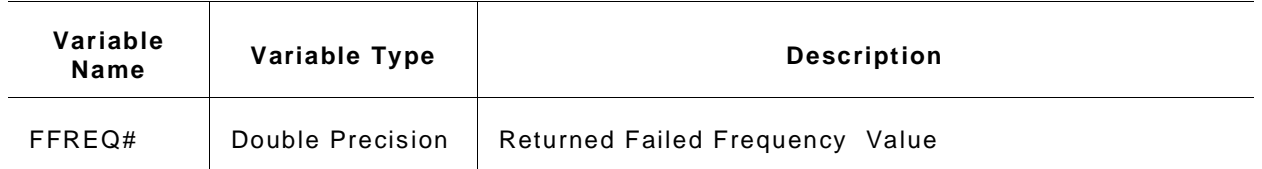

*Error:* DEBUG%=0: Labwindows Errors 200, Unexpected SRQ=305, Warning Error=4000. DEBUG%=1: Labwindows Errors 200, Inst Errors=3XX, Warning Error=40XX.

# *Program Examples:*

# **Quick BASIC:**

REM Define the amplifier measurement routine. CALL W54XXA. s a. amp( CHSEL%, SARP#, MPWR#, FFREQ#)

## **Microsoft C:**

 $\prime$ \* efine the amplifier measurement routine.  $\prime$ / W54XXA\_s a. amp( CHSEL, SARP, MPWR, FFREQ#)

# **sa. scl**

# *Function Panel Name:* User Scaling

*Description:* This function lets users scale the frequency display.

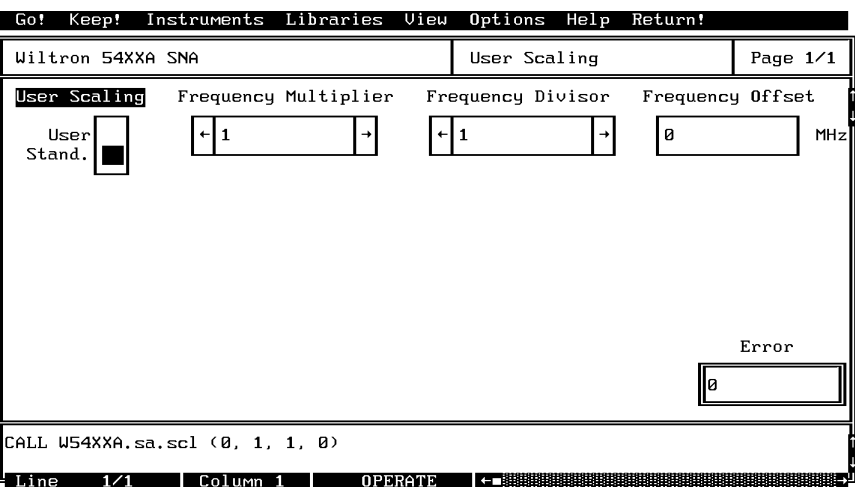

# *Controls:*

**User Scaling:**

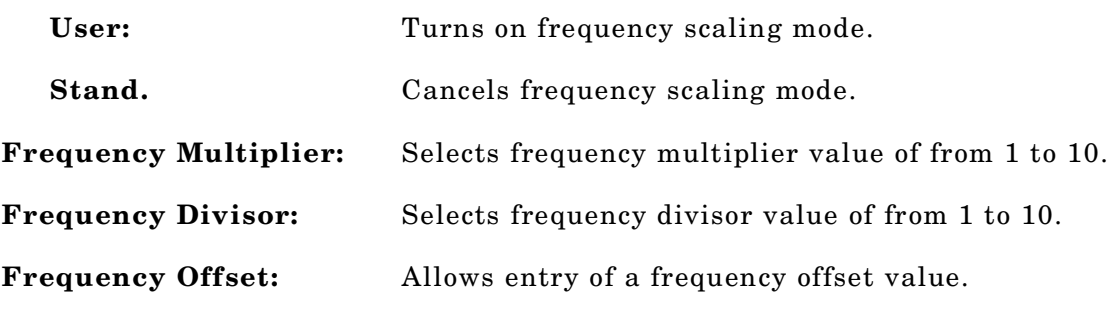
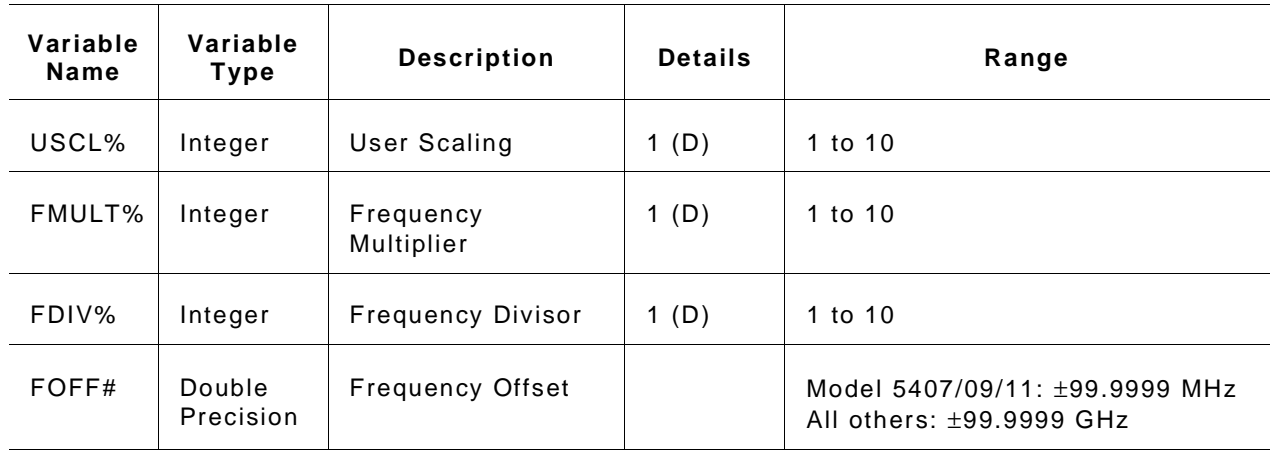

### *Output Parameters:* None.

*Error:* DEBUG%=0: Labwindows Errors 200, Unexpected SRQ=305, Warning Error=4000. DEBUG%=1: Labwindows Errors 200, Inst Errors=3XX, Warning Error=40XX.

## *Program Examples:*

## **Quick BASIC:**

REM Scale the frequency display. CALL W54XXA. sa. scl ( USCL%, FMULT%, FDI V%, FOFF#)

## **Microsoft C:**

 $\prime$ \* Scale the frequency display. \*/ W54XXA\_sa\_scl ( USCL, FMULT, FDI V, FOFF)

# **sa. t i t**

## *Function Panel Name:* Channel Titles

*Description:* This function lets users create a title for the current display.

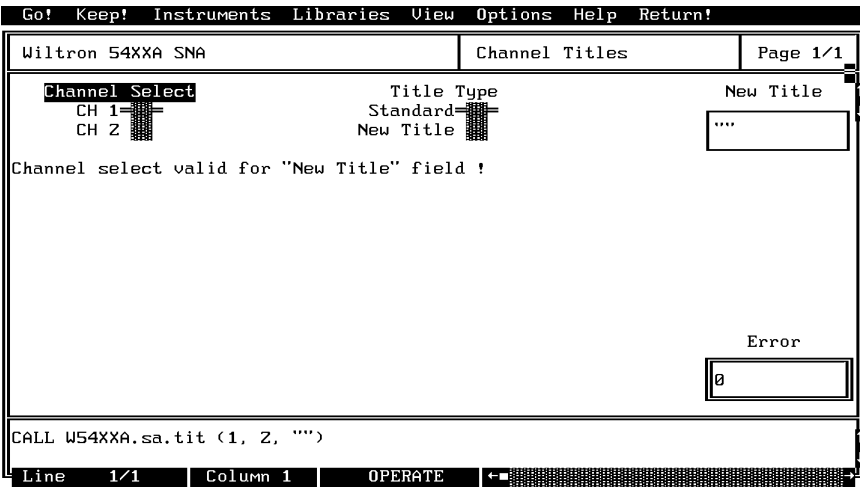

*Controls:* 

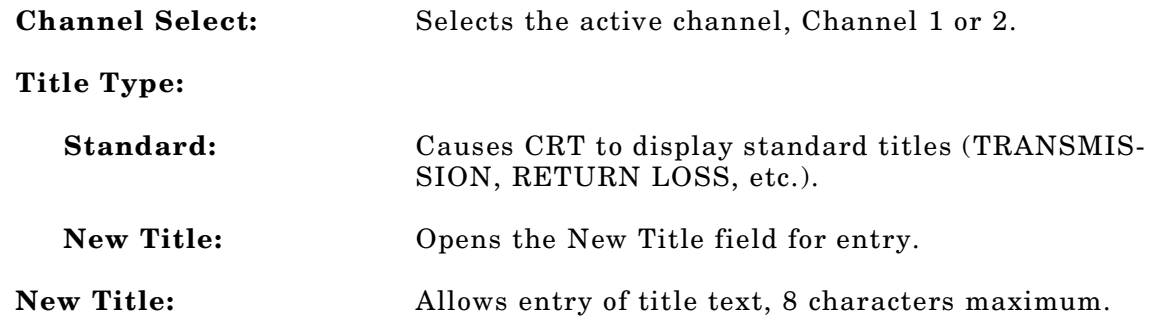

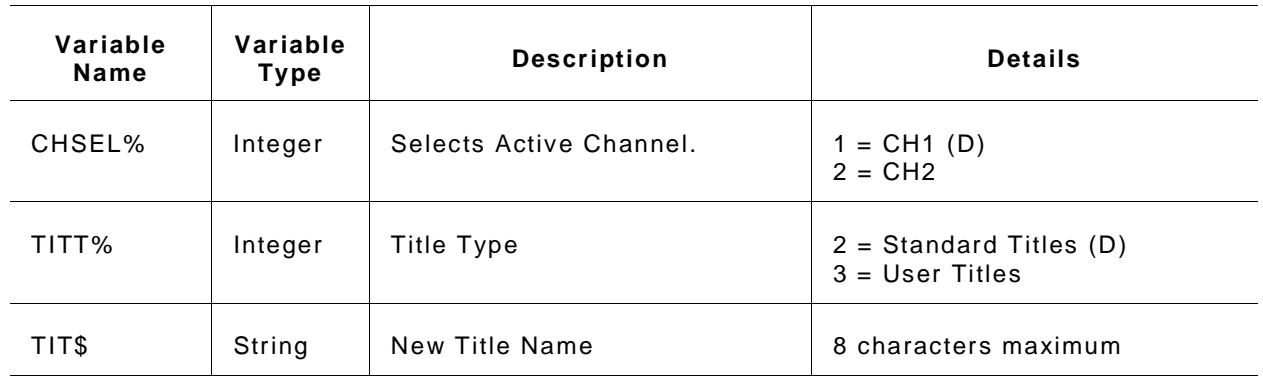

#### *Output Parameters:* None.

*Error:* DEBUG%=0: Labwindows Errors 200, Unexpected SRQ=305, Warning Error=4000. DEBUG%=1: Labwindows Errors 200, Inst Errors=3XX, Warning Error=40XX.

## *Program Examples:*

## **Quick BASIC:**

REM Provide measurement title. CALL W54XXA. sa. t i t ( CHSEL%, TI TT%, TI T\$)

### **Microsoft C:**

 $\prime$  \* Provide measurement title.  $\prime$ / W54XXA\_s a\_t i t ( CHSEL, TI TT, TI T)

## **sa. t r s**

## *Function Panel Name:* Trace Functions

*Description:* This function lets users define various trace functions.

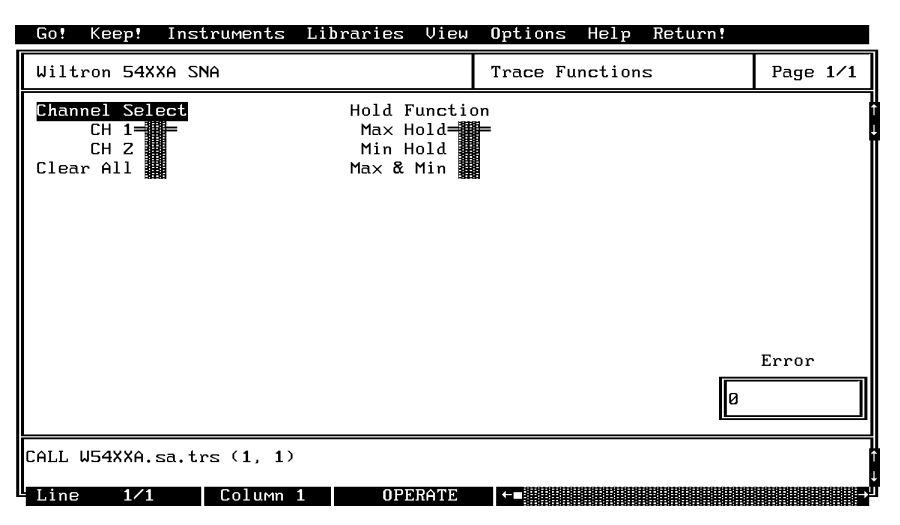

## *Controls:*

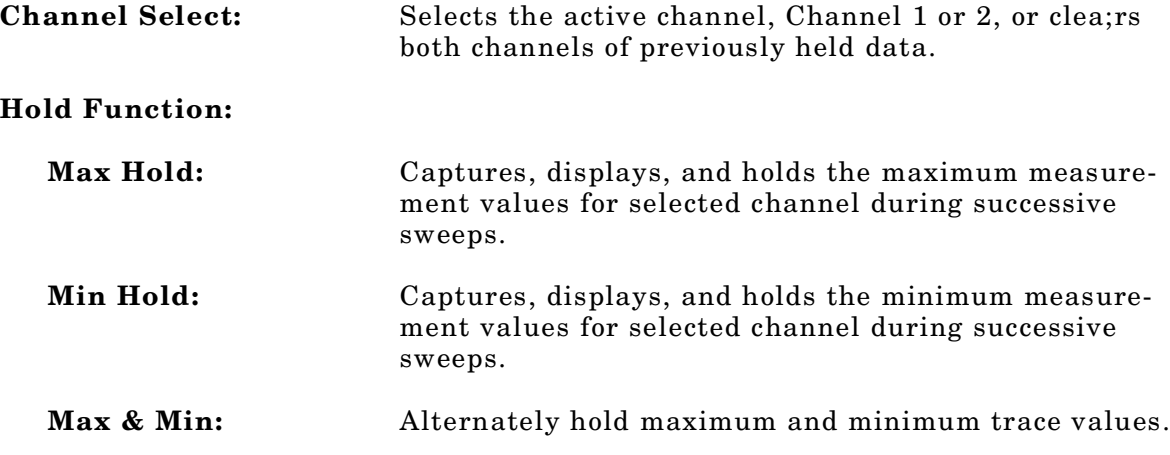

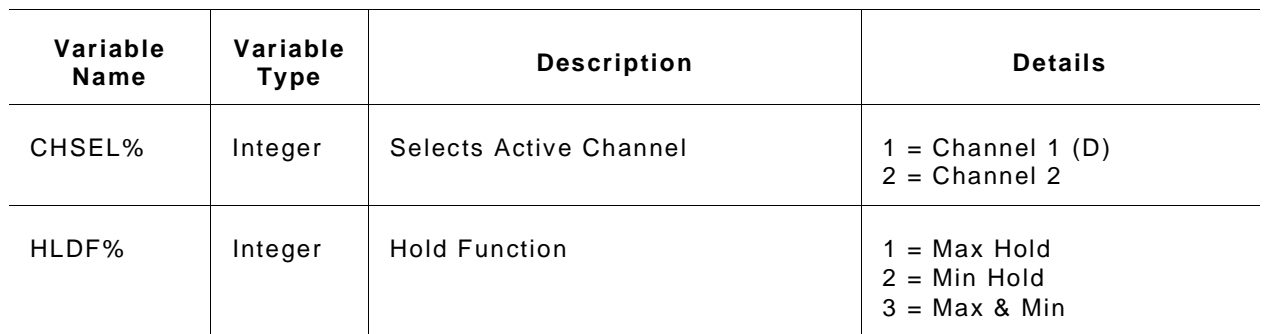

#### *Output Parameters:* None.

*Error:* DEBUG%=0: Labwindows Errors 200, Unexpected SRQ=305, Warning Error=4000. DEBUG%=1: Labwindows Errors 200, Inst Errors=3XX, Warning Error=40XX.

## *Program Examples:*

### **Quick BASIC:**

REM Define hold functions for active trace. CALL W54XXA. sa. t r s (CHSEL%, HLDF%)

## **Microsoft C:**

 $\prime$ \* Define hold functions for active trace.  $\prime$ / W54XXA\_s a\_t r s ( CHSEL, HLDF)

# **set . mar k**

## *Function Panel Name:* Set Markers

*Description:* This function lets users set display markers.

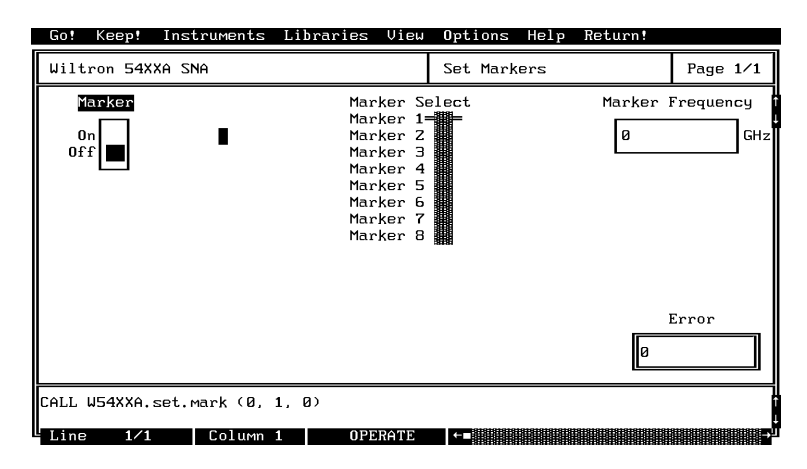

*Controls:* 

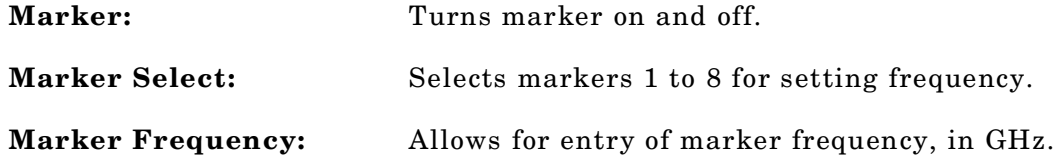

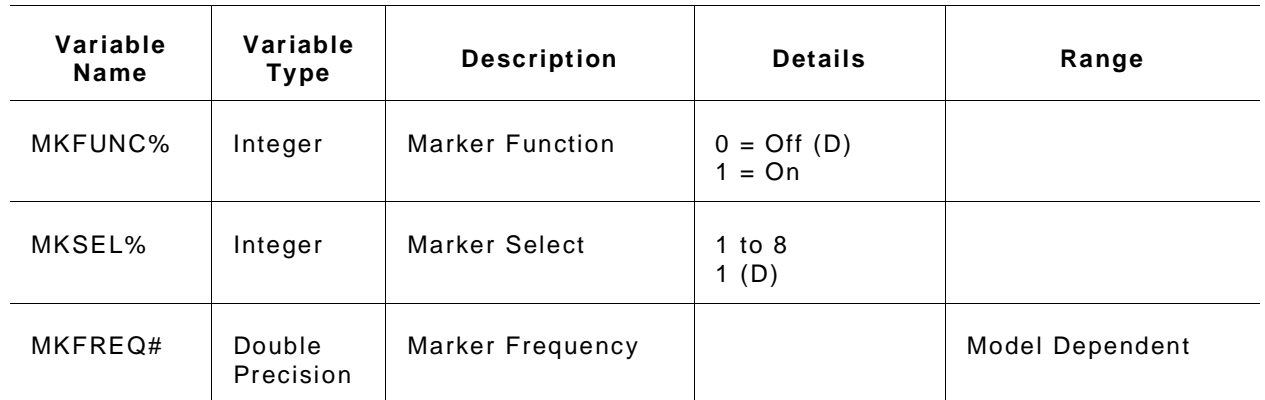

### *Output Parameters:* None.

*Error:* DEBUG%=0: Labwindows Errors 200, Unexpected SRQ=305, Warning Error=4000. DEBUG%=1: Labwindows Errors 200, Inst Errors=3XX, Warning Error=40XX.

## *Program Examples:*

## **Quick BASIC:**

REM Set marker frequency. CALL W54XXA. s et . mar k ( MKFUNC%, MKSEL%, MKFREQ#)

## **Microsoft C:**

/\* Set marker frequency. \*/ W54XXA\_s et \_mar k ( MKFUNC, MKSEL, MKFREQ)

## **set up. cw**

## *Function Panel Name:* C.W. Sweep

*Description:* This function lets users operate the source in a locked or unlocked CW mode.

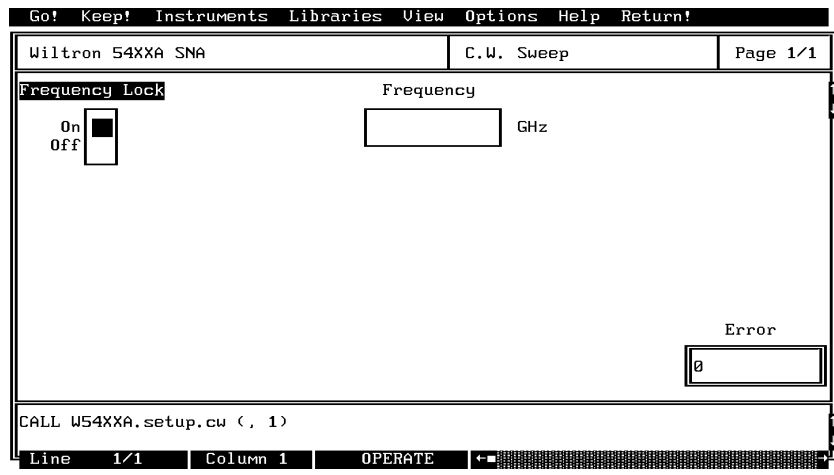

*Controls:*

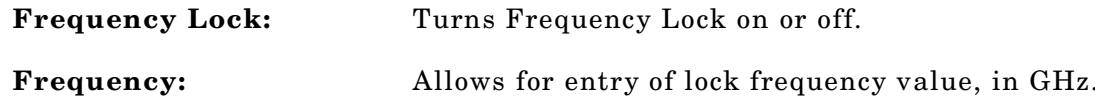

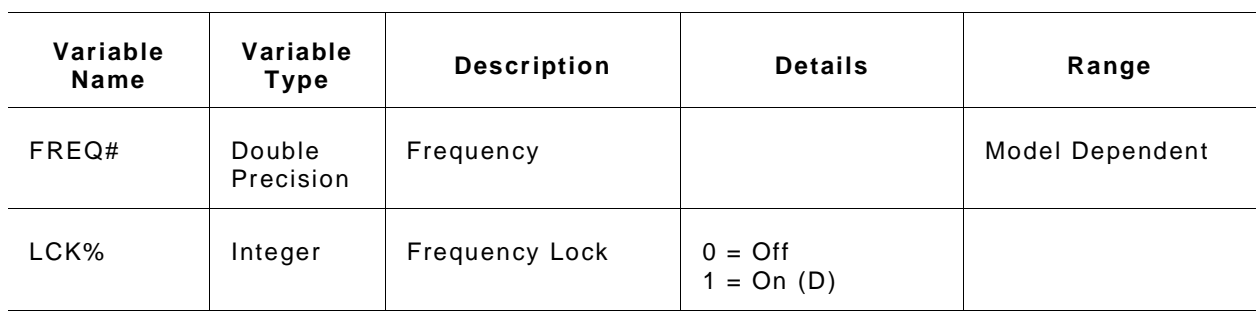

#### *Output Parameters:* None.

*Error:* DEBUG%=0: Labwindows Errors 200, Unexpected SRQ=305, Warning Error=4000. DEBUG%=1: Labwindows Errors 200, Inst Errors=3XX, Warning Error=40XX.

## *Program Examples:*

## **Quick BASIC:**

REM Set source for lock or unlocked CW mode. CALL W54XXA. s et up. c w( FREQ#, LCK%)

## **Microsoft C:**

 $\prime$ \* Set source for lock or unlocked CW mode. \*/ W54XXA\_s et up. c w( FREQ, LCK)

# **set up. hf**

## *Function Panel Name:* Hold Functions

**Description:** This function lets users select and hold specific channels.

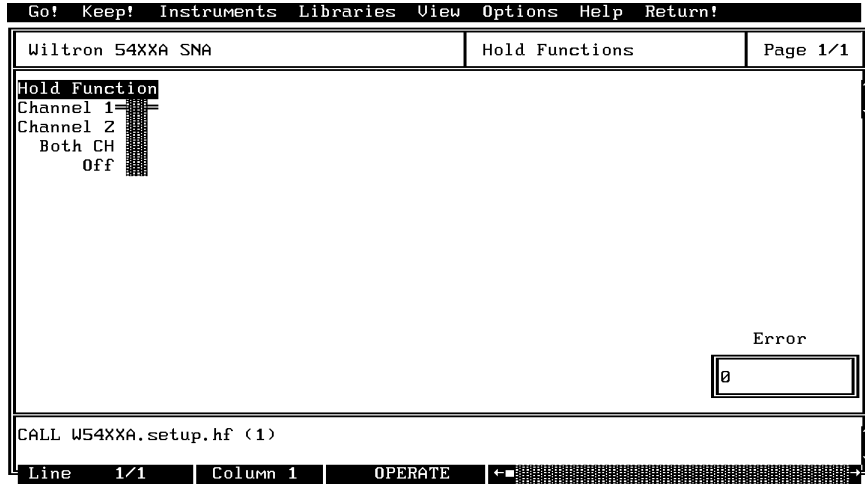

## *Controls:*

**Hold Function:**

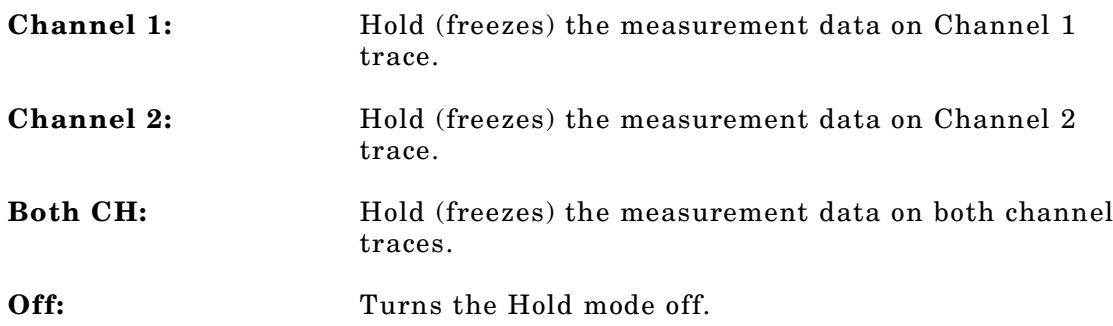

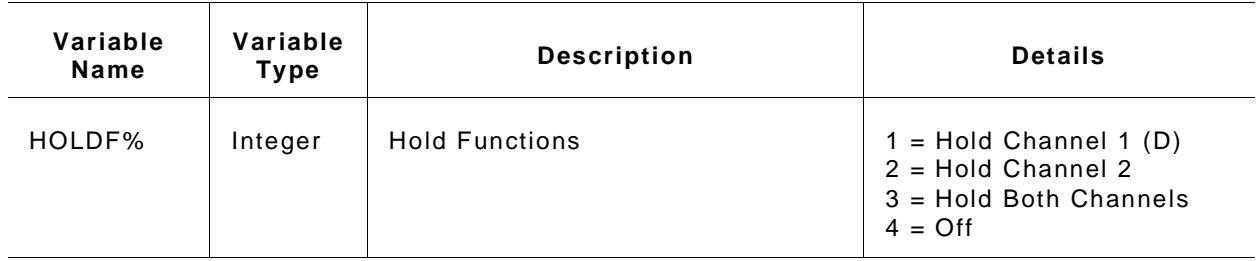

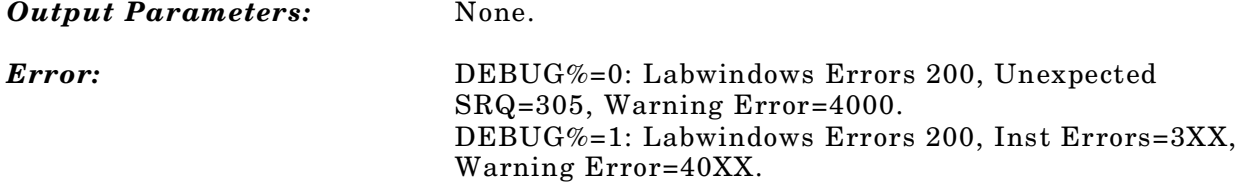

## *Program Examples:*

## **Quick BASIC:**

REM Hold mode functions. CALL W54XXA. s et up. hF( HOLDF%)

## **Microsoft C:**

 $\prime$  \* Hold mode functions. \*/ W54XXA\_s et up\_hF( HOLDF)

# **sf . dp**

## *Function Panel Name:* Data Points

*Description:* This function lets users select the number of displayed data points.

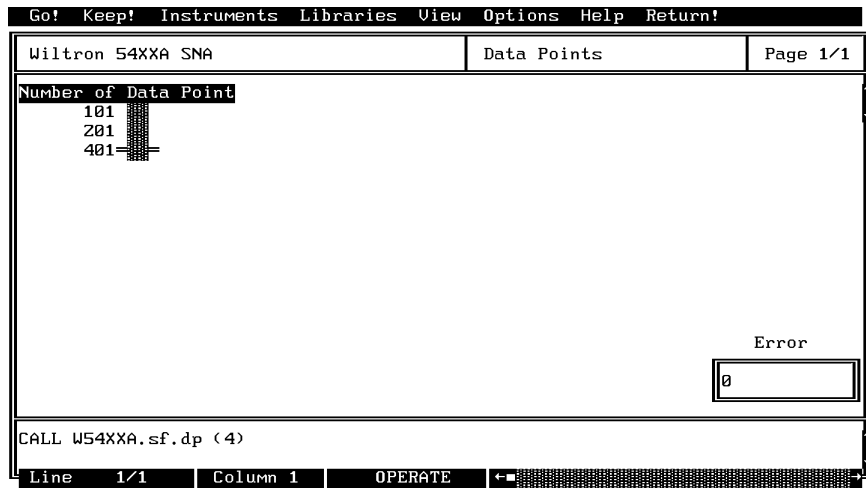

## *Controls:*

**Number of Data Point:** Selects between 101, 201, and 401 data points.

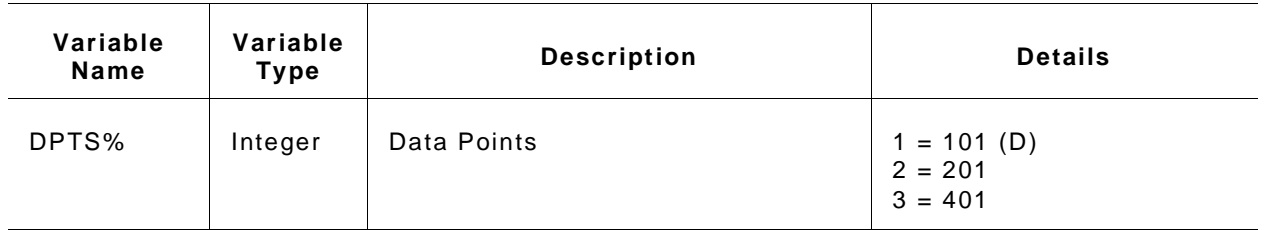

## *Output Parameters:* None.

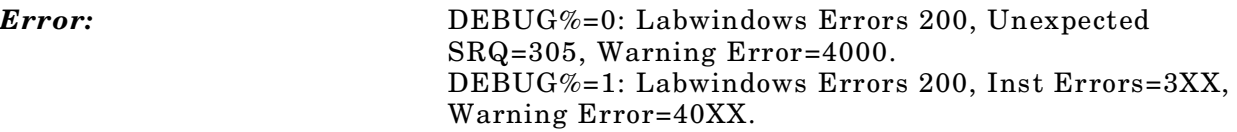

## *Program Examples:*

## **Quick BASIC:**

REM Sel ect dat a points. CALL W54XXA. sf. dp(DPTS%)

## **Microsoft C:**

 $\prime$ \* Sel ect dat a points. \*/ W54XXA\_sf \_dp( DPTS)

# **sf . sel f**

## *Function Panel Name:* Self Test

*Description:* This function lets users have the instrument perform a self test and get the returned instrument status.

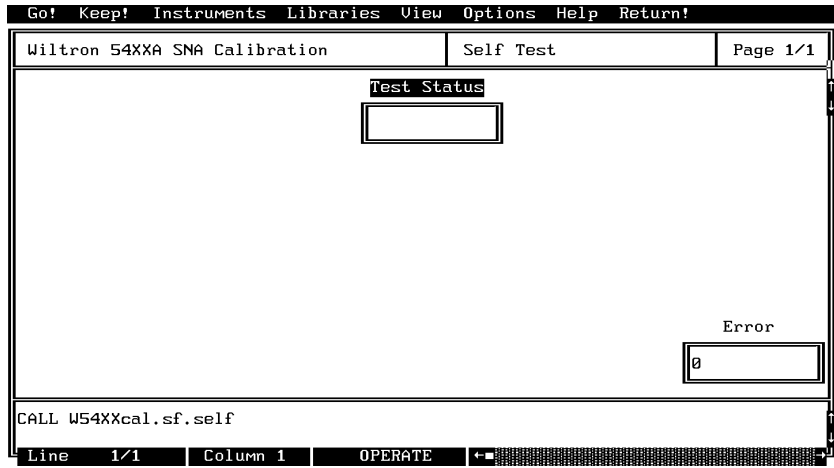

## *Controls:*

Test Status: Returned Pass or Fail self test status.

## *Section 3*

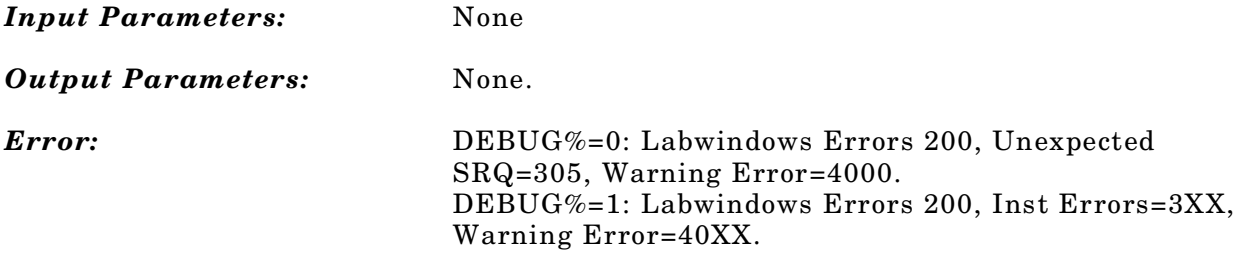

## *Program Examples:*

## **Quick BASIC:**

REM Returns self test status. CALL W54XXcal.sf.self

## **Microsoft C:**

 $\prime$ \* Returns self test status. \*/ W54XXcal\_sf\_self

# **sf . vi deo**

## *Function Panel Name:* Video Configuration

**Description:** This function lets users configure the display for an external monitor.

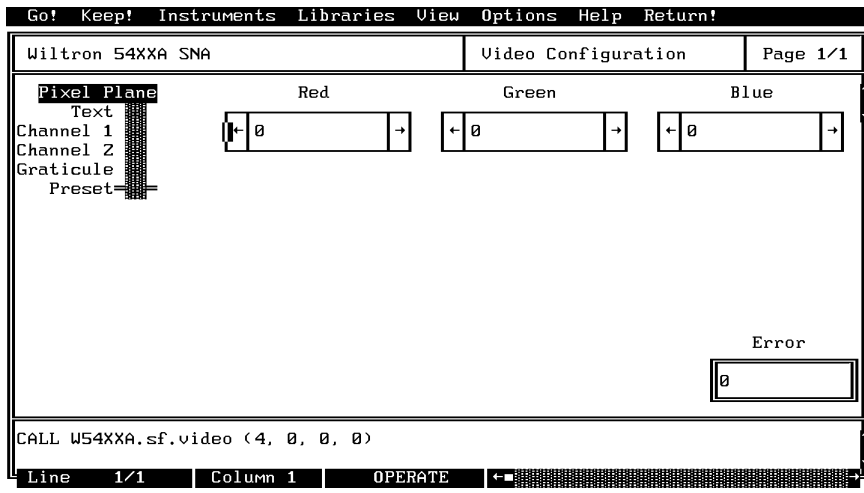

## *Controls:*

**Pixel Plane:**

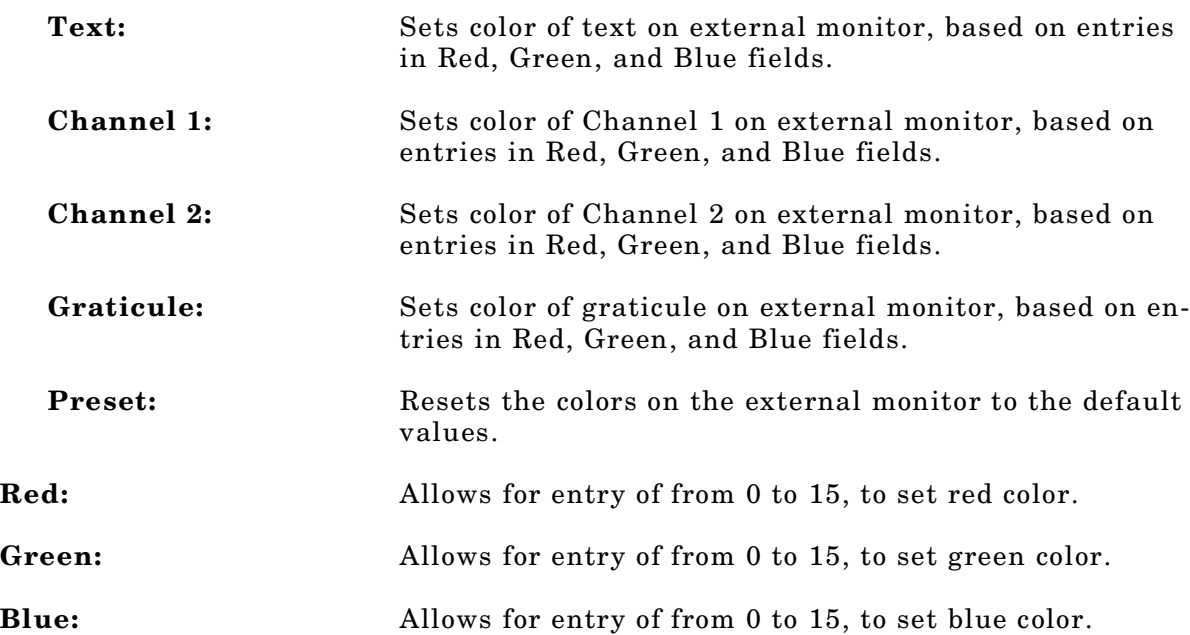

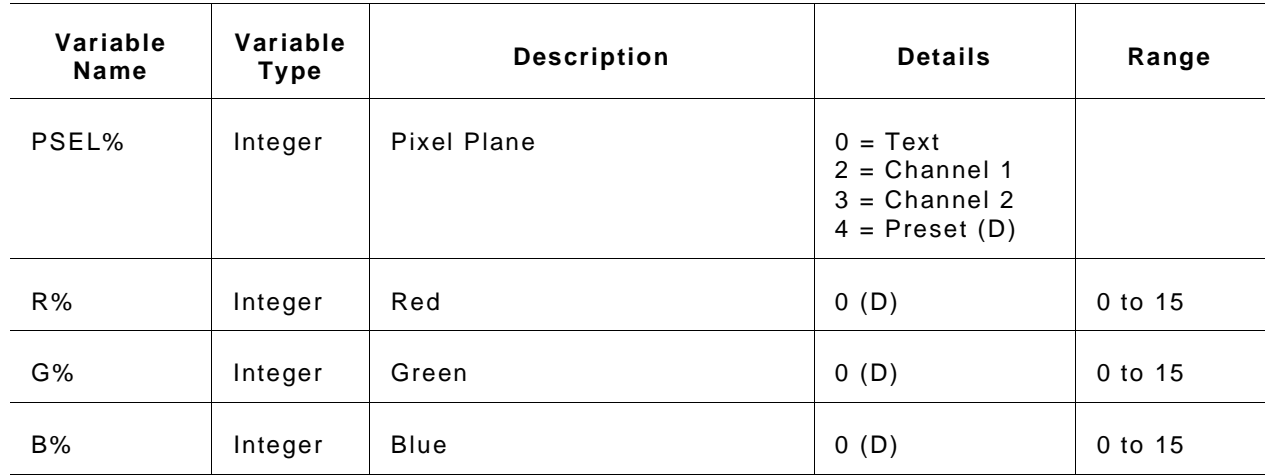

## *Output Parameters:* None.

*Error:* DEBUG%=0: Labwindows Errors 200, Unexpected SRQ=305, Warning Error=4000. DEBUG%=1: Labwindows Errors 200, Inst Errors=3XX, Warning Error=40XX.

### *Program Examples:*

## **Quick BASIC:**

REM Set colors on external monitor. CALL W54XXA. sf. vi deo(PSEL%, R%, G%, B%)

### **Microsoft C:**

 $/$ \* Set colors on external monitor.  $*/$ W54XXA\_sf \_vi deo( PSEL, R, G, B)

## **sr . pr v**

## *Function Panel Name:* Preview

*Description:* This function lets users preview the front panel setups stored in internal 54XXA registers.

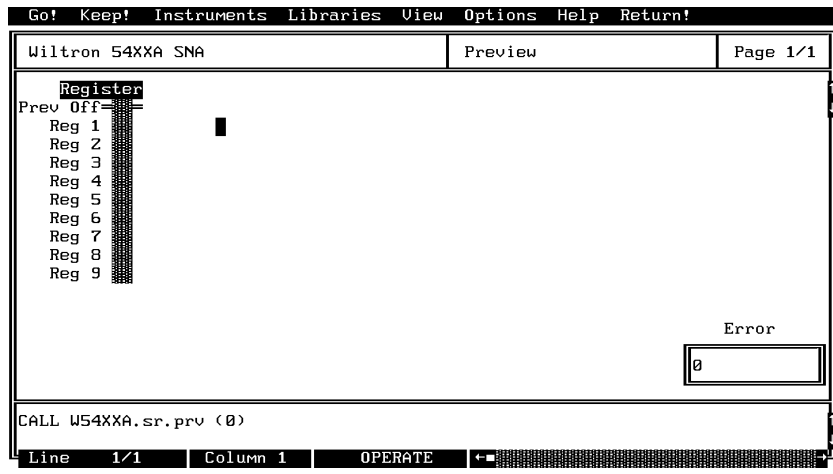

*Controls:* 

**Register:**

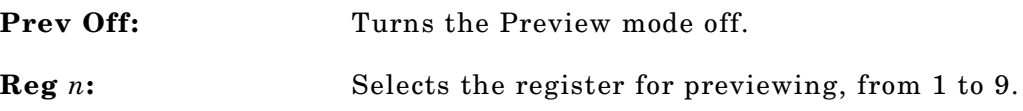

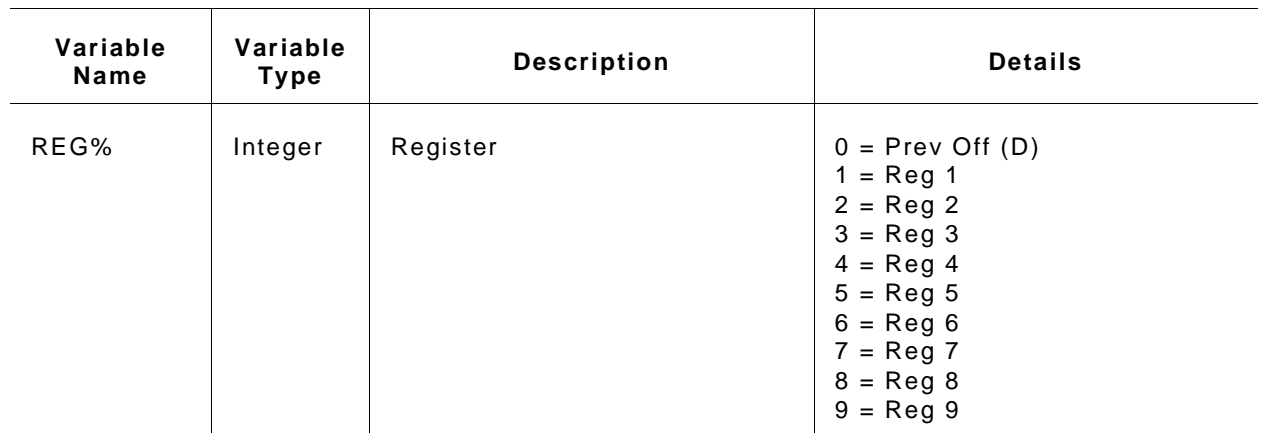

## *Output Parameters:* None.

*Error:* DEBUG%=0: Labwindows Errors 200, Unexpected SRQ=305, Warning Error=4000. DEBUG%=1: Labwindows Errors 200, Inst Errors=3XX, Warning Error=40XX.

## *Program Examples:*

## **Quick BASIC:**

REM Preview stored front panel setups. CALL W54XXA. sr. prv (REG%)

### **Microsoft C:**

 $\prime$  \* Pr eview st or ed front panel set ups.  $\prime$ / W54XXA\_sr\_prv (REG)

## **sr . r c**

## *Function Panel Name:* Recall

*Description:* This function lets users access the internal recall registers.

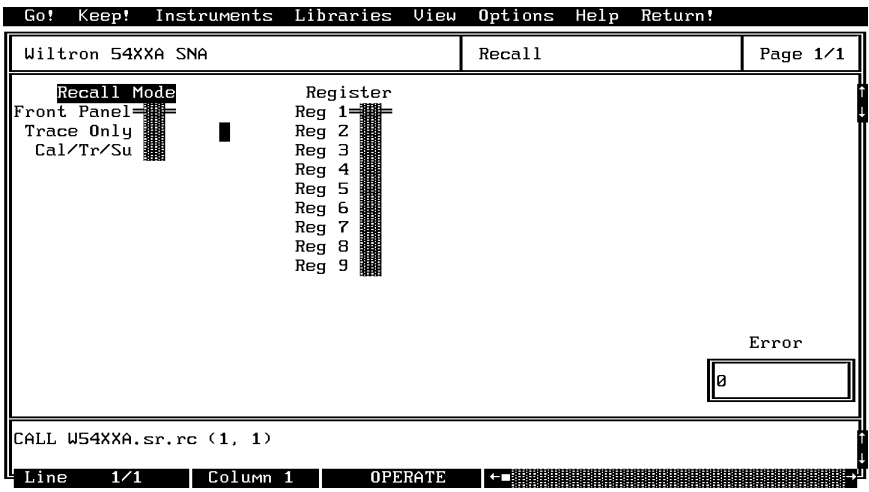

## *Controls:*

**Recall Mode:**

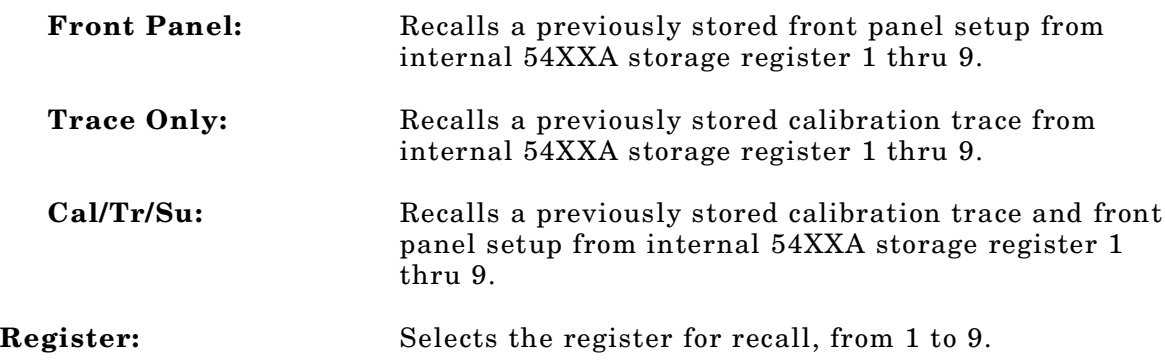

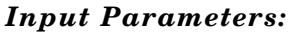

*Input Parameters:* (D) is the default setting.

| Variable<br>Name | Variable<br>Type    | <b>Description</b> | <b>Details</b>                                                                                                    |
|------------------|---------------------|--------------------|----------------------------------------------------------------------------------------------------|
| DTYP%            | Integer             | Recall Mode        | $1 =$ Front Panel (D)<br>$2 = Trace Only$                                                                                                    |
| REGN#            | Double<br>Precision | Register           | $1 = \text{Reg } 1 (D)$<br>$2 = \text{Reg } 2$<br>$3 = \text{Reg } 3$<br>$4 = \text{Reg } 4$<br>$5 = Reg 5$<br>$6 = \text{Reg } 6$<br>$7 = Reg 7$<br>$8 = \text{Reg } 8$<br>$9 = Reg 9$ |

### *Output Parameters:* None.

*Error:* DEBUG%=0: Labwindows Errors 200, Unexpected SRQ=305, Warning Error=4000. DEBUG%=1: Labwindows Errors 200, Inst Errors=3XX, Warning Error=40XX.

## *Program Examples:*

### **Quick BASIC:**

REM Recall a front panel setup, calibration trace, or both. CALL W54XXA. sr. rc (DTYP%, REGN#)

## **Microsoft C:**

 $\prime$ \* Recall a front panel setup, calibration trace, or both.  $\prime$ / W54XXA\_sr\_rc(DTYP, REGN)

## **sc. sr c**

## *Function Panel Name:* Secure Mode

*Description:* This function lets users select the secure-data mode of operation.

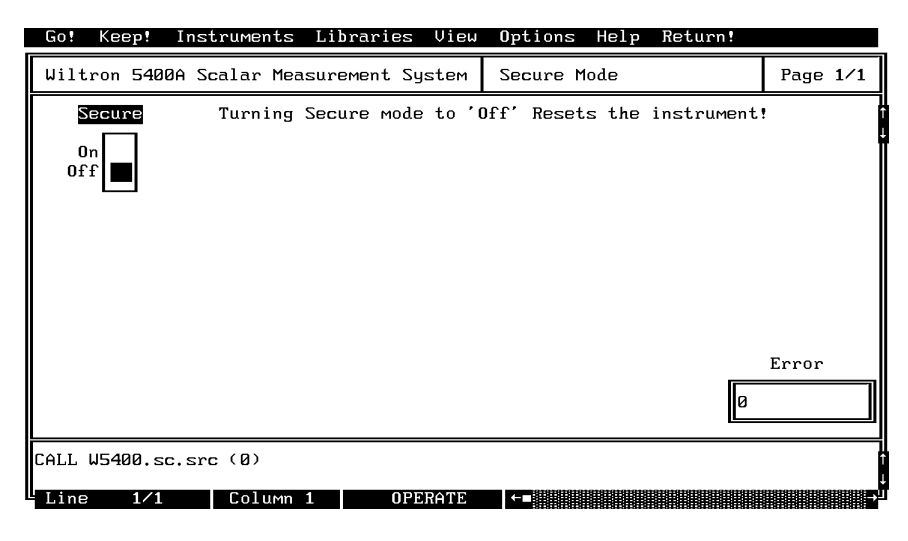

## *Controls:*

**Secure:** Turns the secure-data mode on or off.

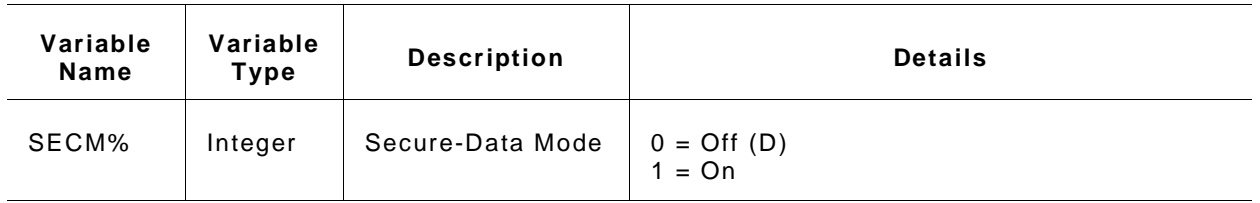

## *Output Parameters:* None.

*Error:* DEBUG%=0: Labwindows Errors 200, Unexpected SRQ=305, Warning Error=4000. DEBUG%=1: Labwindows Errors 200, Inst Errors=3XX, Warning Error=40XX.

## *Program Examples:*

## **Quick BASIC:**

REM Secure-data mode on or off. CALL W54XXA. sc. src(SECM%)

## **Microsoft C:**

 $\prime$ \* Secure-data mode on or off. \*/ W54XXA\_sc.src(SECM%)

## **sr . sv**

## *Function Panel Name:* Save

*Description:* This function lets users access the internal save registers.

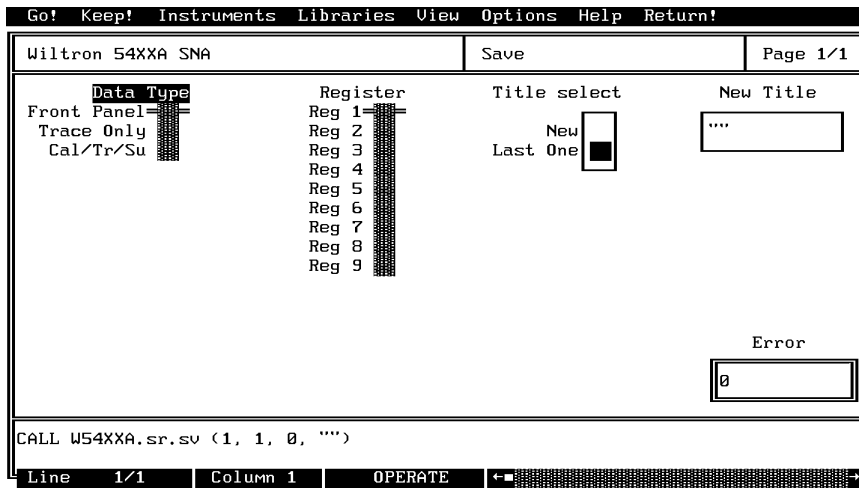

## *Controls:*

**Data Type:**

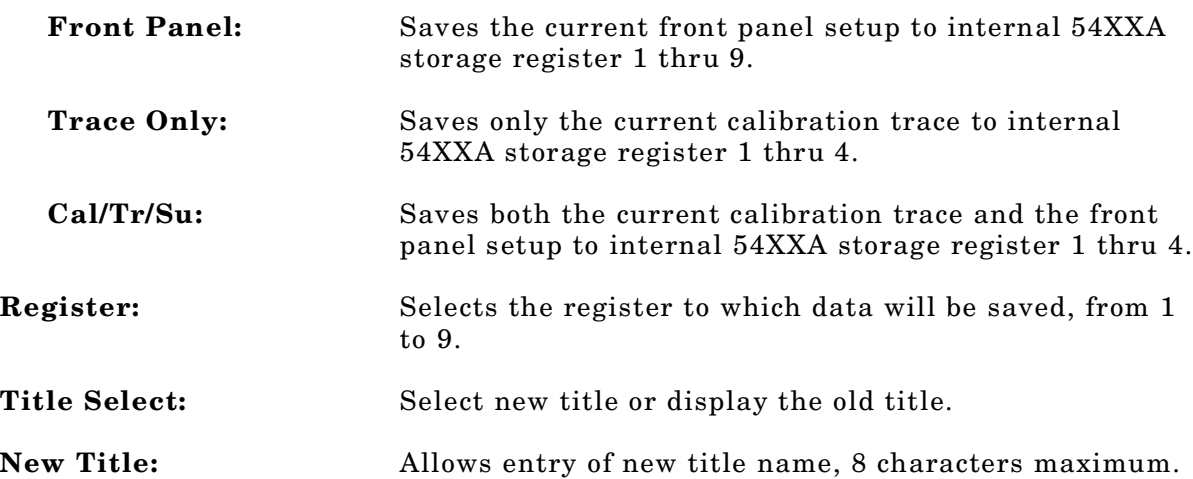

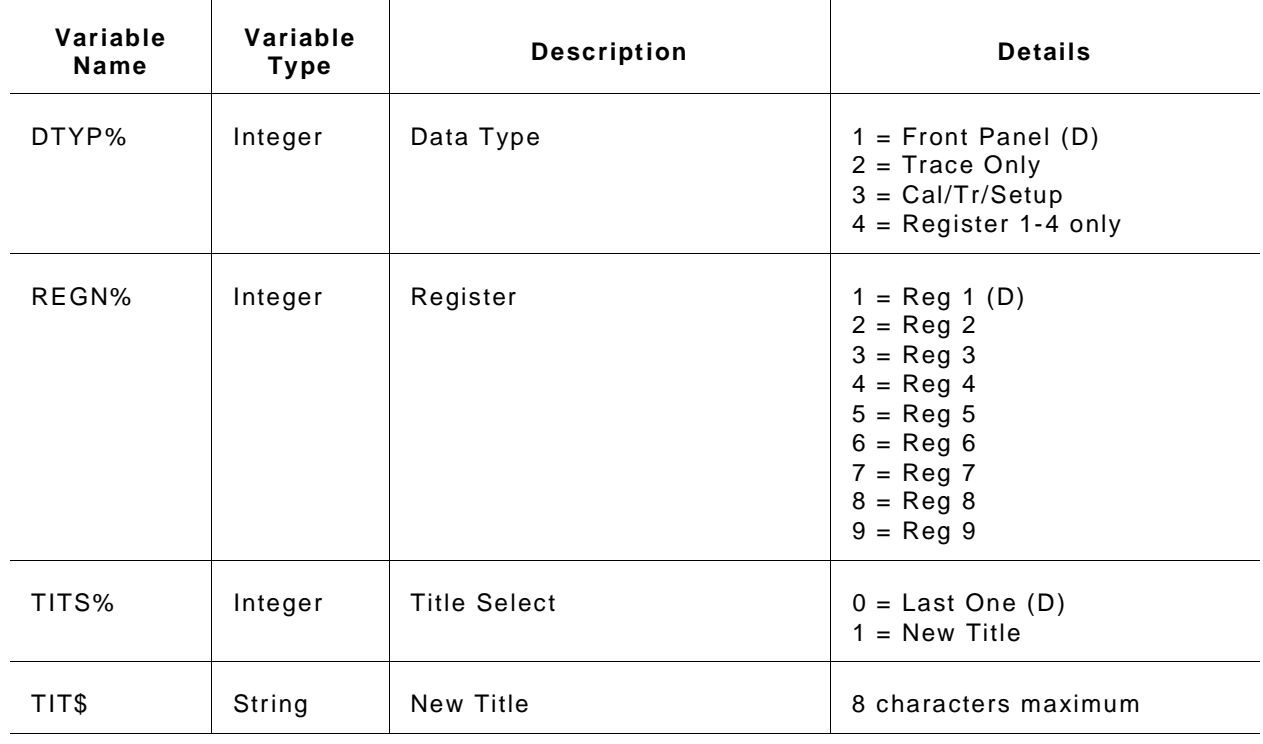

*Output Parameters:* None.

*Error:* DEBUG%=0: Labwindows Errors 200, Unexpected SRQ=305, Warning Error=4000. DEBUG%=1: Labwindows Errors 200, Inst Errors=3XX, Warning Error=40XX.

### *Program Examples:*

### **Quick BASIC:**

REM Setup to save front panel setup, calibation trace, or both. CALL W54XXA. sr. sv (DTYP%, REGN%, TITS%, TIT\$)

## **Microsoft C:**

 $\prime$ \* Setup to save front panel setup, calibation trace, or both.  $\prime$ / W54XXA\_s r \_s v ( DTYP, REGN, TI TS, TI T)

## **sr c. st st s**

## *Function Panel Name:* Start/Stop or Cent/Span

*Description:* This function let users set the start and stop frequencies.

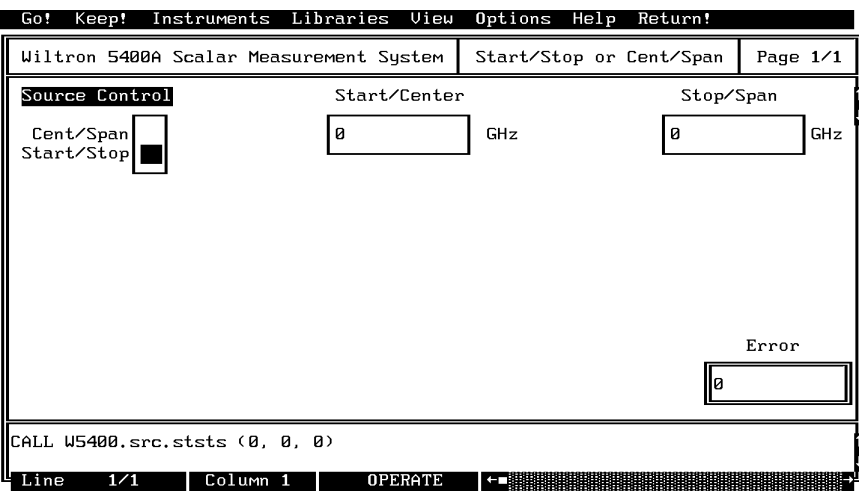

## *Controls:*

**Source Control:**

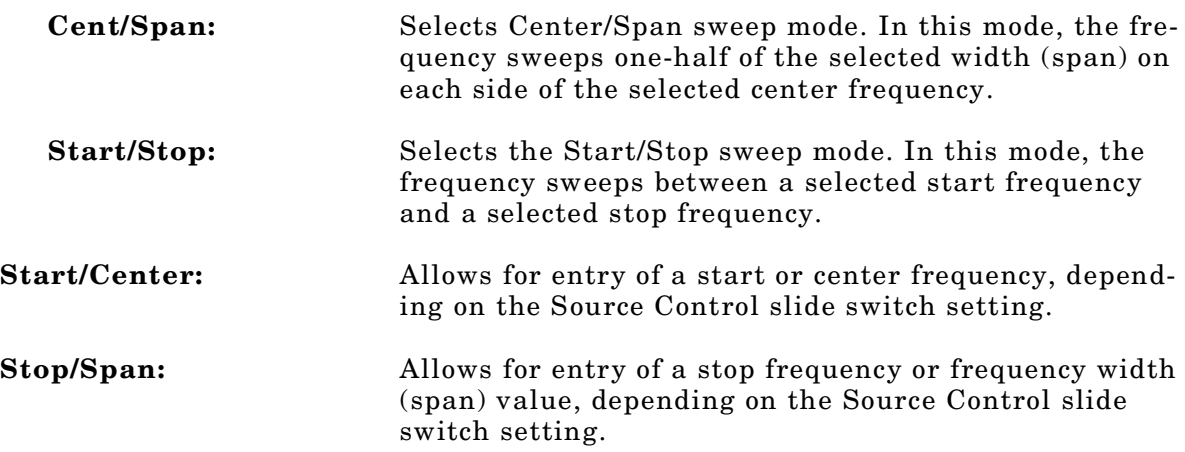

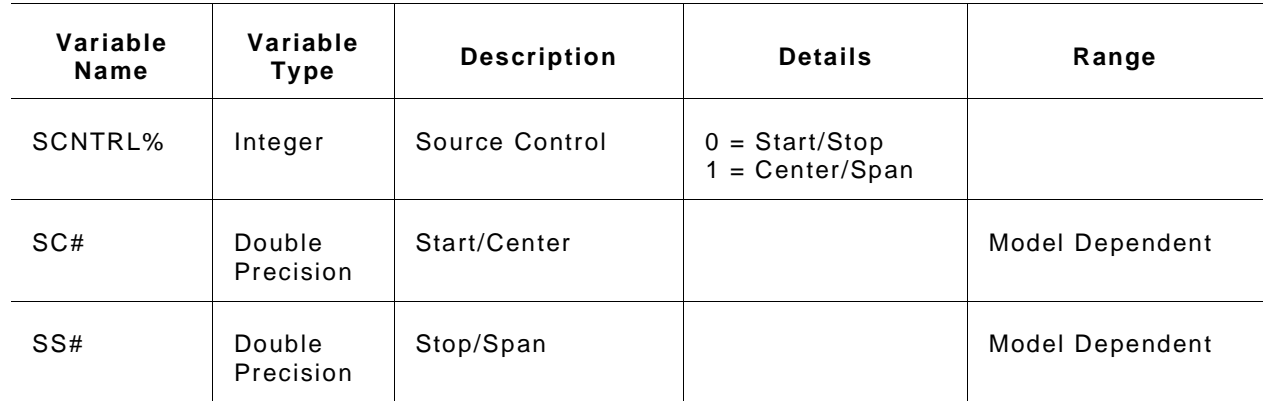

#### *Output Parameters:* None.

*Error:*

DEBUG%=0: Labwindows Errors 200, Unexpected SRQ=305, Warning Error=4000. DEBUG%=1: Labwindows Errors 200, Inst Errors=3XX, Warning Error=40XX.

### *Program Examples:*

### **Quick BASIC:**

REM Set source sweep parameters: cent/span or stop/start. CALL W54XXA. src. st st s (SCNTRL%, SC#, SS#)

### **Microsoft C:**

 $\prime$ \* Set source sweep par ameters: cent/span or stop/start. \*/ W54XXA\_src\_st st s (SCNTRL, SC, SS)

## *3-79/3-80*